# Tax Engine (AX 2012)

The new Tax Engine helps Microsoft Dynamics AX 2012 R2 and Microsoft Dynamics AX 2012 R3 comply with the India Goods and Services Tax (GST). This document will help you learn how to import tax configurations from a Microsoft Dynamics Lifecycle Services (LCS) asset library. You will also learn how to set up master data such as tax rates and main accounts, work with and review the tax document for each transaction, and run tax settlement for tax payments. Additionally, you will learn how to use GST in the Microsoft Dynamics AX for Retail solution.

Demo script Suzhen Zheng, Pavitra Krishna May 2017

[Send feedback.](mailto:adocs@microsoft.com) [www.microsoft.com/dynamics/ax](http://www.microsoft.com/dynamics/ax/)

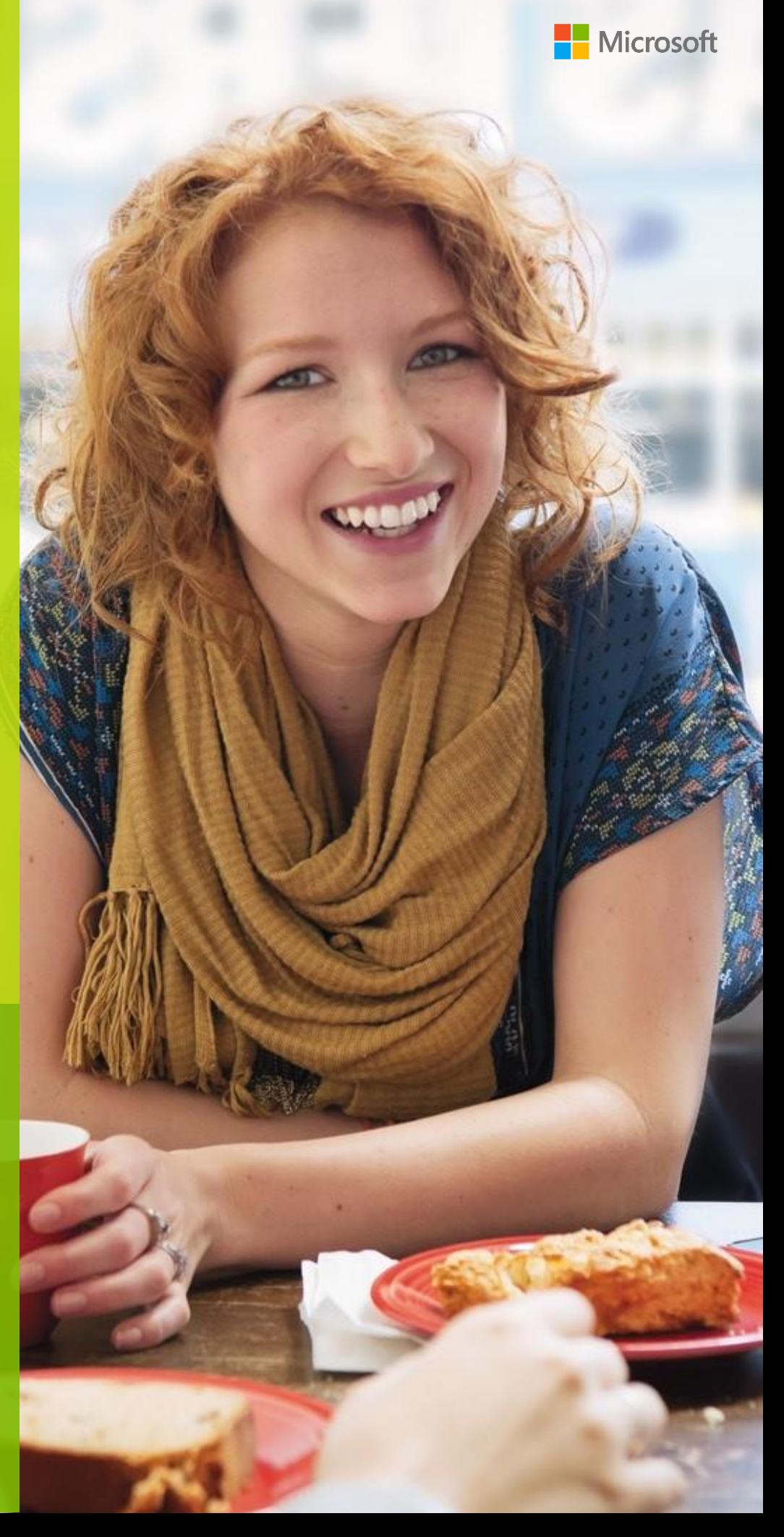

### **Contents**

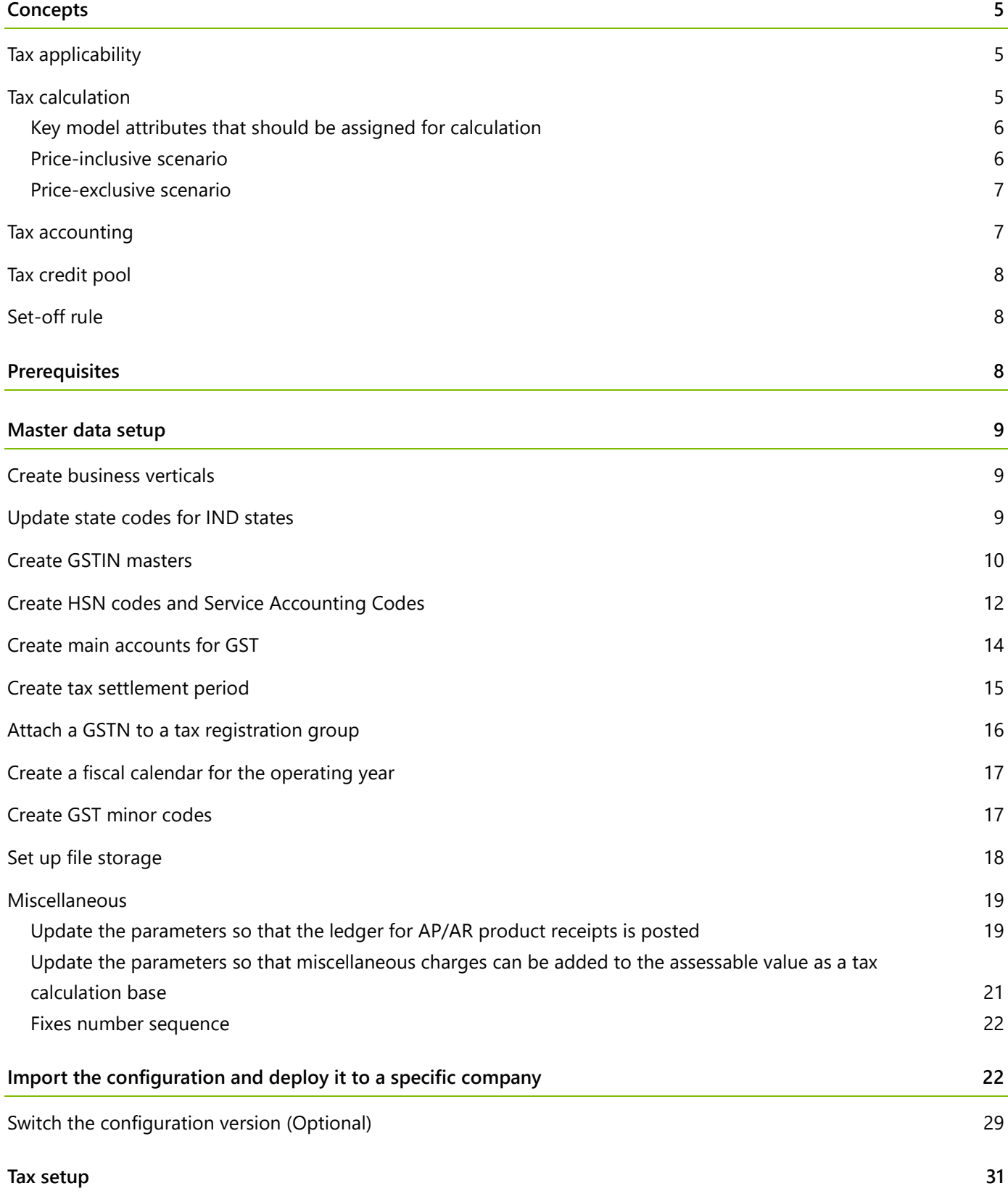

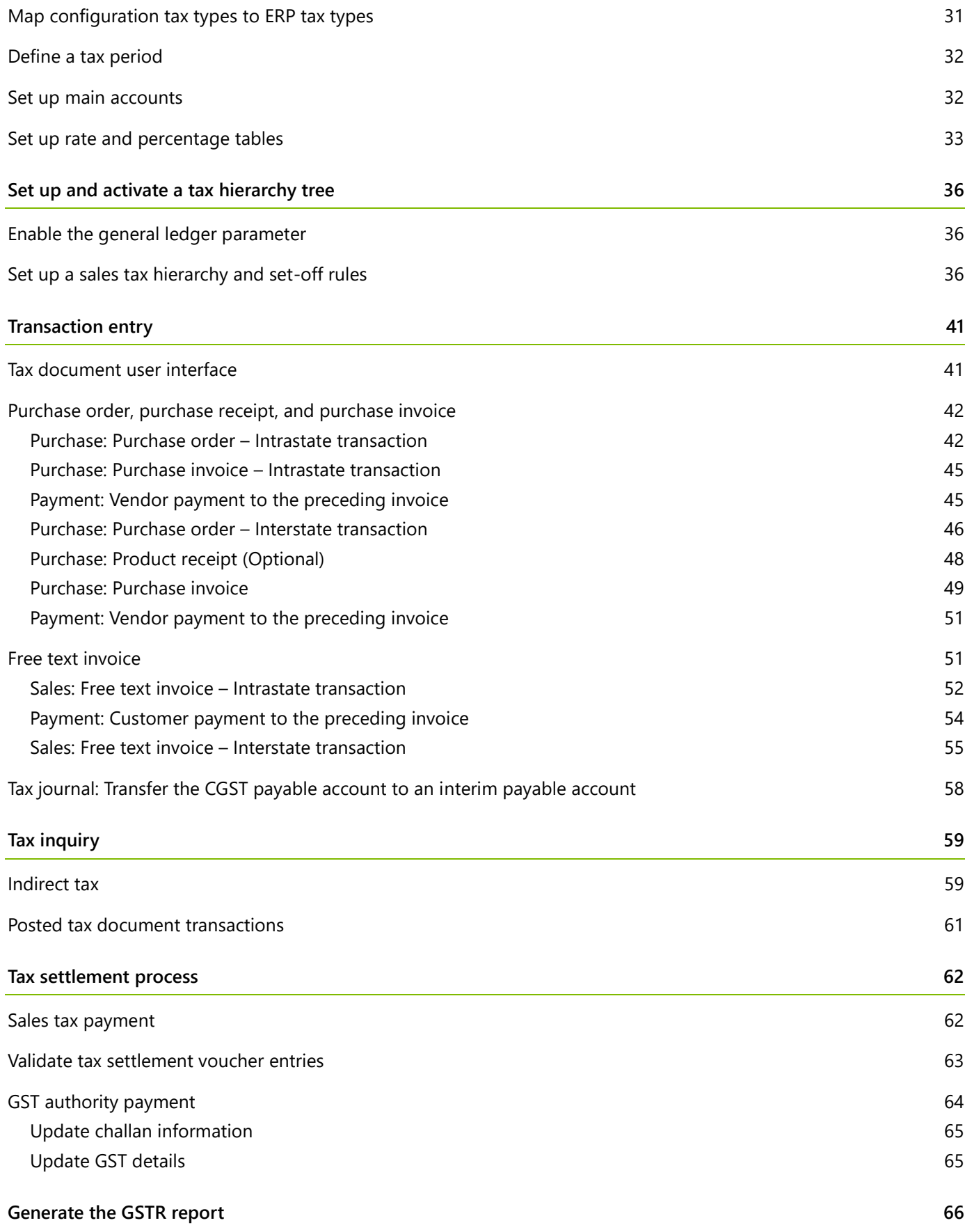

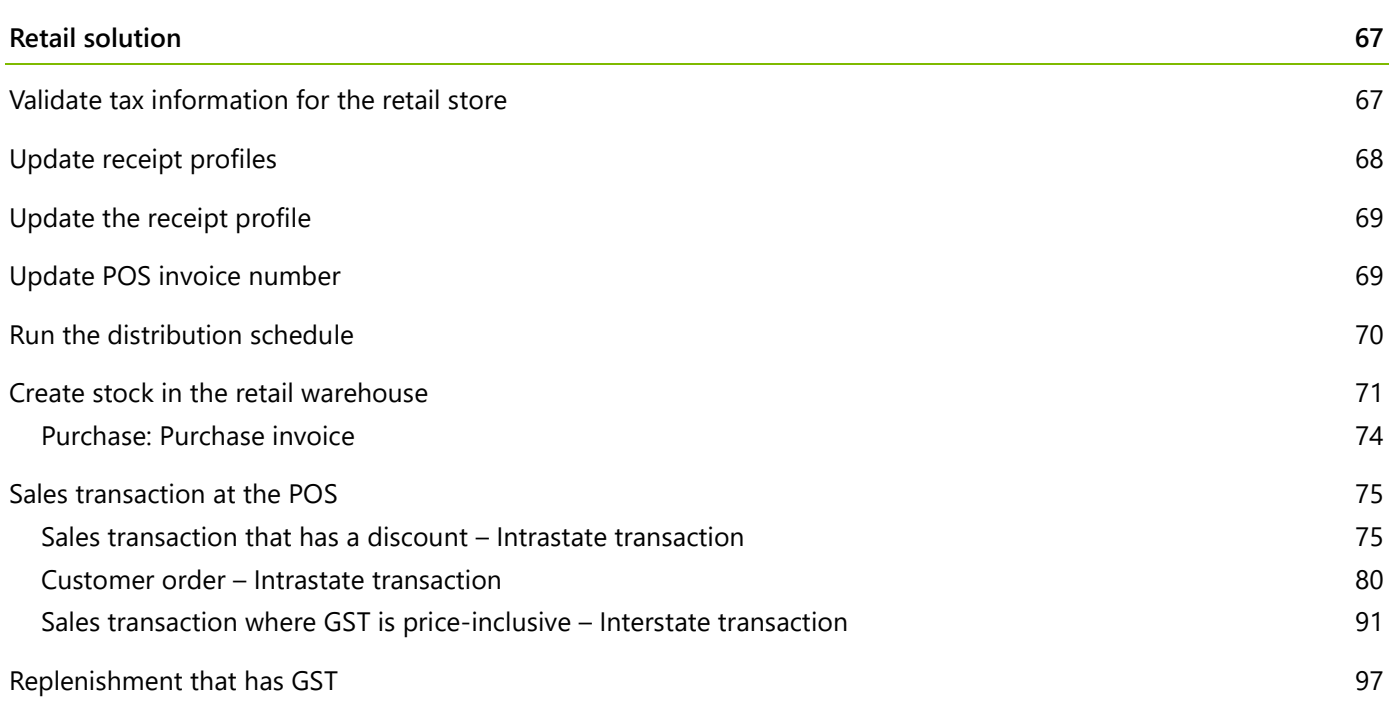

# **Tax Engine (AX 2012)**

The new Tax Engine helps Microsoft Dynamics AX 2012 R2 and Microsoft Dynamics AX 2012 R3 comply with the India Goods and Services Tax (GST). This document will help you learn how to import tax configurations from a Microsoft Dynamics Lifecycle Services (LCS) asset library. You will also learn how to set up master data such as tax rates and main accounts, work with and review the tax document for each transaction, and run tax settlement for tax payments. Additionally, you will learn how to use GST in the Microsoft Dynamics AX for Retail solution.

### <span id="page-4-0"></span>**Concepts**

**Tax document:** A tax document is a transaction where tax details (lines and amounts) and the tax amount are distributed in a manner that is ready for consumption by any accounting system or framework.

#### <span id="page-4-1"></span>**Tax applicability**

**Tax type:** A tax type is analogous to a tax regime. For example, sales tax and value-added tax (VAT) are two common sales tax types. Tax types are applicable only when specific conditions (**applicability rules**) are met.

**Tax components:** Tax components are like sub-tax types that a tax authority can levy within the same jurisdiction or a different jurisdiction. For example, in the US, sales tax is levied at various levels of jurisdiction, such as the state, country, or city level. Different tax components be treated differently from accounting, tax reporting, tax settlement, and other perspectives.

#### <span id="page-4-2"></span>**Tax calculation**

**Measures:** Measures are the computation blocks for tax calculation. Measures can be of different types (**measure types**). The various measure types have different behavior and are used for different computational purposes. The following measure types are available:

- **● Base Amount:** This measure type should be used to hold the amount that is the basis for tax calculation. Typically, **Base Amount** × **Rate** = **Tax Amount**.
- **● Rate:** This special measure type is used to provide the applicable tax rate. It's a compound measure type and can also be used to hold threshold amount values as required.
- **● Factor:** This special measure type is a subset measure type of **Rate**. It can be used to hold threshold amount values as required.
- **● Tax Amount:** This measure type = **Base Amount** × **Rate**. This amount should then be distributed for accounting purposes, as required.
- **● Amount:** This measure type should be used for distributed tax amounts, such as the tax recoverable amount or the load on inventory amount.
- **● Percentage:** This simple measure type can be used to hold any percentage values. Typically, it should be used for cases such as load on inventory percentages or expense percentages.

**Formulas:** After the measures have been defined, they can be used to create the tax calculation formulas. The formulas can be created in two notations:

- **● Simple assignment notation:** For regular scenarios
- **● Advanced linear equations:** Specifically for price-inclusive tax calculation scenarios, such as Maximum retail price (MRP).)

Additionally, formulas might have to be used conditionally. In this case, the user should add appropriate business conditions.

#### <span id="page-5-0"></span>**Key model attributes that should be assigned for calculation**

The following table lists the reserved keywords for attributes. When you create a new taxable document model, make sure that the model's attributes are defined as specified in the following table.

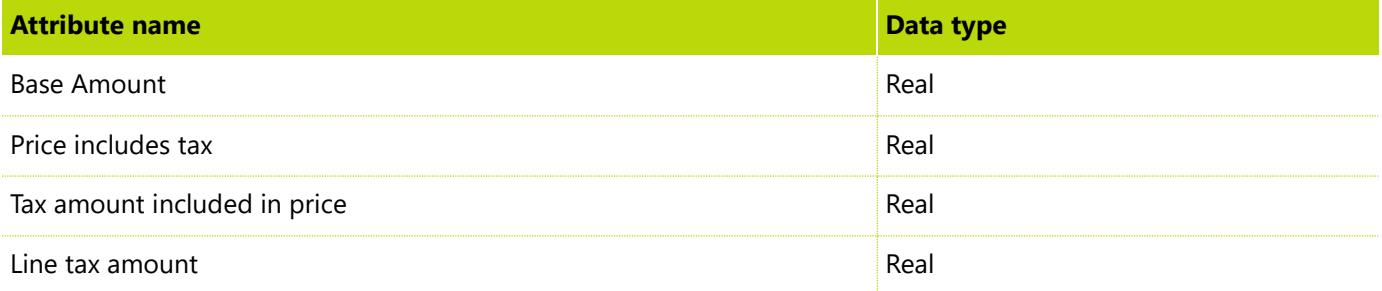

These attributes are available in the Taxable Document (India) model that is provided by Microsoft.

- **Base Amount:** This attribute is an output attribute and is used as a base amount for tax calculation.
- **● Price includes tax:** This attribute is more like a flag that tells the engine that the tax amount is included in the line amount.
- **● Tax amount included in price:** This attribute it the tax amount that should be considered as included in the price, per the business practice or statutory laws. The engine uses this value to determine the invoice line amount and the amount that should be considered during accounting.
- **● Line tax amount:** This attribute is the tax amount that is computed for the line. This value will remain the same across price-exclusive and price-inclusive scenarios. Typically, withholding tax amounts should not be considered while this attribute is initialized.

The following scenarios show how these attributes should be initialized and used in the tax document configuration.

#### <span id="page-5-1"></span>**Price-inclusive scenario**

'Base Amount' = 'Assessable Value' – CGST.'Tax Amount' – 'SGST'.'Tax Amount' – 'IGST'.'Tax Amount' – CESS.'Tax Amount' – CGST\_TDS.'Tax Amount' – SGST\_TDS.'Tax Amount' – IGST\_TDS.'Tax Amount' – CESS\_TDS.'Tax Amount'

'Price includes tax' = 1.0

'Line tax amount' = CGST.'Tax Amount' + 'SGST'.'Tax Amount' + 'IGST'.'Tax Amount' + 'CESS'.'Tax Amount' + CGST\_TDS.'Tax Amount' + SGST\_TDS.'Tax Amount' + IGST\_TDS.'Tax Amount' + CESS\_TDS.'Tax Amount'

'Tax amount included in price' = CGST.'Tax Amount' + 'SGST'.'Tax Amount' + 'IGST'.'Tax Amount' + 'CESS'.'Tax Amount' + CGST\_TDS.'Tax Amount' + SGST\_TDS.'Tax Amount' + IGST\_TDS.'Tax Amount' + CESS\_TDS.'Tax Amount'

#### <span id="page-6-0"></span>**Price-exclusive scenario**

'Base Amount'='Assessable Value'

'Price includes tax' = 0.0

'Line tax amount'=CGST.'Tax Amount' + 'SGST'.'Tax Amount' + 'IGST'.'Tax Amount'+BCD.'Tax Amount' + 'ECESS C'.'Tax Amount' + 'SHECESS C'.'Tax Amount' + 'CESS'.'Tax Amount' + CGST\_TDS.'Tax Amount' + SGST\_TDS.'Tax Amount' + IGST\_TDS.'Tax Amount' + CESS\_TDS.'Tax Amount'

For the price-exclusive scenario, the engine implicitly initializes the **Tax amount included in price** attribute to **0** (zero). Therefore, the equation doesn't have to be written explicitly.

### <span id="page-6-1"></span>**Tax accounting**

**Tax accounting provider:** A tax accounting provider is the subledger that will be affected in the tax accounting scenario. For example, in the purchase flow, if tax must be paid to the vendor as part of the vendor invoice, the tax accounting provider will be **Party/Vendor**. The list depends on the underlying enterprise resource planning (ERP) system. For Microsoft Dynamics AX, the following providers are currently supported:

- **●** Party
- **●** Inventory
- **●** Tax
- **●** Ledger

**Posting types:** When the Tax subledger is affected as part of the tax accounting process, the tax amount must be distrusted further for settlement, reporting, costing, and similar purposes. The list can also vary because of country/region-specific regulations that are based on tax types. For India, of the following posting types are supported:

- **●** Tax Recoverable
- **●** Tax Payable
- **●** Tax Expense
- **●** Deferred Tax Recoverable
- **●** Interim Tax Payable
- **●** Interim Tax Recoverable

### <span id="page-7-0"></span>**Tax credit pool**

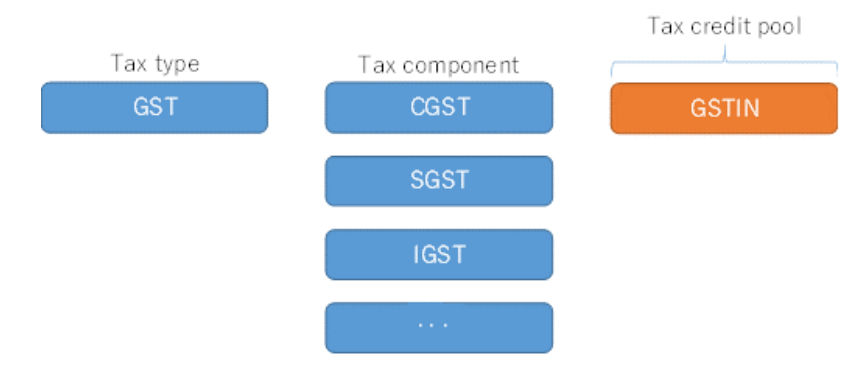

When the preceding configuration is used, the tax recoverable and tax payable amounts will be accumulated on each tax credit pool.

### <span id="page-7-1"></span>**Set-off rule**

A set-off rule indicates how the tax recoverable should be used to set off the tax payable. The following table shows the setup details.

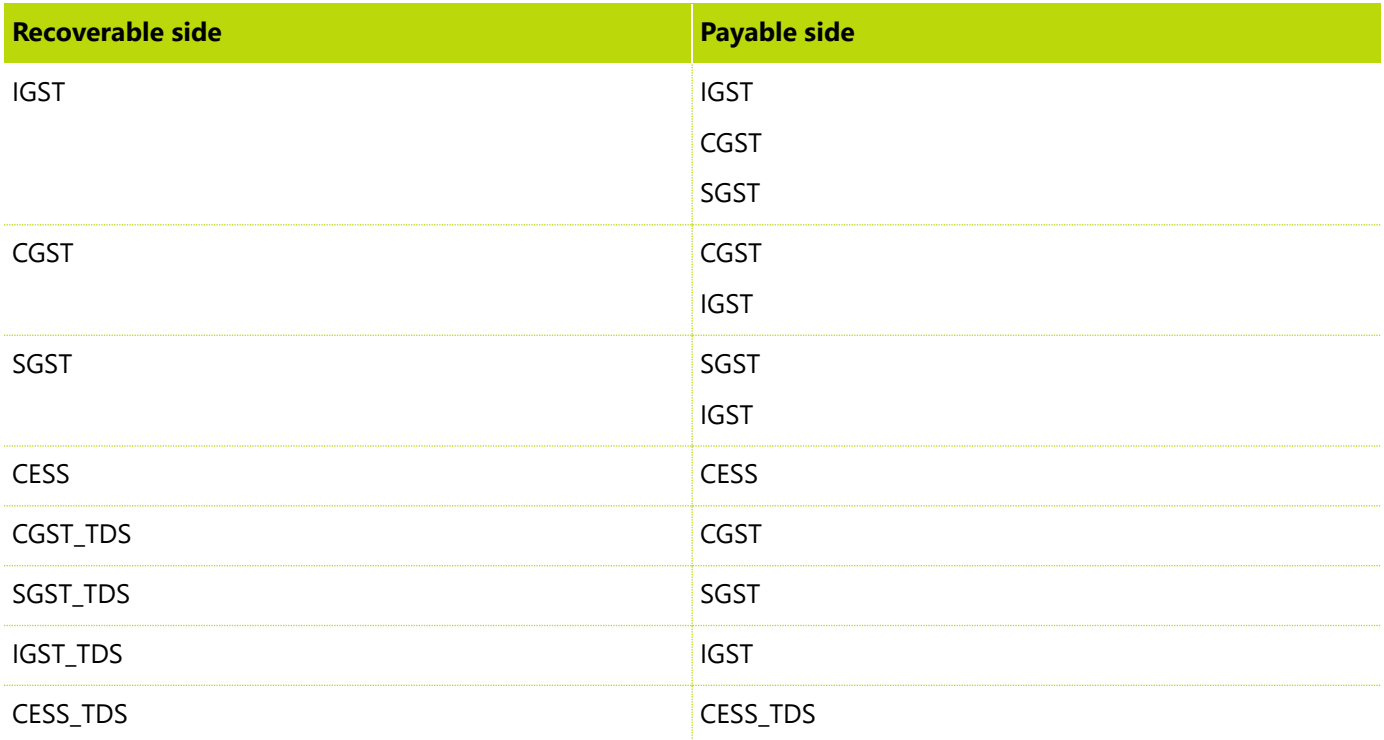

## <span id="page-7-2"></span>**Prerequisites**

- **1** Make sure that the India GST hotfix has been installed.
- **2** Switch to the **INMF** company context.

### <span id="page-8-0"></span>**Master data setup**

#### <span id="page-8-1"></span>**Create business verticals**

- **1** Go to **General ledger** > **Setup** > **Sales tax** > **India** > **Business vertical**.
- **2** Create business verticals.

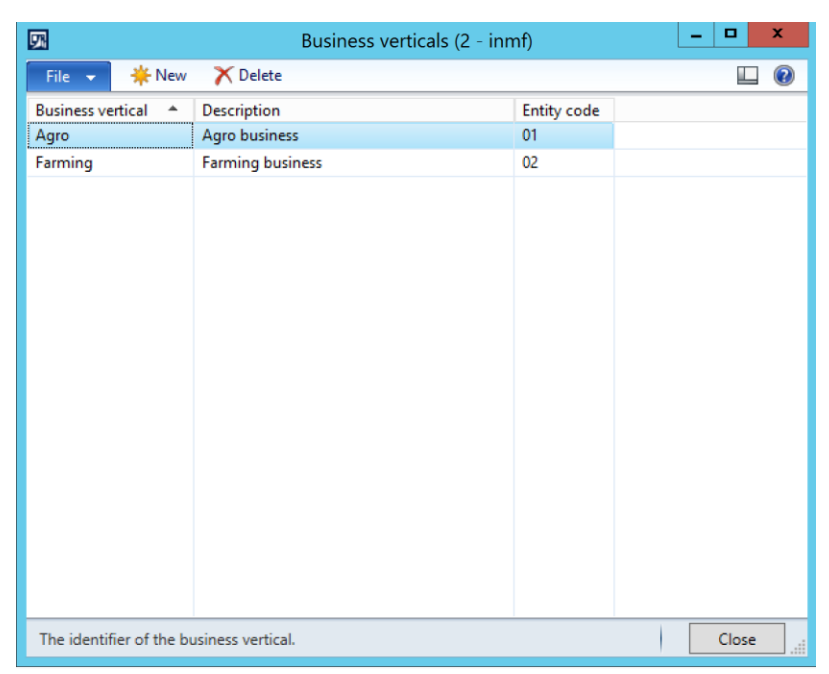

#### <span id="page-8-2"></span>**Update state codes for IND states**

**●** Go to **Organization administration** > **Setup** > **Addresses** > **Address setup** > **State/province**.

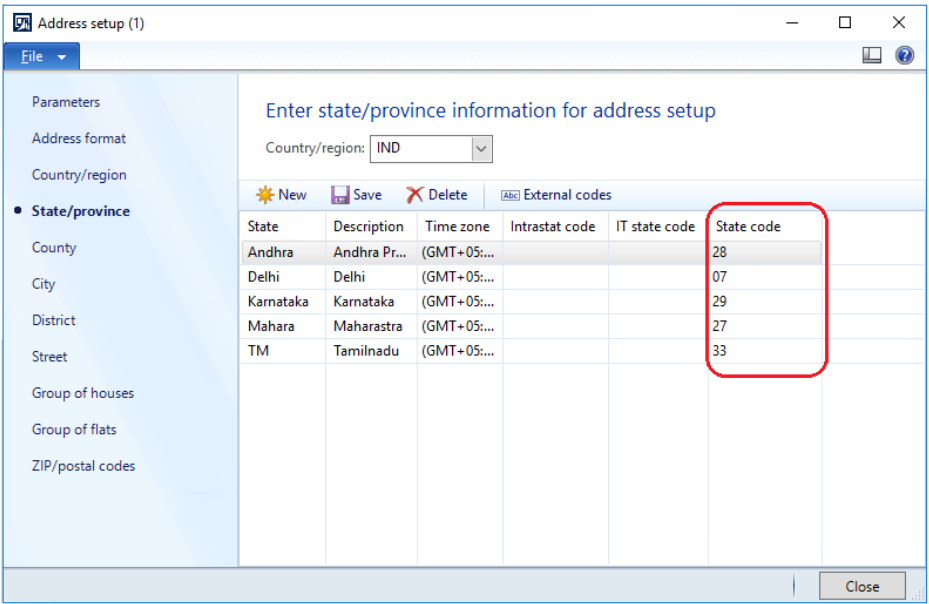

#### <span id="page-9-0"></span>**Create GSTIN masters**

- **1** Go to **General ledger** > **Setup** > **Enterprise registration numbers**.
- **2** Create company enterprise registration numbers for the **GST** tax type:
	- **Registration number:** 29AGNPB4831B001

**Description:** Registration of Agro (Bangalore/Karnataka)

**Business vertical:** Select the appropriate business vertical.

● **Registration number:** 07AGNPB4831B001

**Description:** Registration of Agro (Delhi)

**Business vertical:** Select the appropriate business vertical.

● **Registration number:** 29AGNPB4831B002

**Description:** Registration of Manufacture (Bangalore/Karnataka)

**Business vertical:** Select the appropriate business vertical.

● **Registration number:** 07AGNPB4831B002

**Description:** Registration of Manufacture (Delhi)

**Business vertical:** Select the appropriate business vertical.

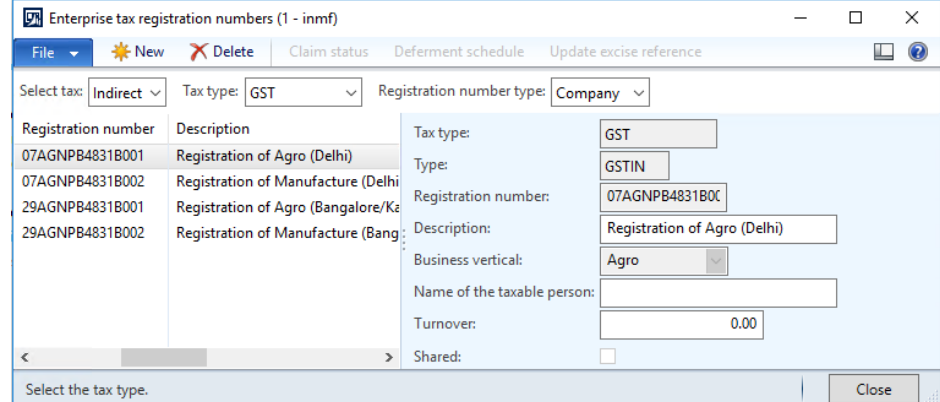

- **3** Create vendor enterprise registration numbers for the **GST** tax type:
	- **Registration number:** 29AXLPB4831B001

**Description:** Registration of Agro (Bangalore/Karnataka)

**Business vertical:** Select the appropriate business vertical.

● **Registration number:** 07AXLPB4831B001

**Description:** Registration of Agro (Delhi)

**Business vertical:** Select the appropriate business vertical.

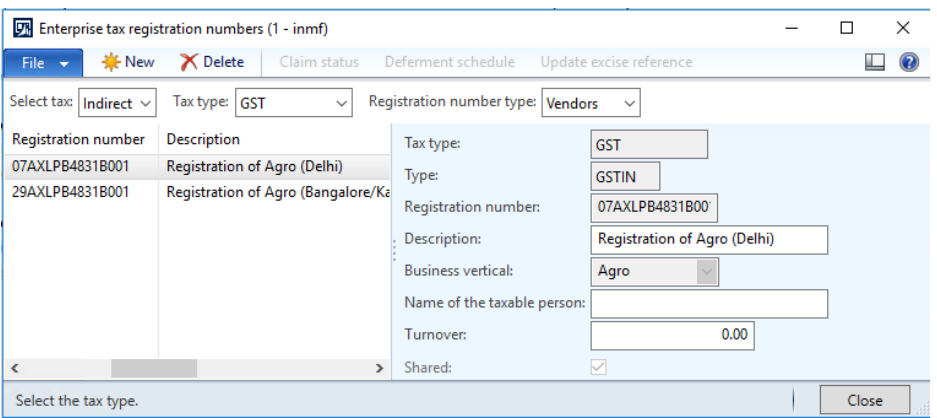

- **4** Create customer enterprise registration numbers for the **GST** tax type:
	- **Registration number:** 29AXLBH4571B001

**Description:** Registration of Agro (Bangalore/Karnataka)

**Business vertical:** Select the appropriate business vertical.

● **Registration number:** 07AXLBH4571B001

**Description:** Registration of Agro (Delhi)

**Business vertical:** Select the appropriate business vertical.

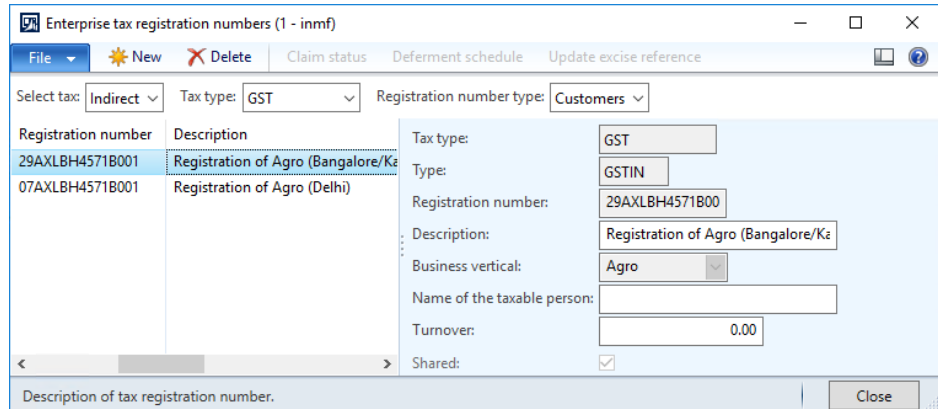

- **5** Define the GSTIN numbers for the legal entity, warehouse, vendor, or customer:
	- Legal entity:
		- **1** Go to **Organization administration** > **Organizations** > **Legal entities** > **Addresses** > **Tax information**.
		- **2** For the **Contoso India** legal entity, which has its address in **Bangalore** (Bengaluru), set the GSTIN to **29AGNPB4831B002**.
	- Warehouse:
		- **1** Go to **Inventory management** > **Setup** > **Inventory** > **Inventory breakdown** > **Warehouse** > **Addresses** > **Tax information**.
		- **2** For warehouse **11**, which has its address in **Bangalore**, set the GSTIN to **29AGNPB4831B002**.
- Vendor:
	- **1** Go to **Accounts payable** > **Vendors** > **All vendors** > **Addresses** > **Tax information**.
	- **2** For vendor account **INMF-000001**, which has its address in **Bangalore**, set the GSTIN to **29AXLPB4831B001**.
	- **3** For vendor account **INMF-000005**, which has its address in **Delhi**, set the GSTIN to **07AXLPB4831B001**.

**Note:** Remove the Tax Deducted at Source (TDS) group for this demo script.

- Customer:
	- **1** Go to **Accounts receivable** > **Customers** > **All customers** > **Addresses** > **Tax information**.
	- **2** For customer account **INMF-000001**, which has its address in **Bangalore**, set the GSTIN to **29AXLBH4571B001**.
	- **3** For customer account **INMF-000005**, which has its address in **Delhi**, set the GSTIN to **07AXLBH4571L001**.

**Note:** Remove the Tax Collected at Source (TCS) group for this demo script.

#### <span id="page-11-0"></span>**Create HSN codes and Service Accounting Codes**

The Harmonized System of Nomenclature (HSN) code and Service Accounting Code (SAC) are built as master data, and they can be attached in the **Released product** form.

#### **1** Go to **General ledger** > **Setup** > **Sales tax** > **India** > **HSN code**.

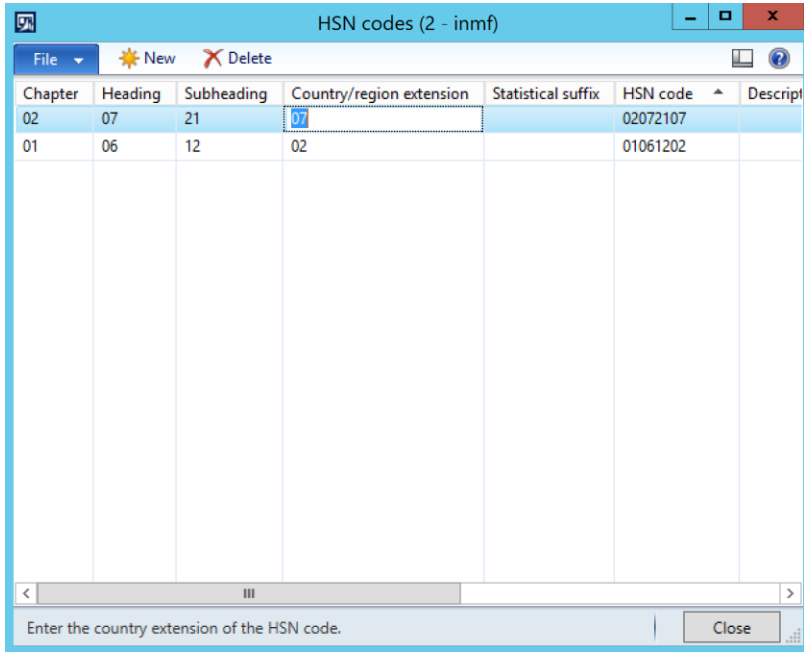

**2** Go to **General ledger** > **Setup** > **Sales tax** > **India** > **Service accounting codes**.

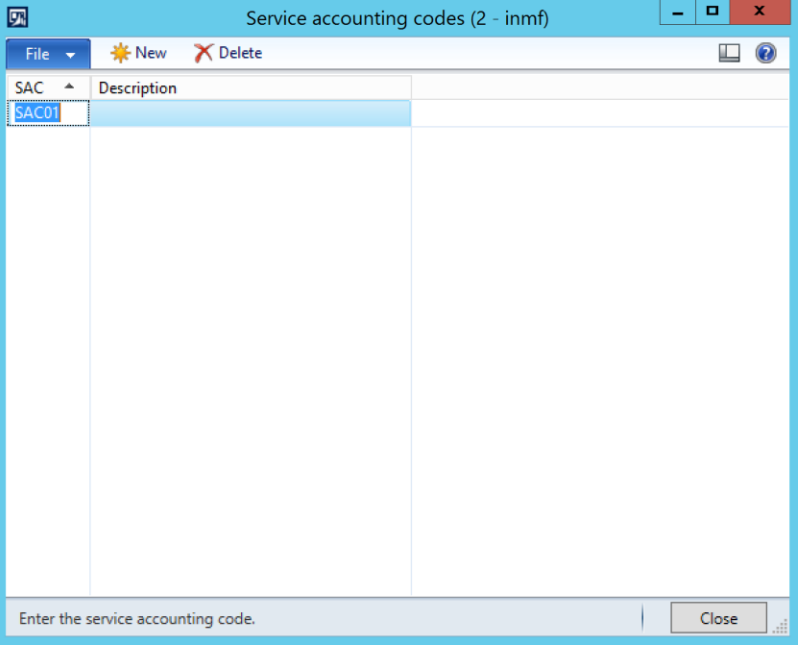

- **3** Go to **Product information management** > **Products** > **Released products**, and follow these steps:
	- **a** Select an item, such as item number **1104**.
	- **b** Define the HSN code.

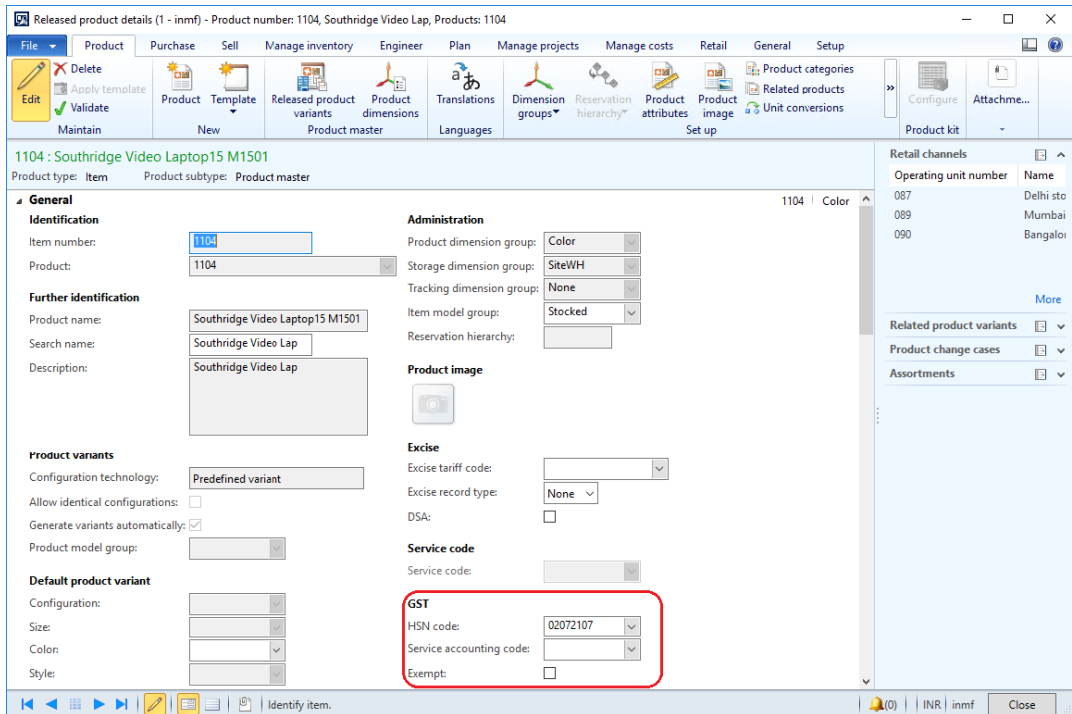

**Note:** The following setup is required for the computation of GST:

- **a** Define either an item of the **Item** type that has an HSN code or an item of the **Service** type that has an SAC.
- **b** Remove the item sales tax group.

### <span id="page-13-0"></span>**Create main accounts for GST**

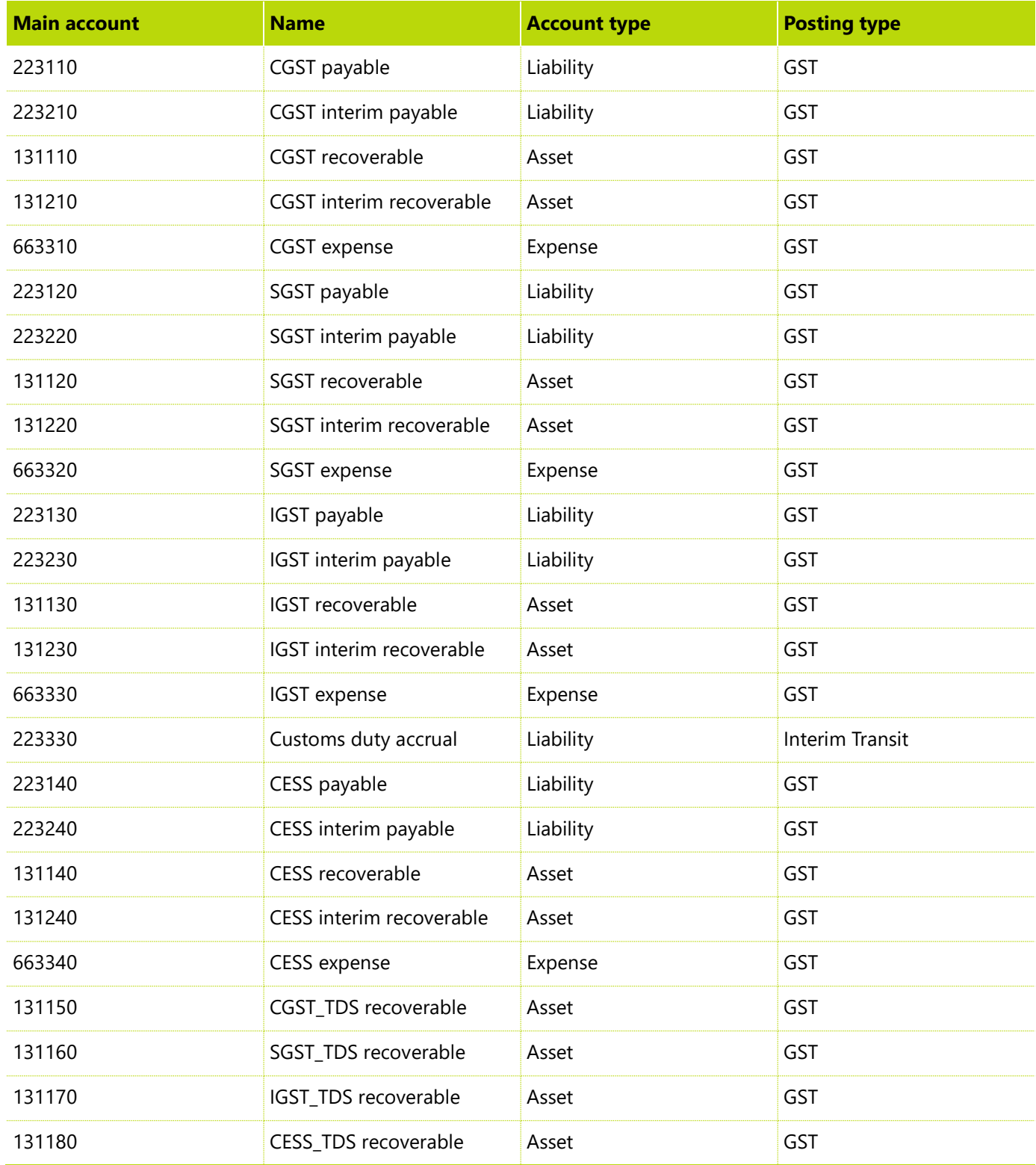

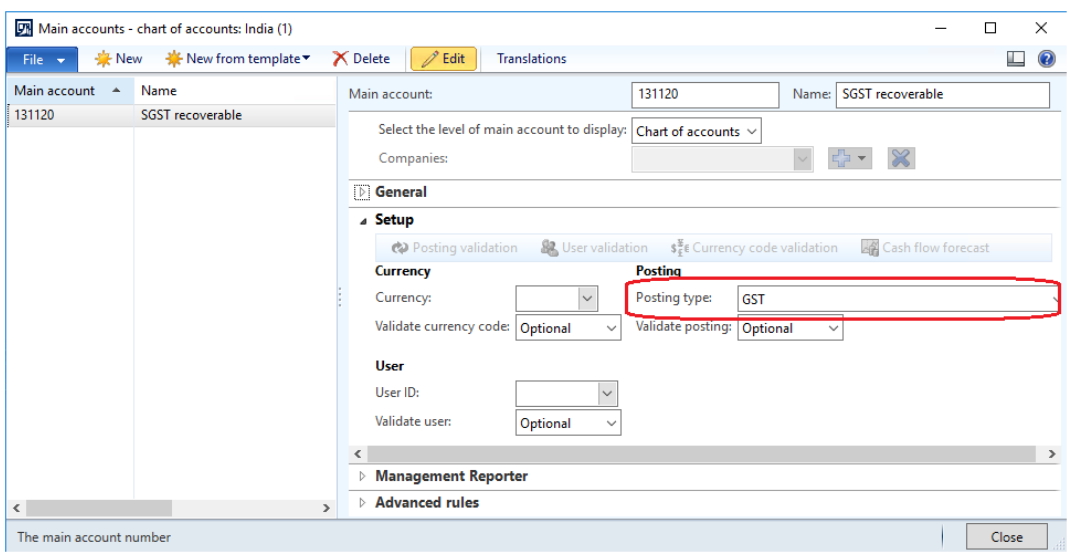

### <span id="page-14-0"></span>**Create tax settlement period**

**1** Go to **Accounts payable** > **Vendors** > **All vendors** to create a new vendor for the GST authority.

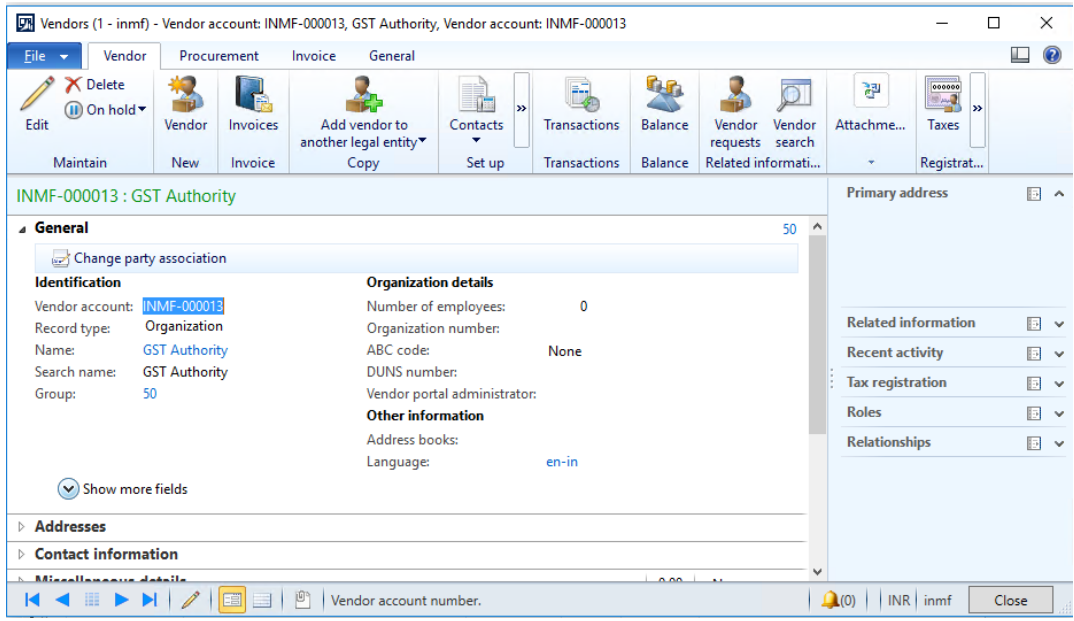

**2** Go to **General ledger** > **Setup** > **Sales tax** > **Sales tax authorities** to create a new authority.

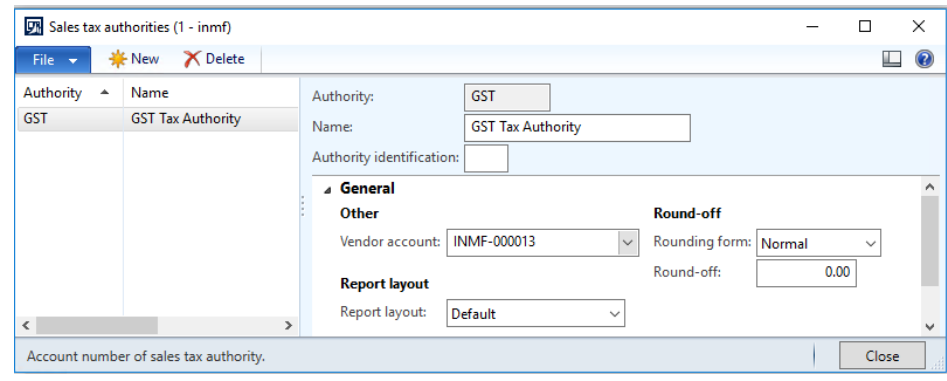

**3** Go to **General ledger** > **Setup** > **Sales tax** > **Sales tax settlement periods** to create a new tax period for GST and periods.

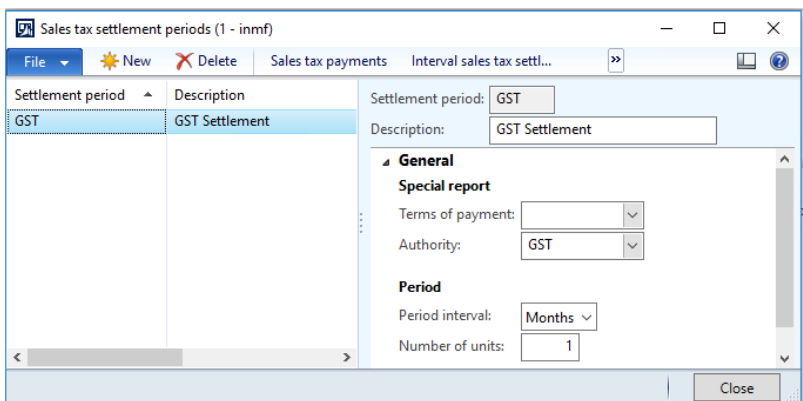

#### <span id="page-15-0"></span>**Attach a GSTN to a tax registration group**

**●** Go to **General ledger** > **Setup** > **Sales tax** > **India** > **Tax registration group** to create a new group and attach a GSTN number.

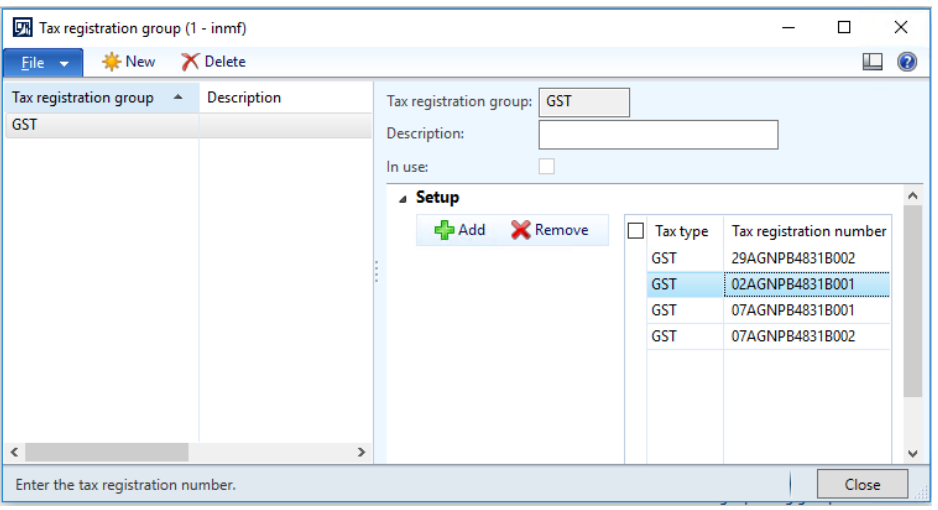

#### <span id="page-16-0"></span>**Create a fiscal calendar for the operating year**

- **1** Go to **General ledger** > **Setup** > **Fiscal calendar**.
- **2** Switch to the **Fisscal\_IN, New fiscal years** record.

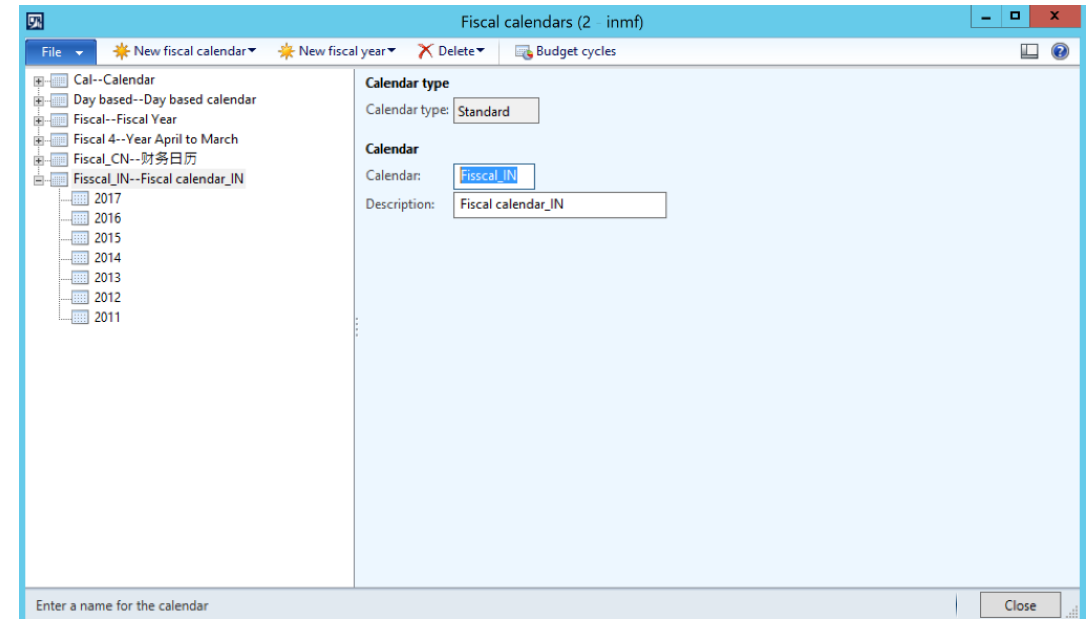

#### <span id="page-16-1"></span>**Create GST minor codes**

**●** Go to **General ledger** > **Setup** > **Sales tax** > **India** > **GST minor code** to create a new minor code.

**Note:** Minor codes must have 10 numeric digits.

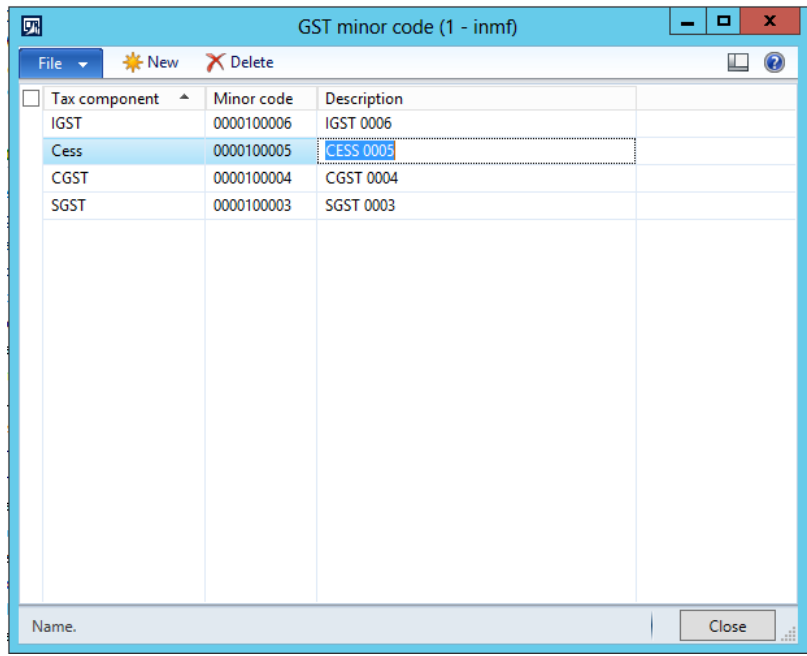

### <span id="page-17-0"></span>**Set up file storage**

- **1** Go to **System administration** > **System parameters** > **File store**.
- **2** Set the directory that will be used to hold the GSTR reports. For example, specify, **F:\GSTR reports**.

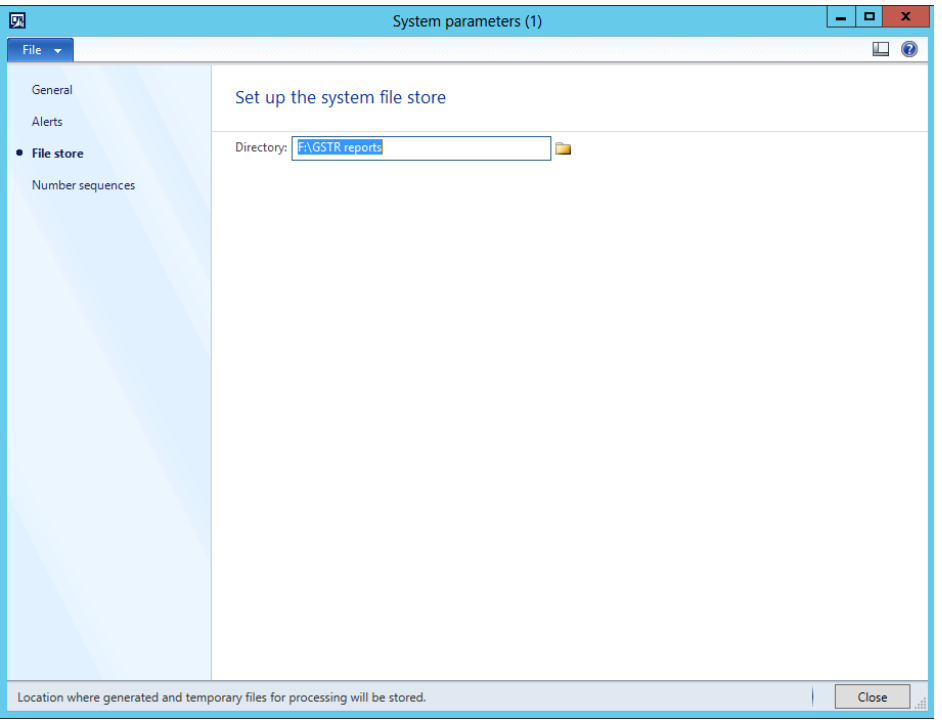

### <span id="page-18-0"></span>**Miscellaneous**

#### <span id="page-18-1"></span>**Update the parameters so that the ledger for AP/AR product receipts is posted**

- **1** Go to **Accounts payable** > **Setup** > **Accounts payable parameters**.
- **2** On the **Updates** tab, select the **Post product receipt in ledger** check box.

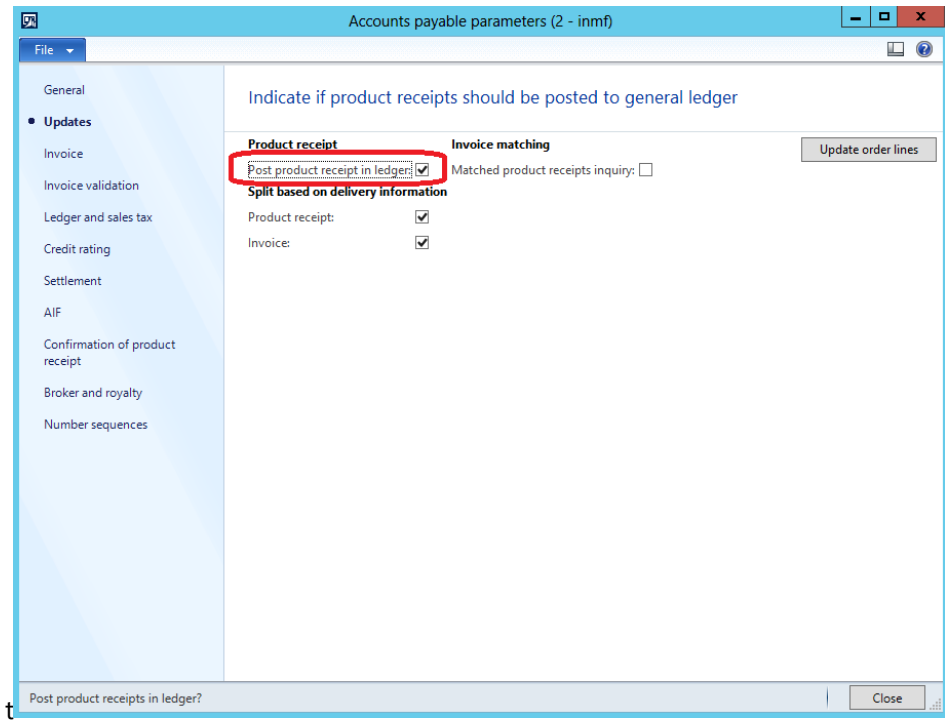

**3** Go to **Accounts receivable** > **Setup** > **Accounts receivable parameters**.

**4** On the **Updates** tab, select the **Post packing slip in ledger** check box.

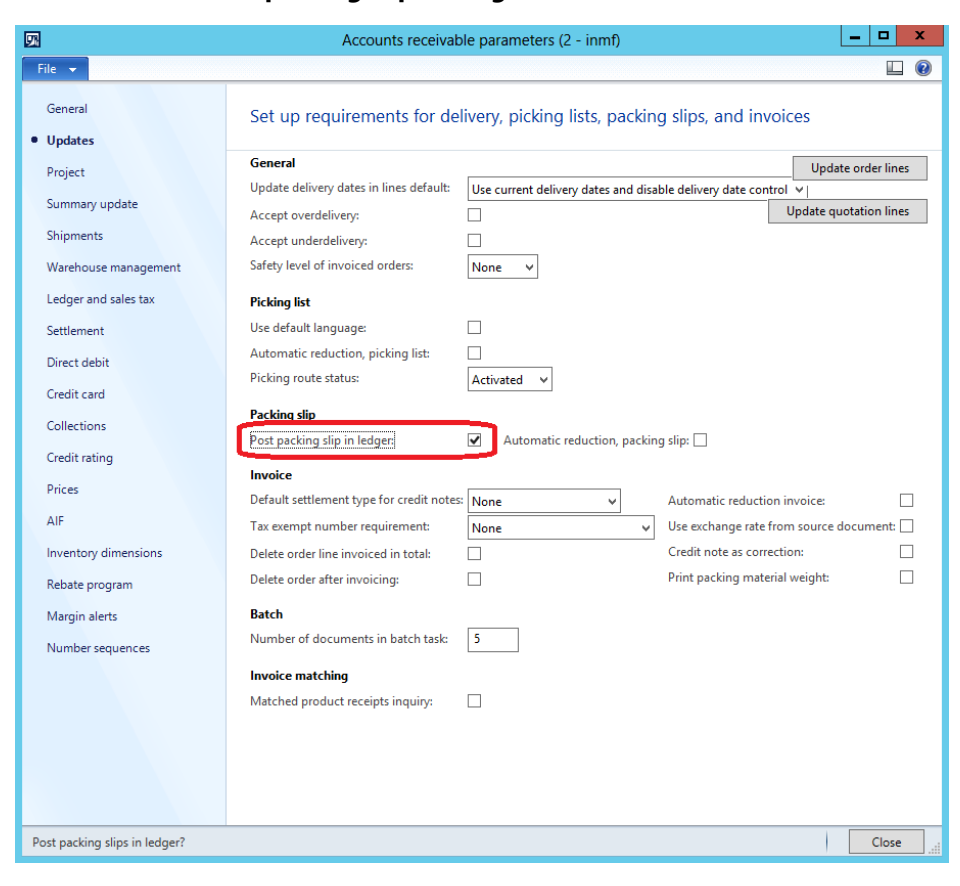

#### <span id="page-20-0"></span>**Update the parameters so that miscellaneous charges can be added to the assessable value as a tax calculation base**

- **1** Go to **General ledger** > **Setup** > **General ledger parameters**.
- **2** On the **Ledger** tab, on the **Extended features for India** FastTab, select the **Charges** check box.

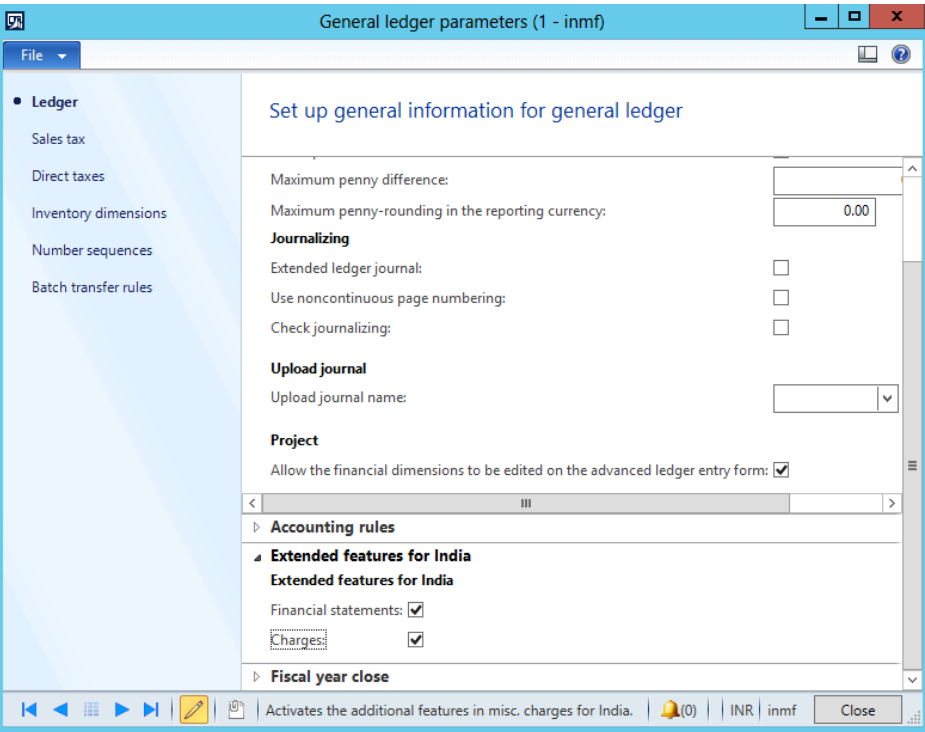

**3** In the **Charge transactions** form, an **Assessable value** check box will be available for each miscellaneous charge transaction. Select this check box to add the value of the miscellaneous charge to the assessable value of the related document line.

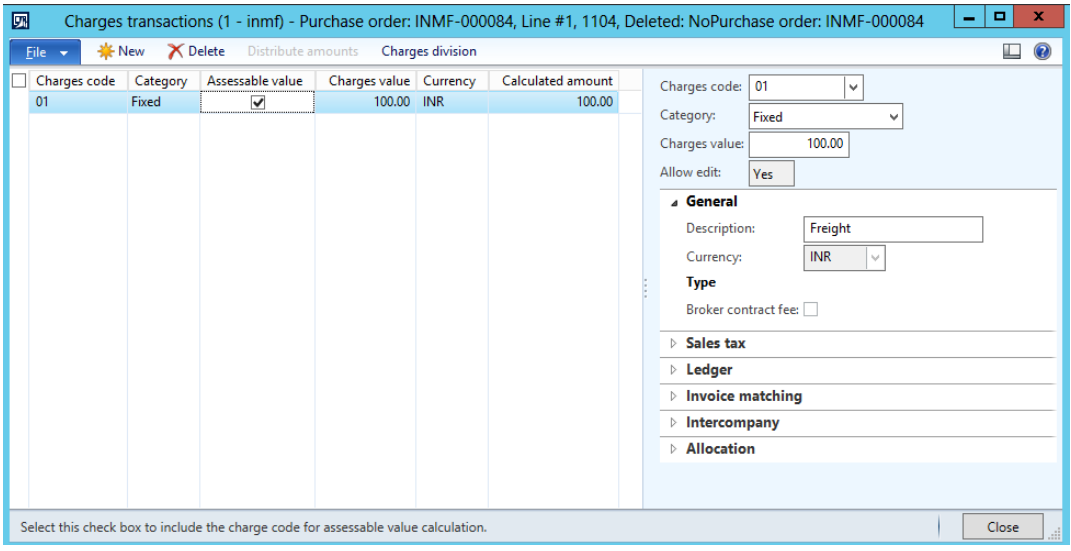

#### <span id="page-21-0"></span>**Fixes number sequence**

- **1** Go to **Organization administration** > **Common** > **Number sequences** > **Number sequences**.
- **2** Filter the number sequences by selecting **Inventory management** in the **Area** field and **INMF** in the **Format** field.
- **3** Update the **Largest** and **Next** values for the number sequences as shown in the following illustration.

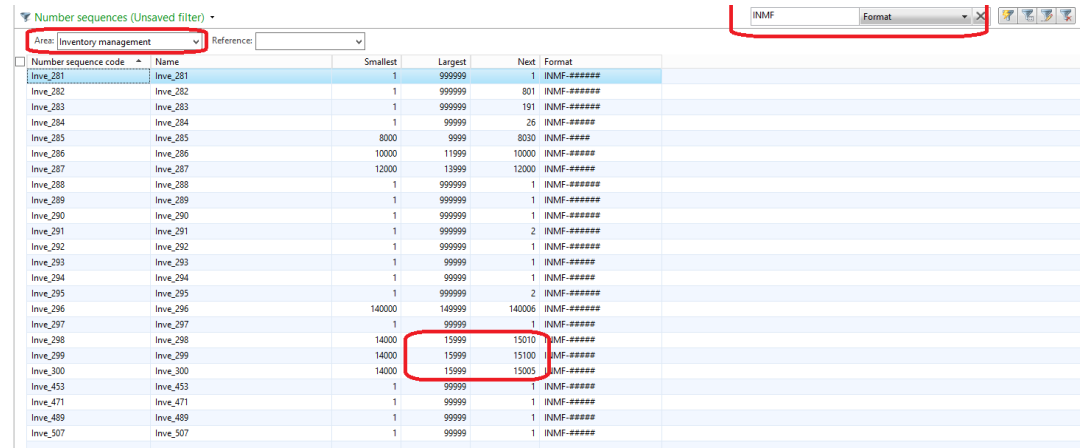

# <span id="page-21-1"></span>**Import the configuration and deploy it to a specific company**

- **1** Save all the configuration files in one folder that Microsoft Dynamics AX Application Object Server (AOS) can access.
- **2** Go to **General ledger** > **Setup** > **Sales tax** > **India** > **Load configurations**.

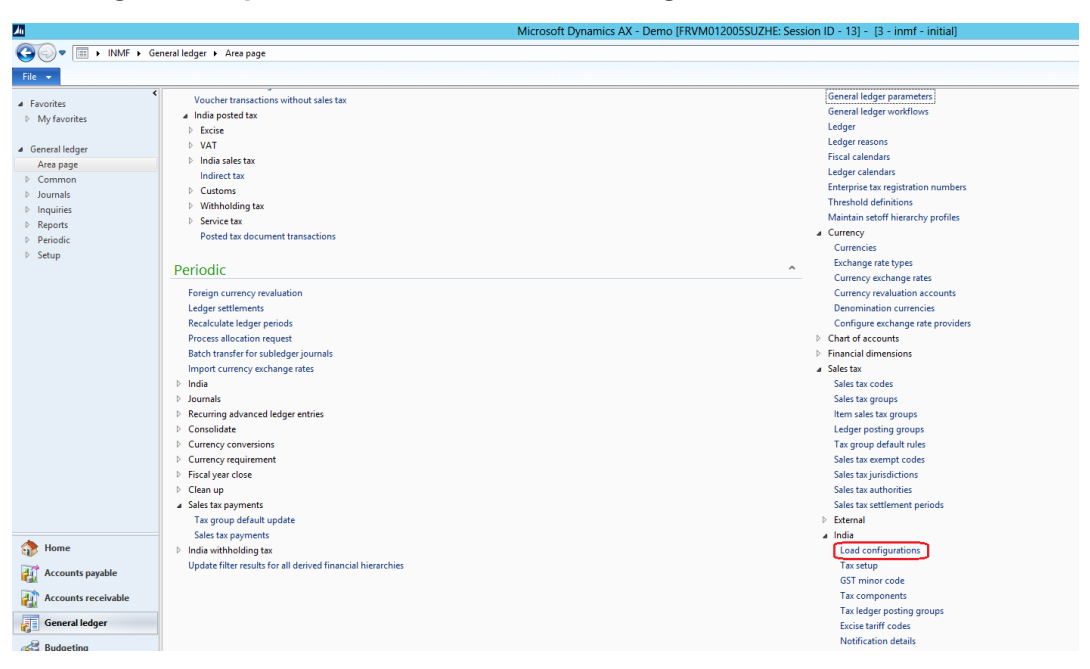

Set the **Directory** field to the folder where you saved the configuration files.

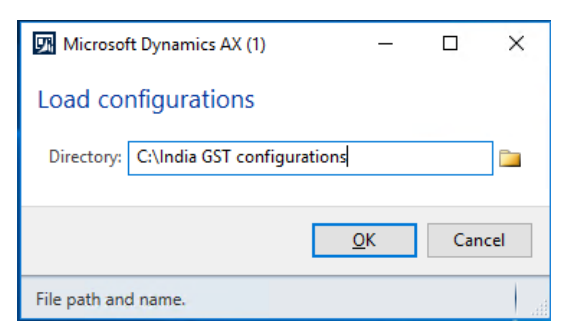

**Note:** Both tax configuration files and report configuration files are saved in the same folder.

Click **OK**.

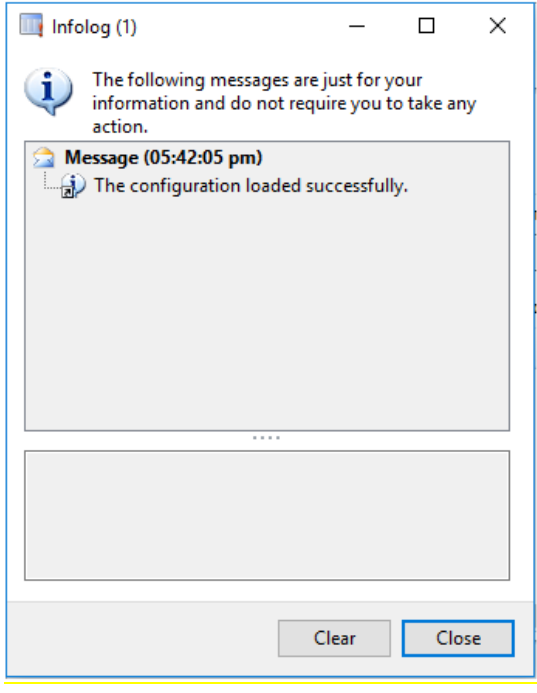

- Click **Close**.
- Go to **General ledger** > **Setup** > **Sales tax** > **India** > **Tax setup**.
- Create a new record, and define a tax setup.

#### **8** Click **Configurations**.

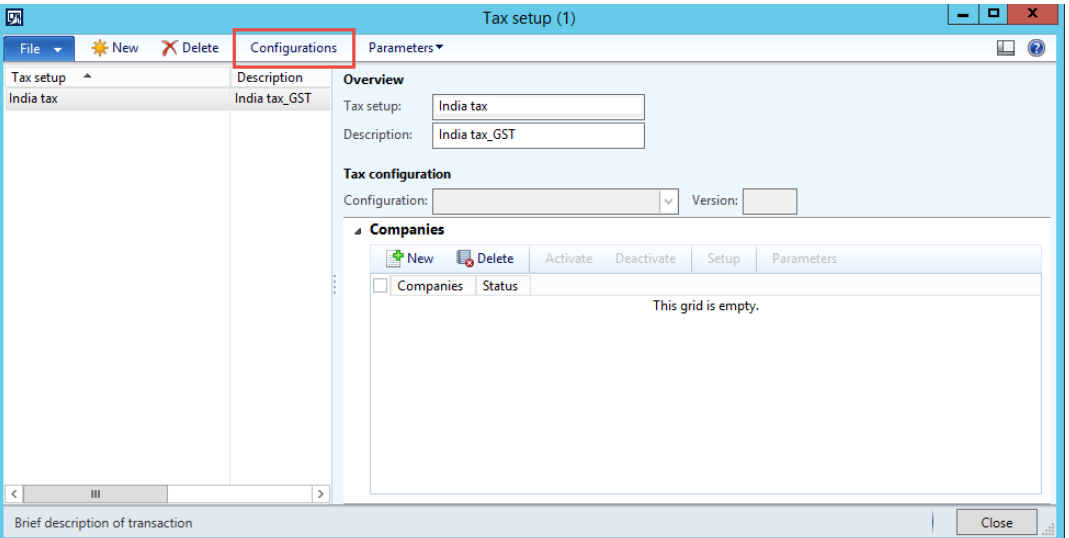

**9** On the **Tax configuration** tab, under **Available configurations**, click **New** to create a tax configuration.

**Note:** The **Available configurations** grid lists all tax configurations that are added.

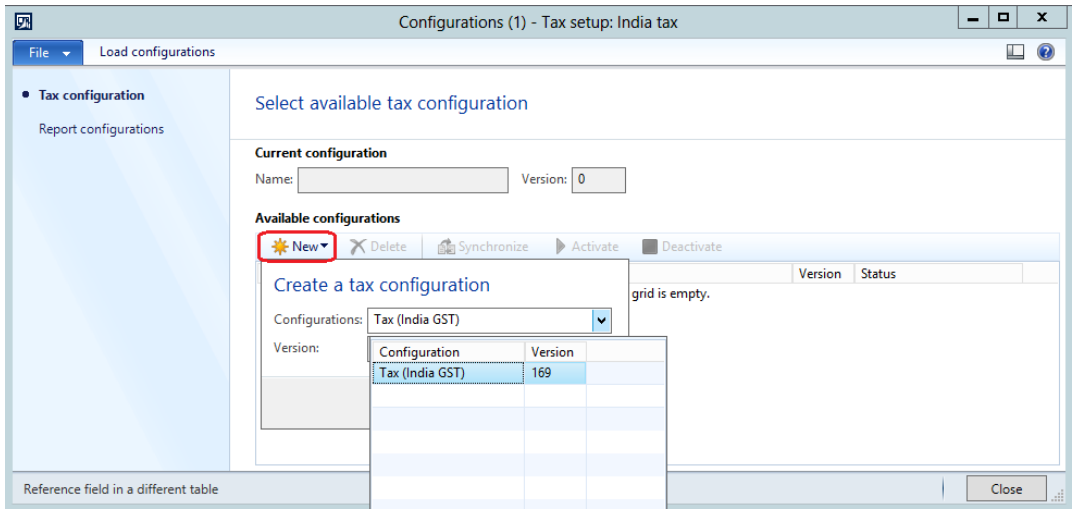

Select the required configuration and version, such as **Tax (India GST) 169**, and then click **Synchronize**.

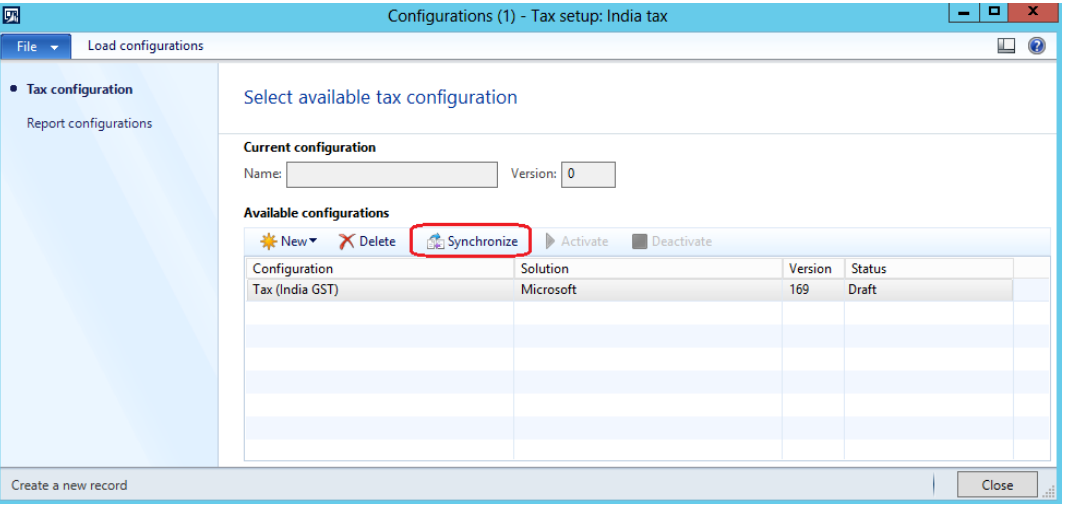

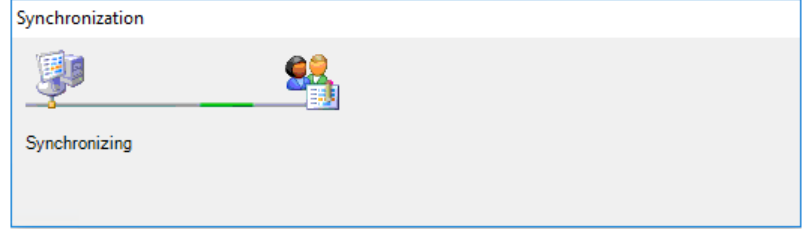

#### Click **Activate**.

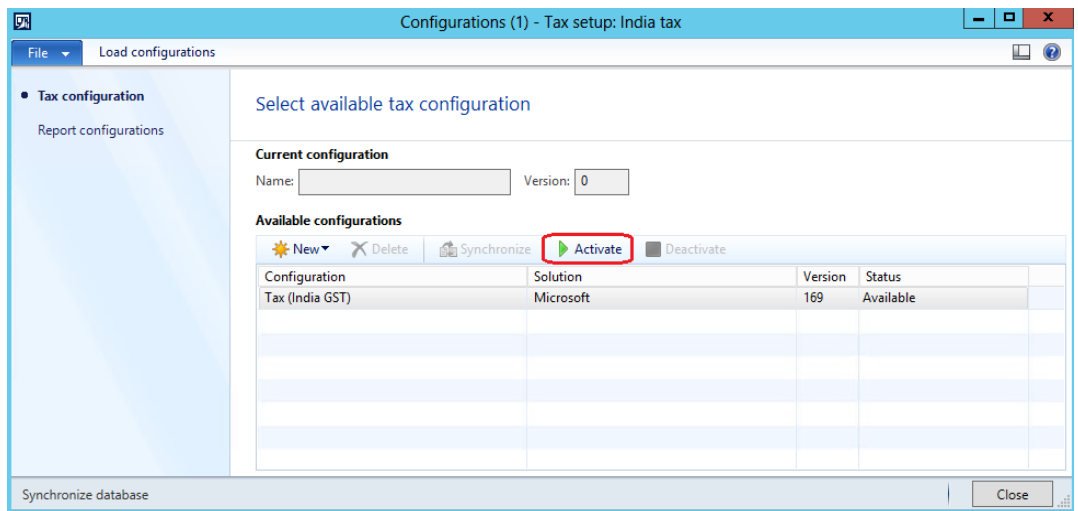

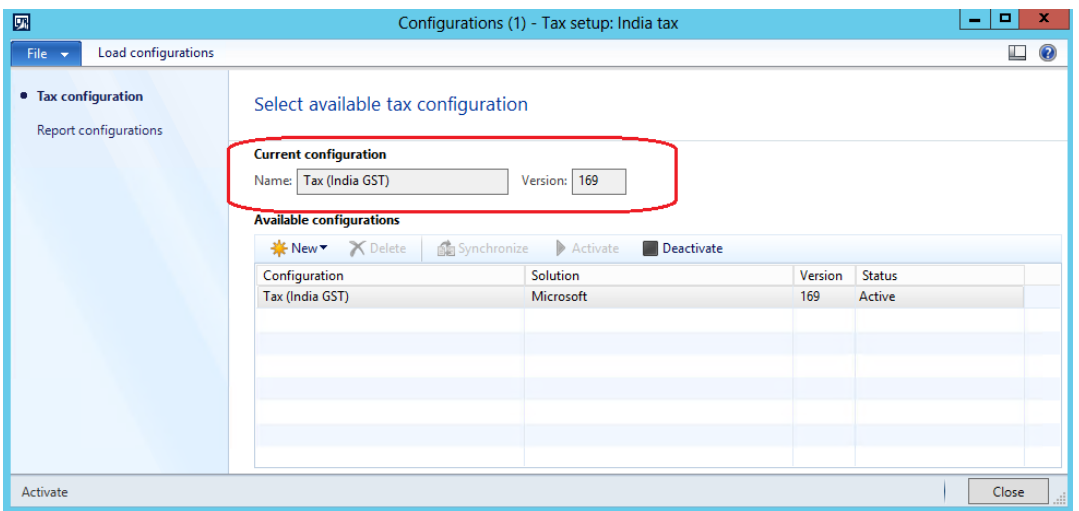

**12** Click the **Report configurations** tab.

**Note:** The **Report configurations** tab lists the report configurations that have been imported.

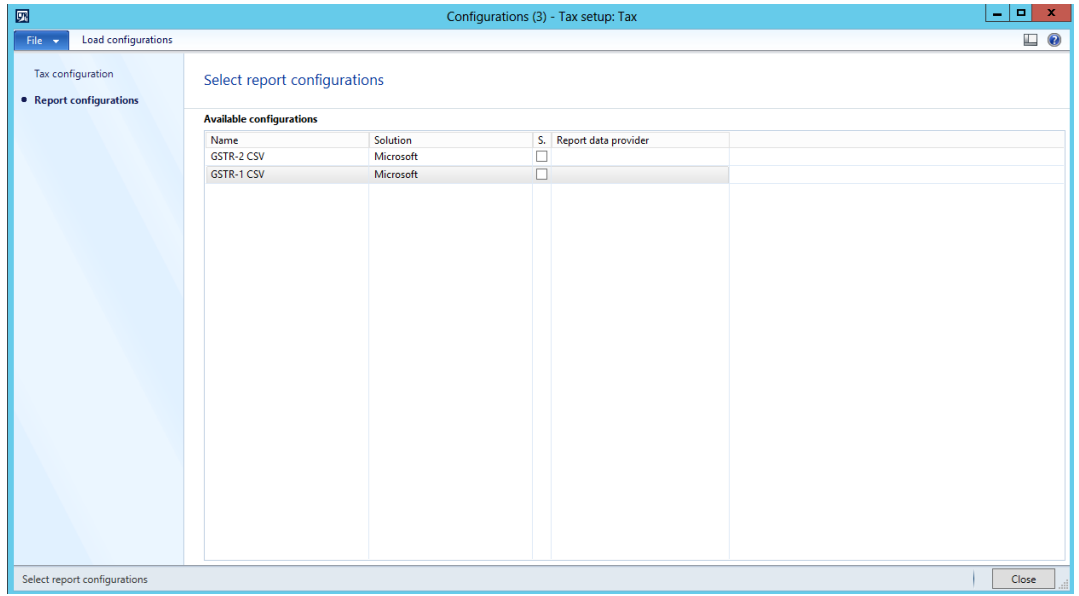

**13** Select the **Select** check box for the report that you require.

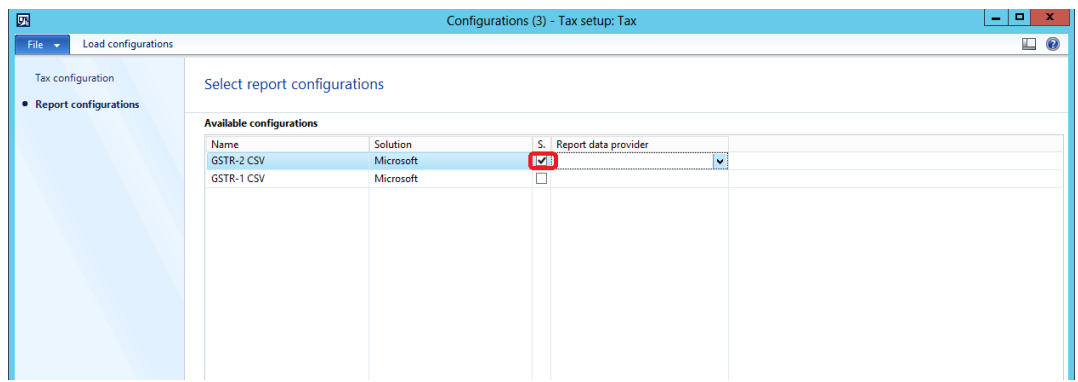

In the **Report data provider** field, select the report data provider.

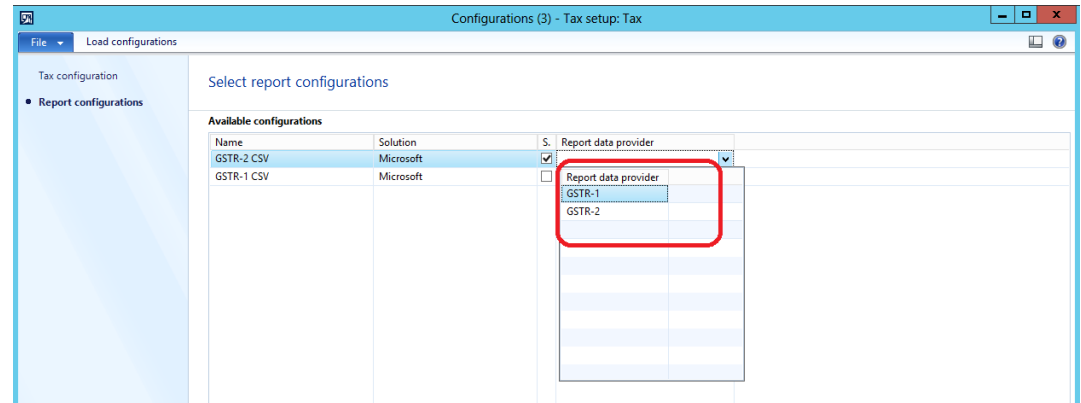

Repeat steps 13 through 14 for each additional report that will be used.

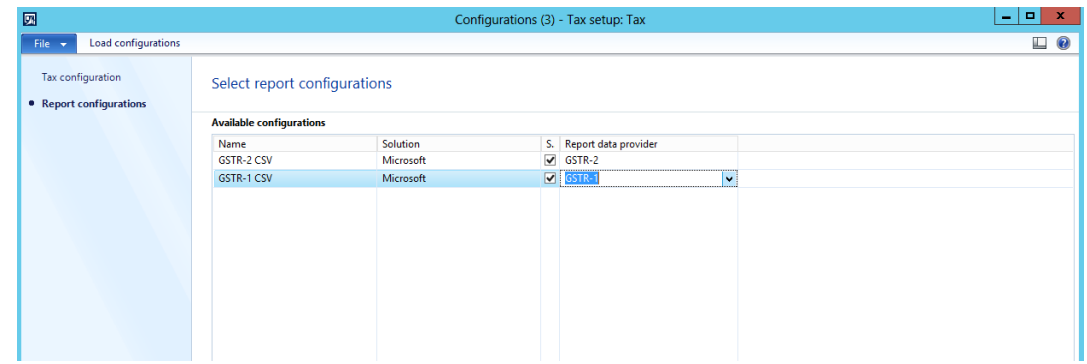

Click **Close**.

- Click the **Companies** FastTab.
- Create a new record.
- In the **Companies** field, select **INMF**.

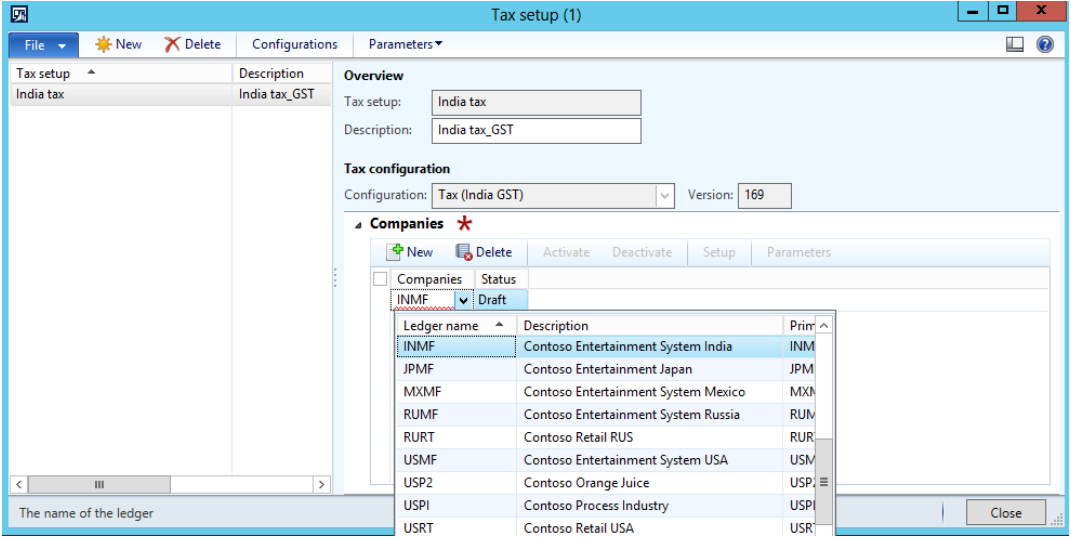

Save the record.

21 Follow the steps in the **[Tax setup](#page-30-0)** section to set up data.

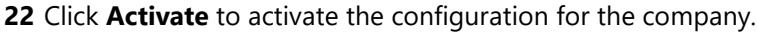

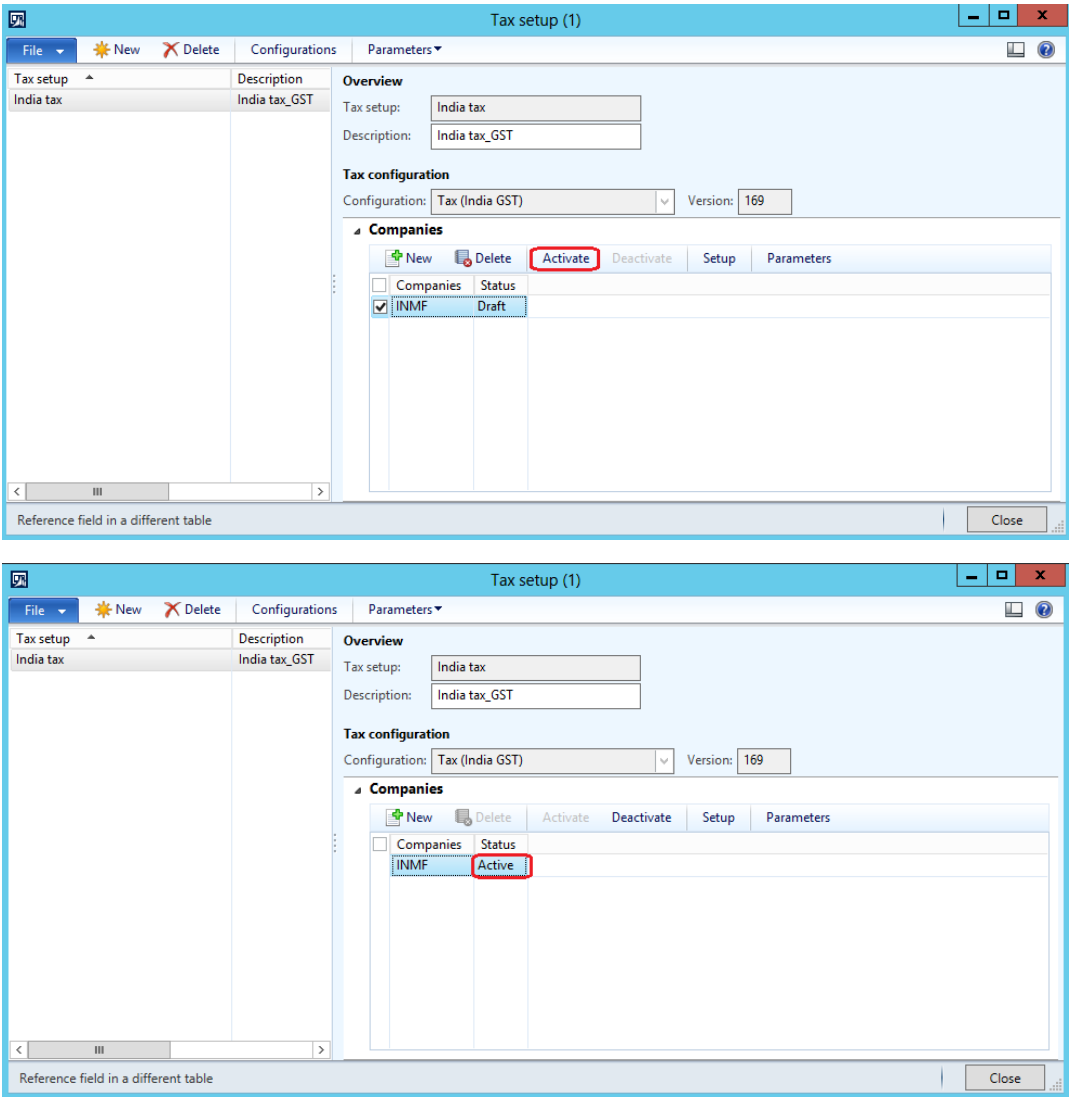

### <span id="page-28-0"></span>**Switch the configuration version (Optional)**

If there is a new configuration version update, follow these steps to switch the configuration version. Both the old configuration and the new configuration will be maintained in the system, but only one configuration will be activated.

- **1** Go to **General ledger** > **Setup** > **Sales tax** > **India** > **Tax setup** > **Companies**.
- **2** Click **Deactivate** to deactivate the company.

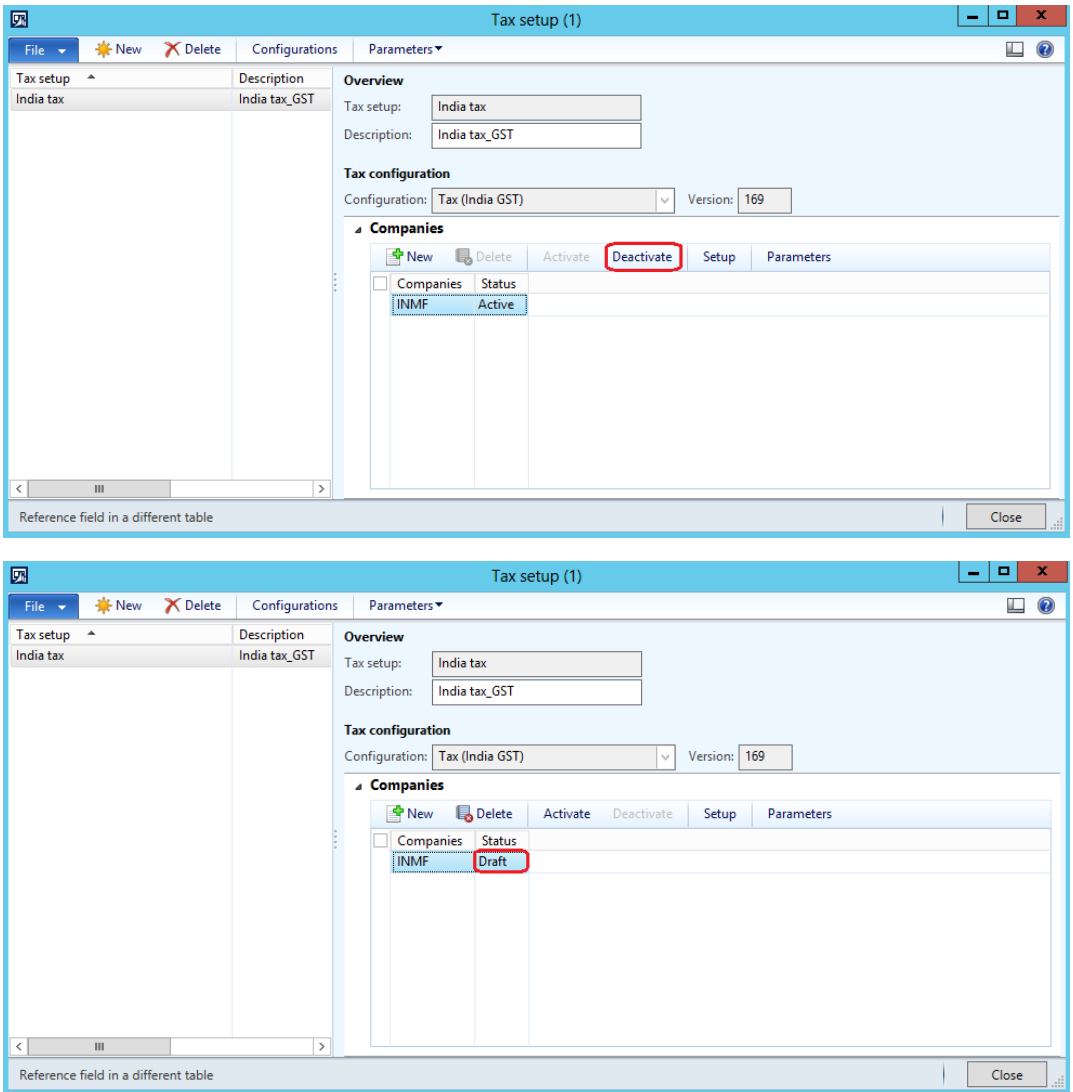

**3** Follow steps 1 through 10 in the *Import the configuration and deploy it to a specific company section to load and* synchronize the new version.

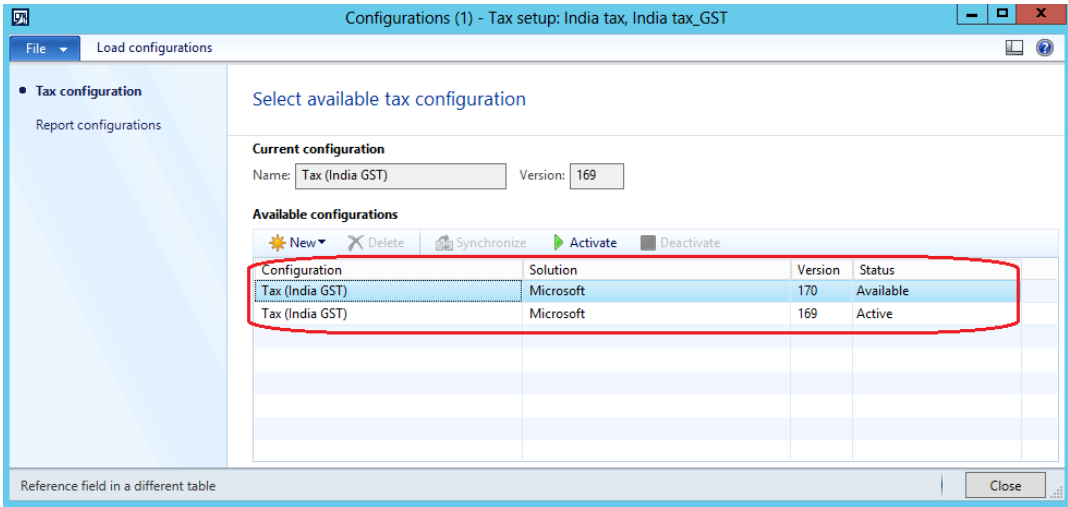

**4** Select the new version, and then click **Activate**.

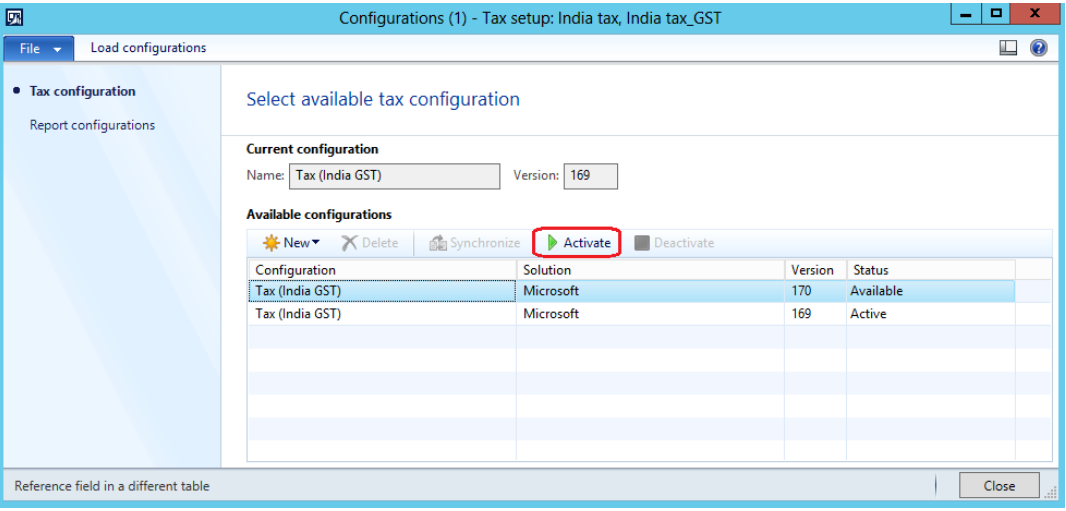

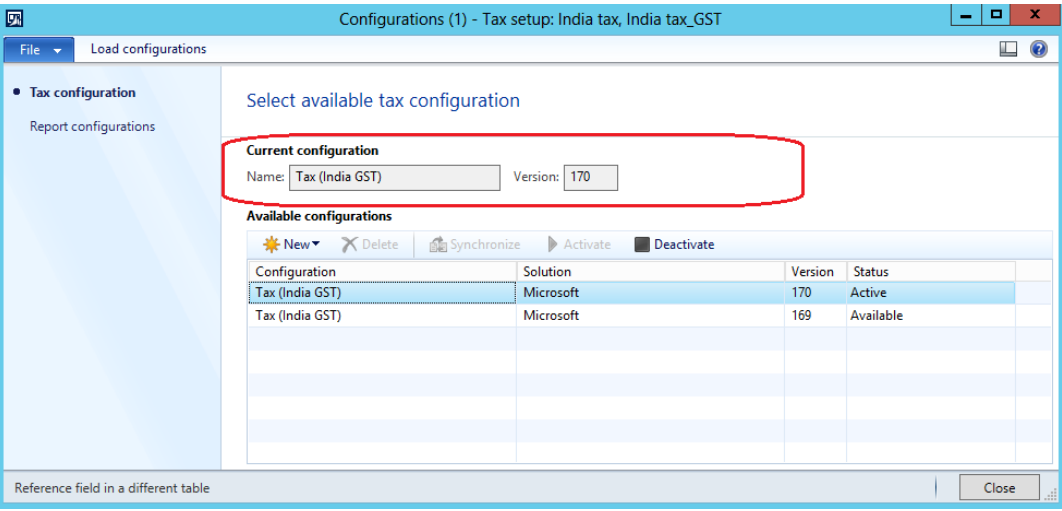

**5** Follow the steps in the [Tax setup](#page-30-0) section to set up data for the new version.

**Note:** If the steps in the [Tax setup](#page-30-0) section have been completed for the old configuration version, the data will be retained after you switch to the new configuration version. You just have to review and update the setup per the new changes.

#### <span id="page-30-0"></span>**Tax setup**

#### <span id="page-30-1"></span>**Map configuration tax types to ERP tax types**

- **1** Go to **General ledger** > **Setup** > **Sales tax** > **India** > **Tax setup**.
- **2** Select a company, and then click **Setup**.

**Note:** The left side of the form will list all the applicable taxes that are configured as part of the tax document.

- **3** Click the **GST** node, and then click the **Tax type mapping** tab.
- **4** In the **Tax type** field, select the tax type to map.

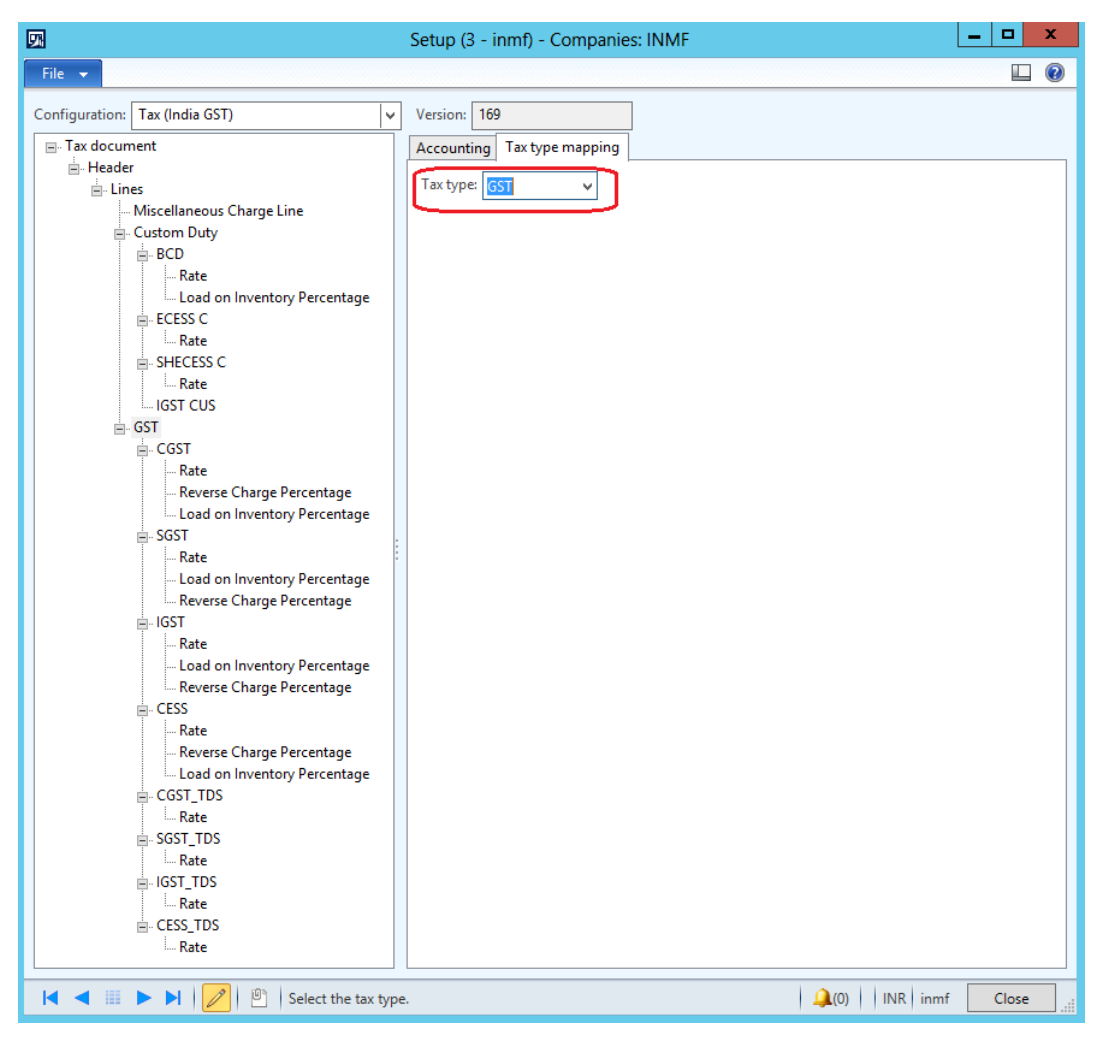

#### <span id="page-31-0"></span>**Define a tax period**

- **1** Click the **CGST** node, and then click the **Tax period mapping** tab.
- **2** In the **Period** field, select a period to map.

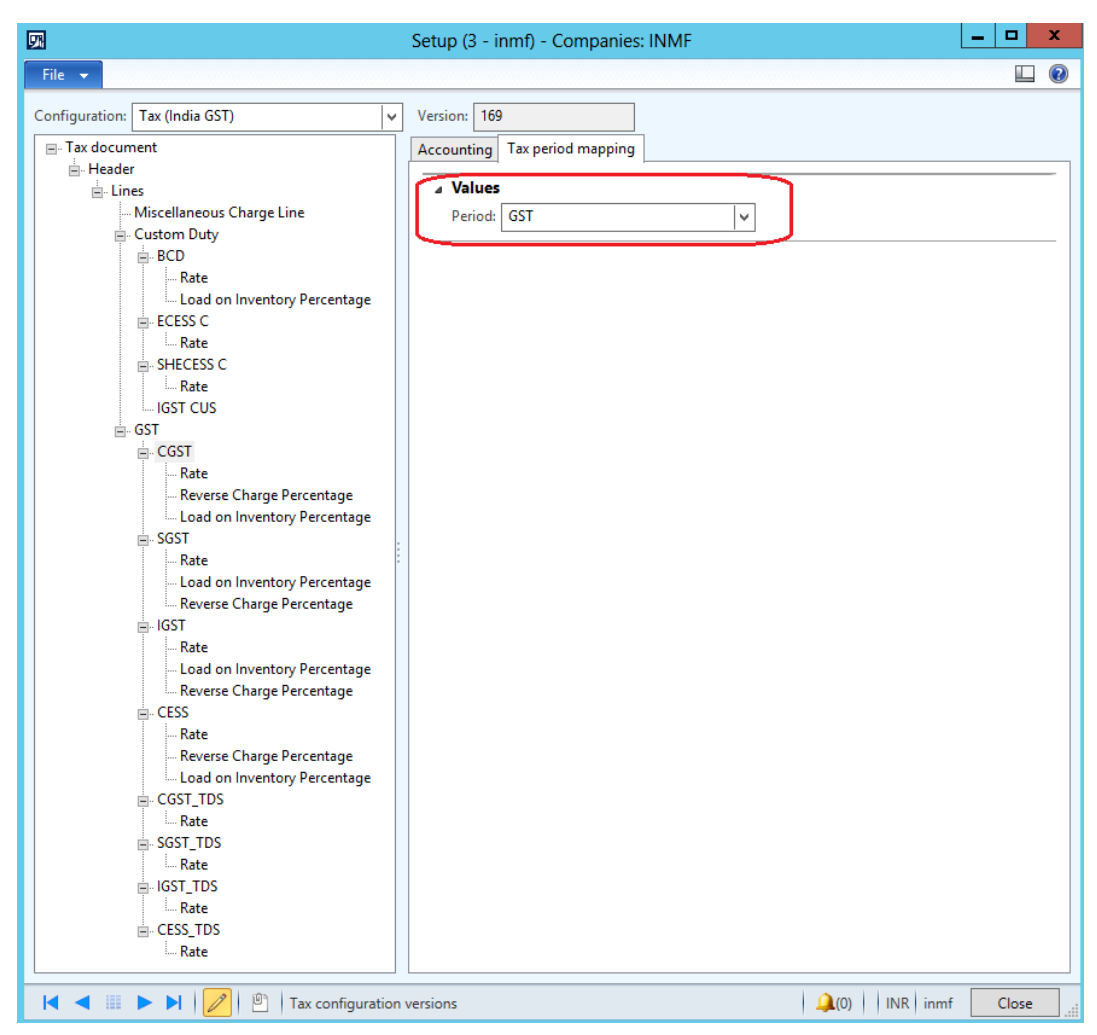

#### <span id="page-31-1"></span>**Set up main accounts**

- **1** Select a tax type or a tax component, and define the tax-related main accounts.
- **2** Click the **Accounting** tab.
- **3** Click the **Conditions** FastTab.
- **4** Click **Add**.

**Note:** The account list is generated dynamically, based on the posting profile setup from the configuration.

**5** Select the appropriate tax main accounts.

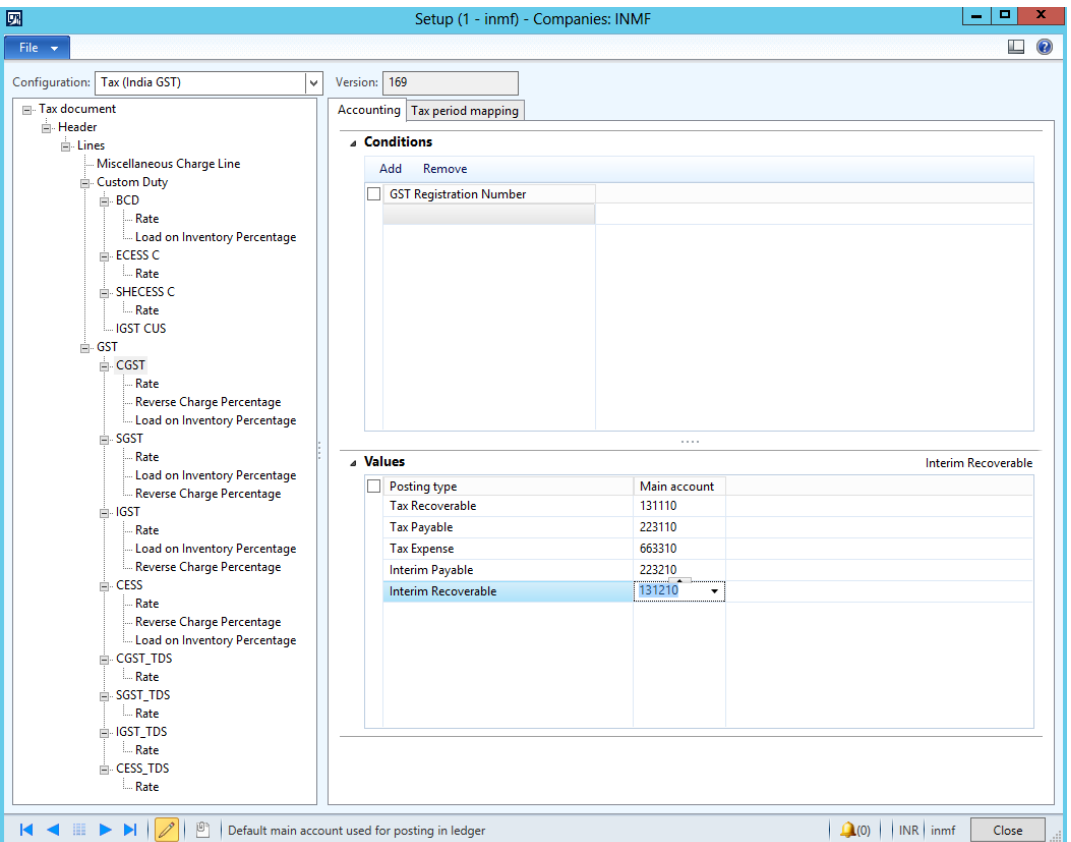

**Note:** Tax main accounts can be defined at either the tax type level or the tax component level. The value at the tax component level will override the value at the tax type level. If the field is left blank for a posting type at the tax component level, the corresponding value from the tax type level will be used for posting.

**Tip:** We recommend that you set up the tax accounts at the tax component level.

#### <span id="page-32-0"></span>**Set up rate and percentage tables**

- **1** Expand the node for the tax type.
- **2** Expand the node for the tax component to define the tax rate and percentage values for.
- **3** Select the **Rate** node. In the **Value** field, define the tax rates.
- **4** Select the **Reverse Charge Percentage** node. In the **Value** field, define the reverse charge percentage.

**5** Select the **Load on Inventory Percentage** node. In the **Value** field, define the load on inventory percentage.

The rate or percentage table is presented on the right side.

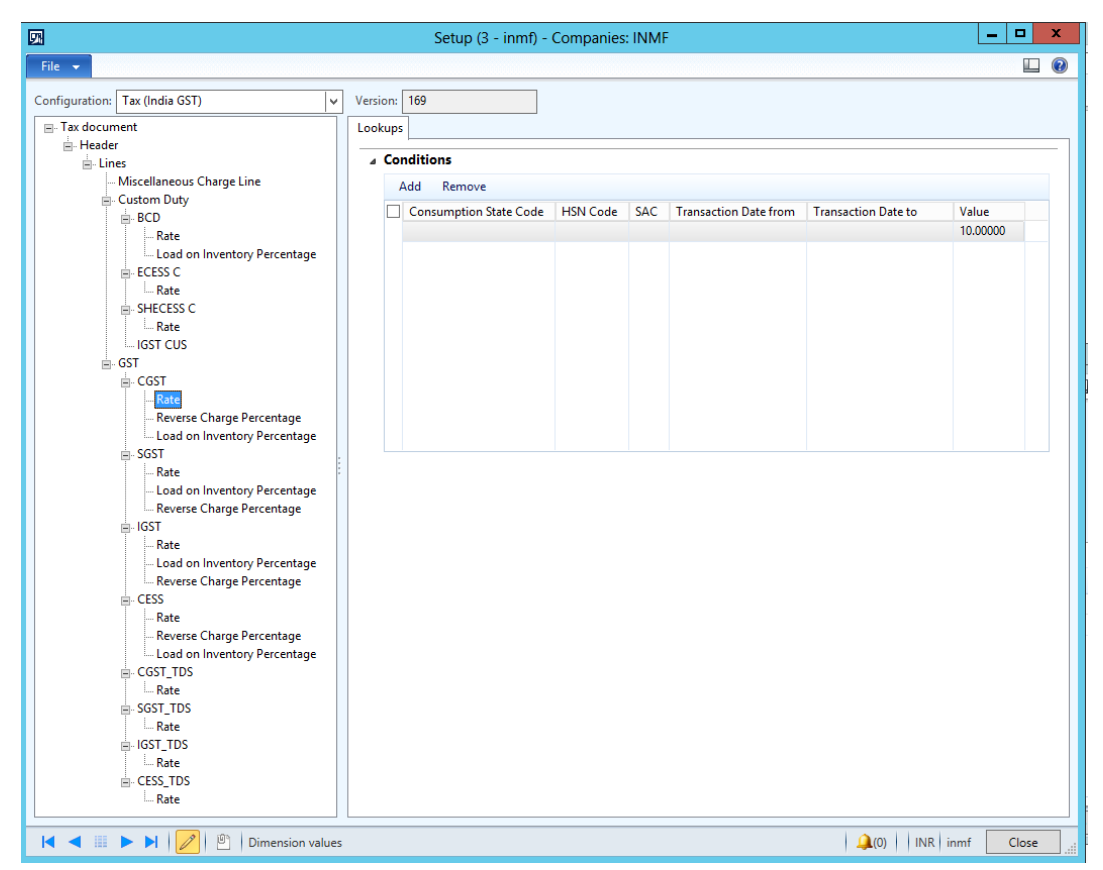

For this demo script, set up tax rates as follows:

- CGST:
	- **Rate:** 10 percent
	- **Reverse Charge Percentage:** 30 percent

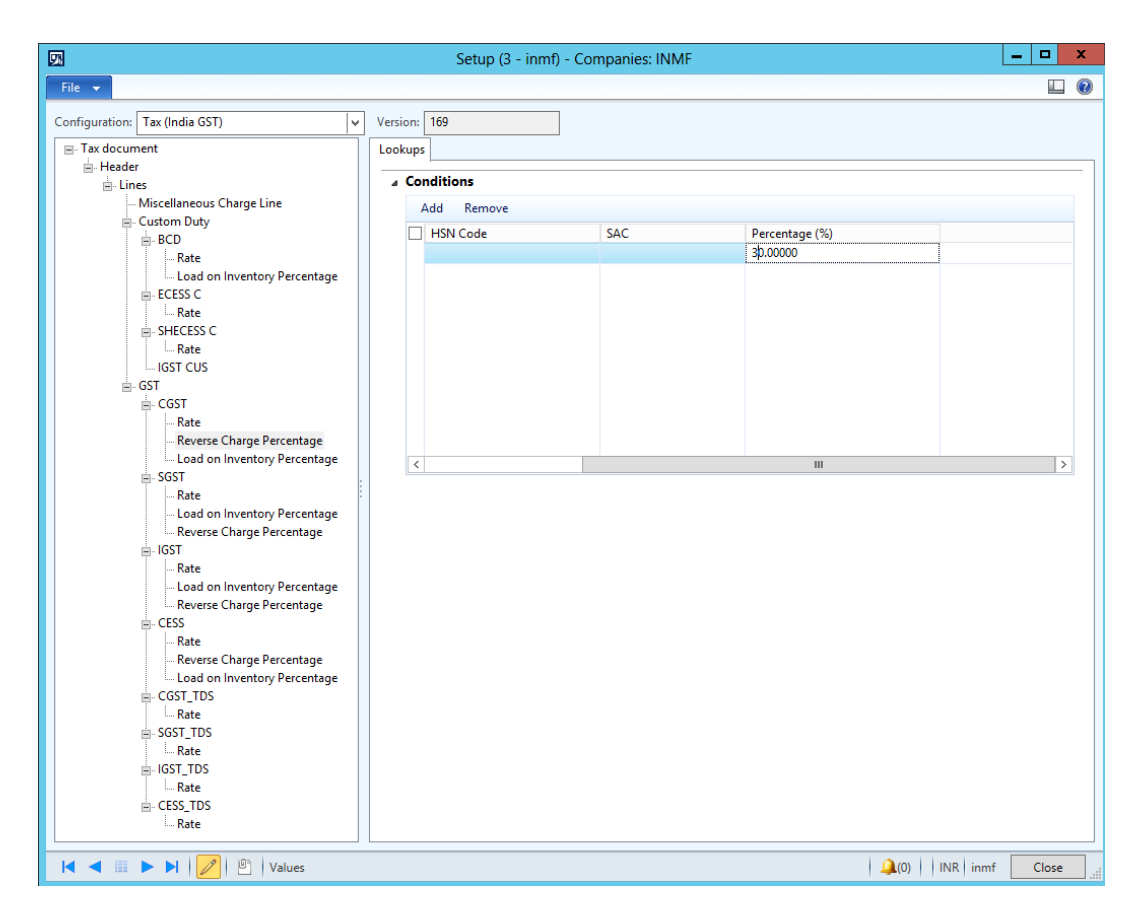

- SGST:
	- **Rate:** 5 percent
- IGST:
	- **Rate:** 20 percent
- **6** Click **Close**.
- **7** Click **Parameters**.

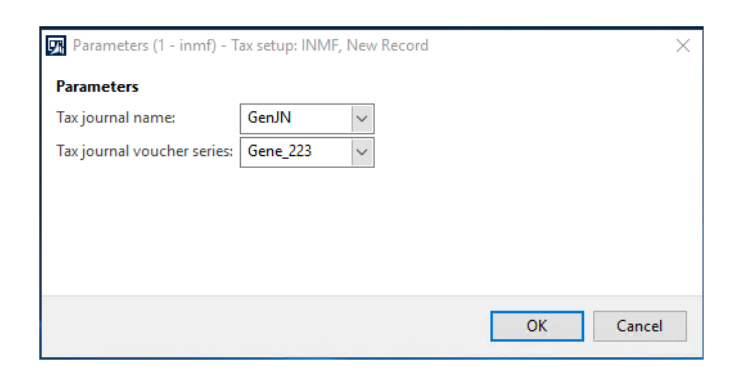

**8** Click **OK**.

### <span id="page-35-0"></span>**Set up and activate a tax hierarchy tree**

#### <span id="page-35-1"></span>**Enable the general ledger parameter**

- **1** Go to **General ledger** > **Setup** > **General ledger parameters** > **Sales tax**.
- **2** Under **Sales tax payment**, select the **Use the sales tax hierarchy framework** check box.

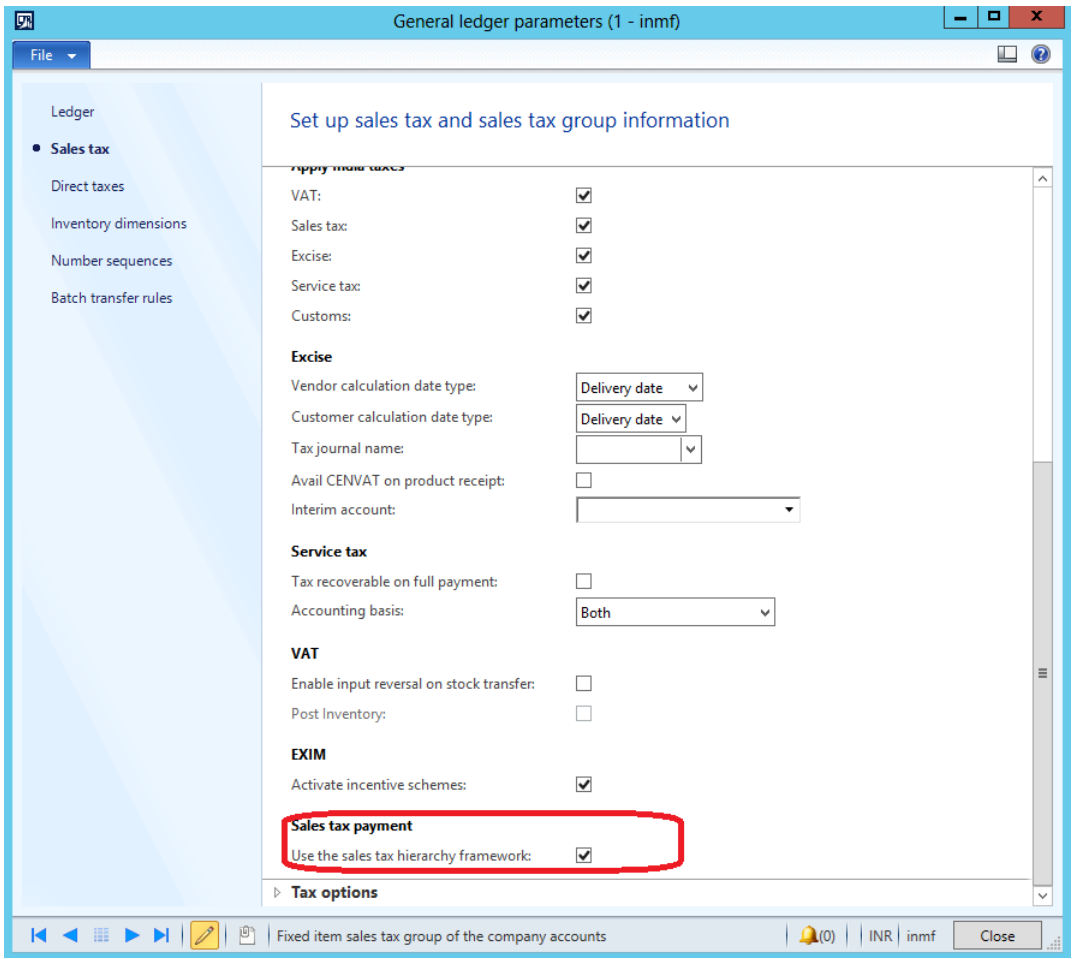

#### <span id="page-35-2"></span>**Set up a sales tax hierarchy and set-off rules**

- **1** Go to **General ledger** > **Setup** > **Sales tax** > **India** > **Sales tax hierarchies**.
- **2** Click **New**.

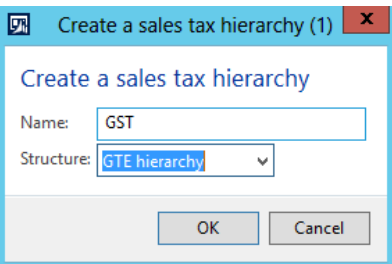
- In the **Structure** field, select **GST hierarchy**, and then click **OK**.
- Click the **Versions** FastTab.
- Click **View**.

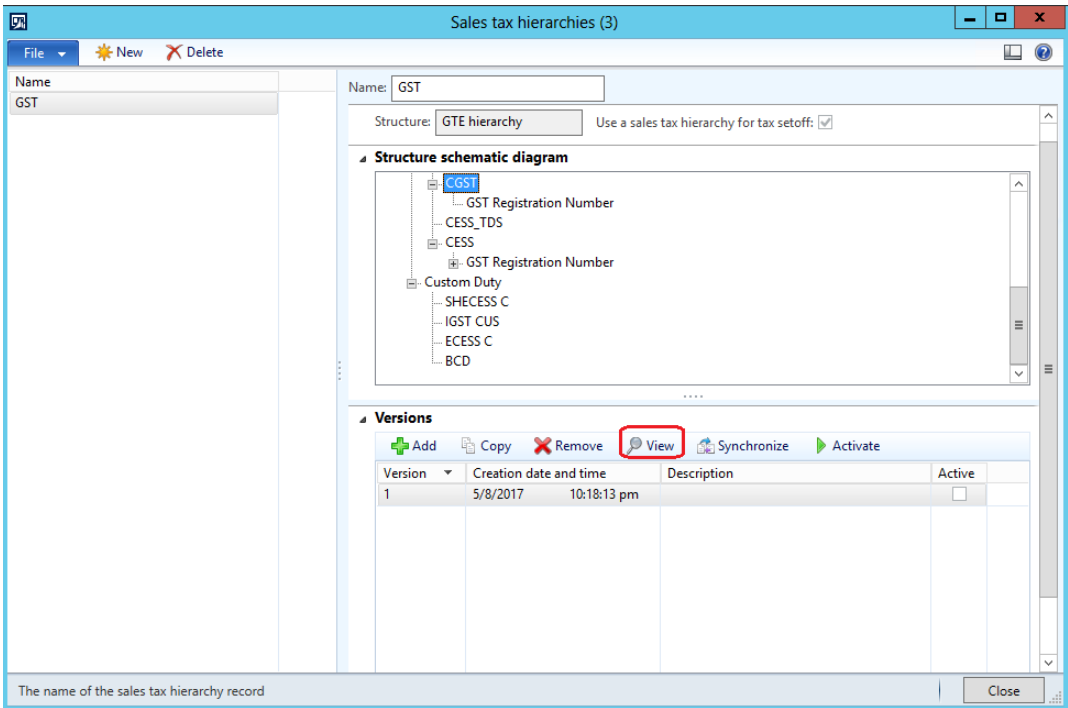

The **Sales tax hierarchy designer** form shows the tax type and tax components per the configuration.

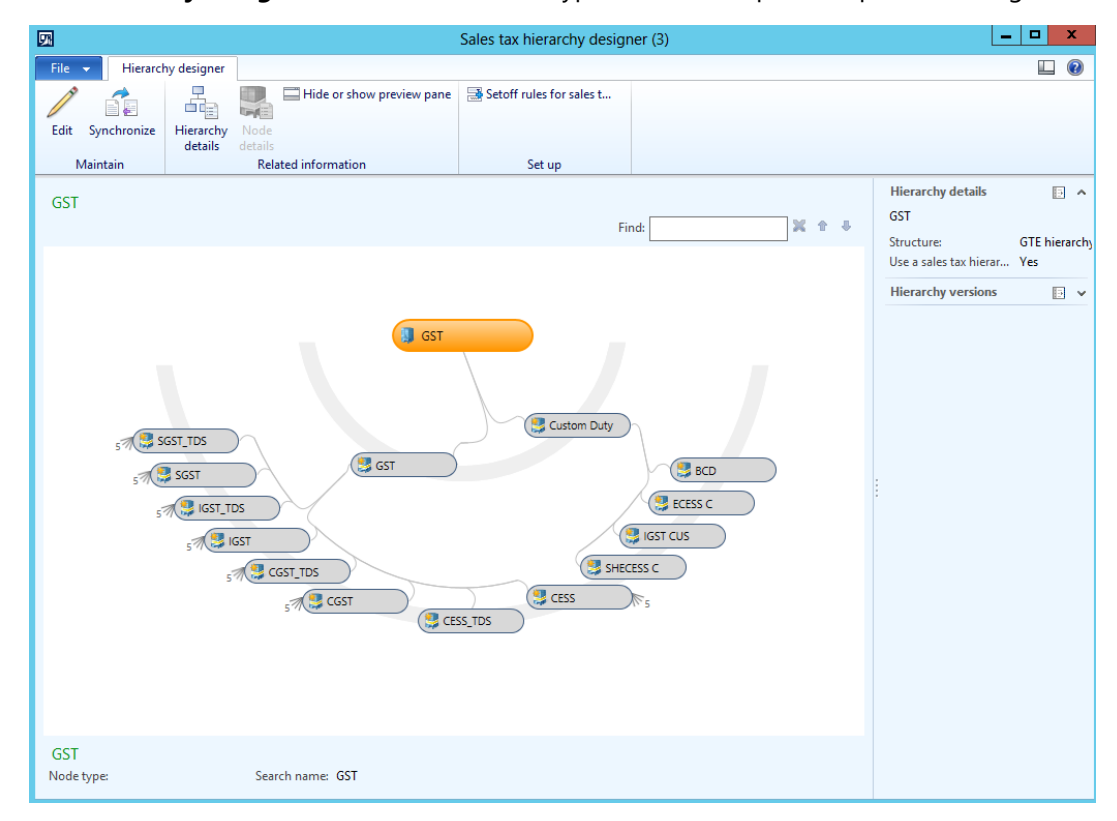

Click **Setoff rules for sales tax hierarchy**.

- Click **New**, and enter a name.
- Save the record.
- Click the **Recoverable** FastTab.
- Select the tax components, and adjust their priority.
- Click the **Payable** FastTab.
- Select the tax components, and adjust their priority.
- Define the set-off rules per the legal requirement.

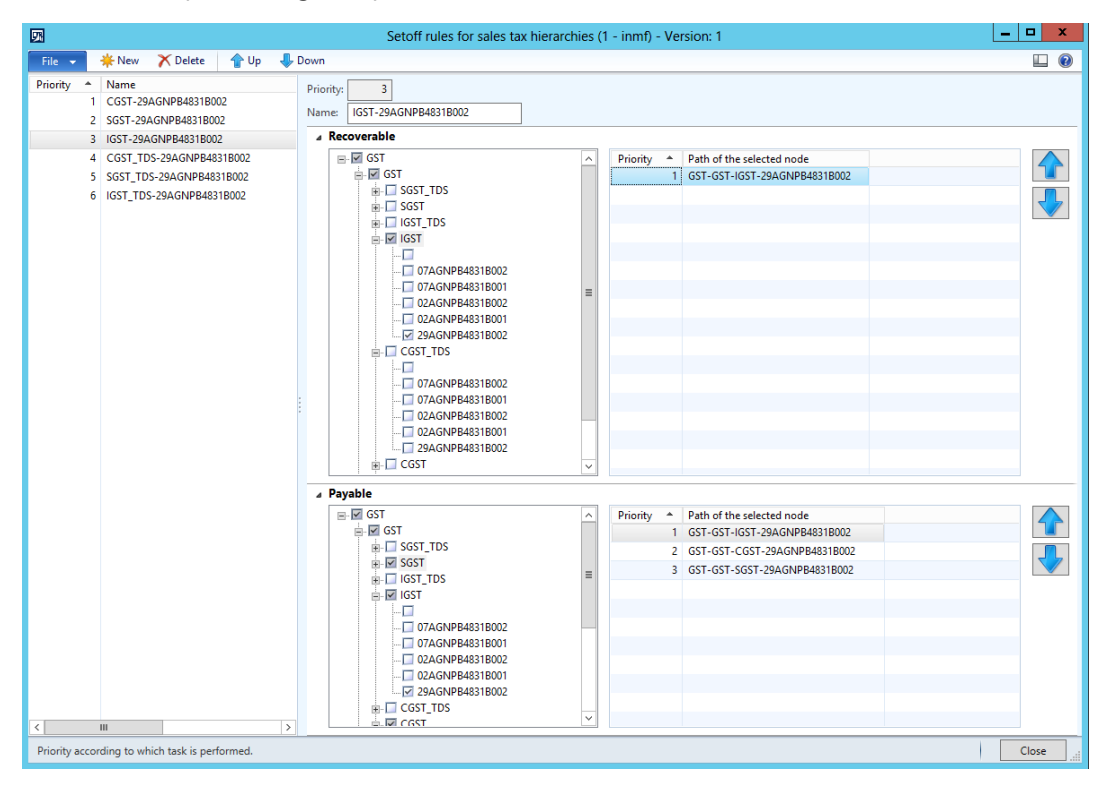

Click **Close**.

Close the **Sales tax hierarchy designer** form.

#### Click **Activate**.

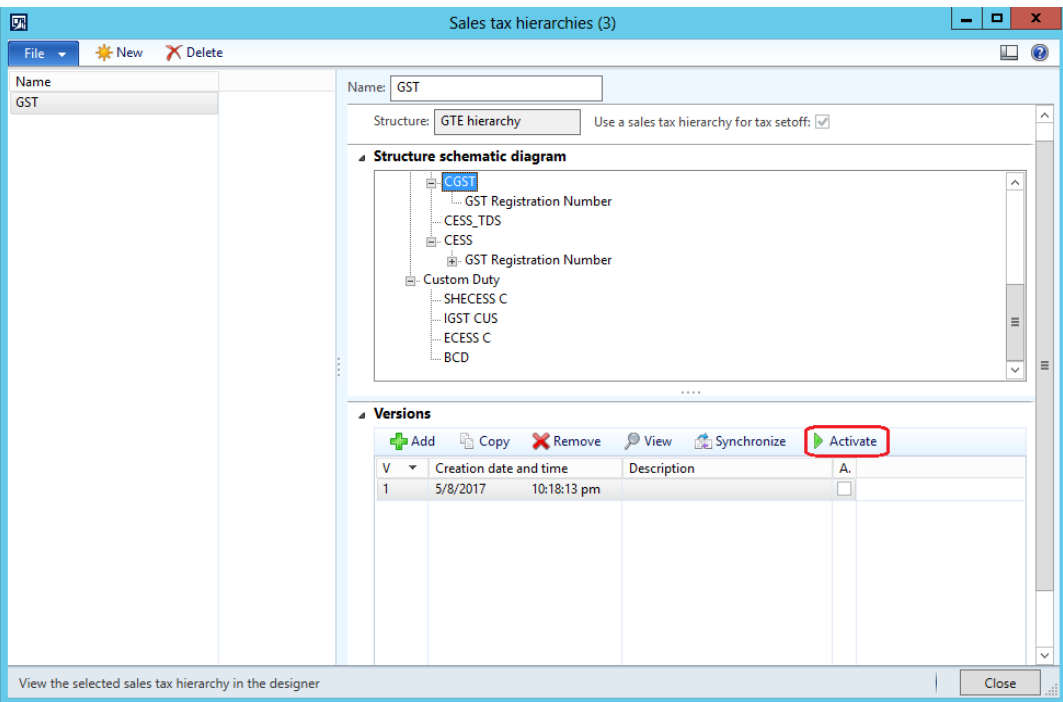

Click **Close**.

#### Go to **General ledger** > **Setup** > **Maintain setoff hierarchy profiles**.

- Click **New**, and enter the effective date.
- Select the hierarchy.

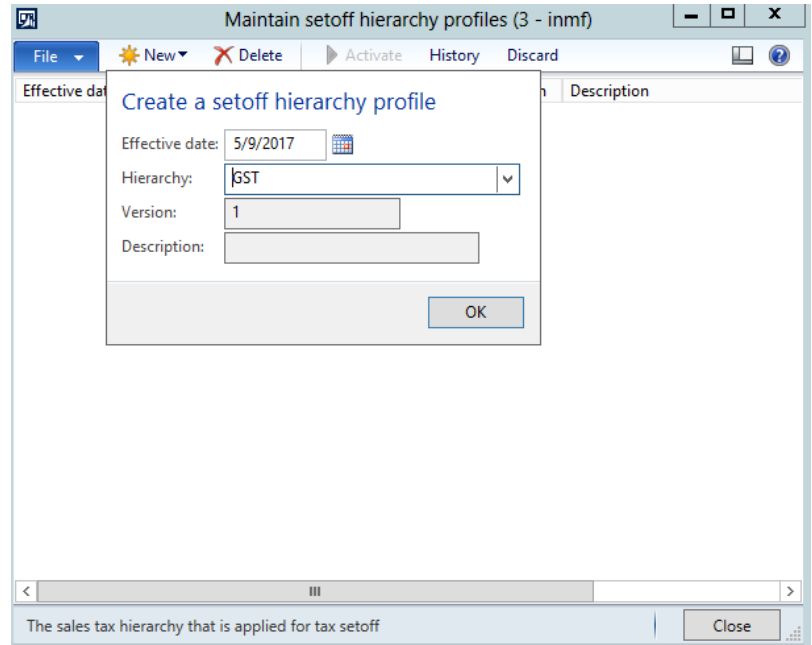

Click **OK**.

#### **23** Click **Activate**.

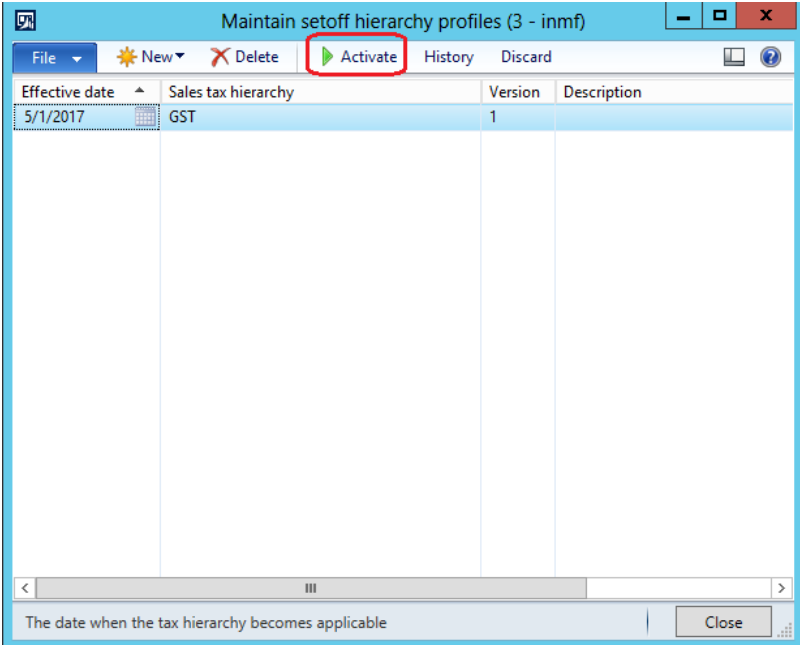

#### **24** Click **Yes**.

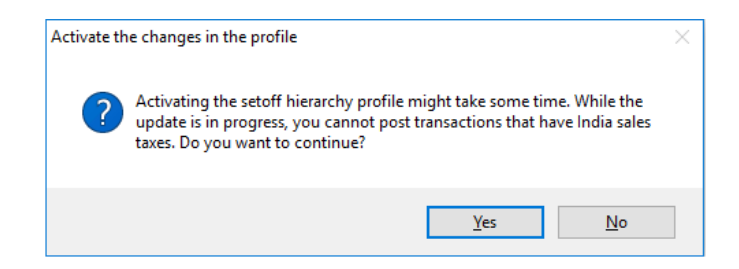

You can now test your configuration and tax setup by entering a transaction.

# **Transaction entry**

# **Tax document user interface**

The following illustration shows the **Tax document** form. This form contains all the tax information that is calculated for the transaction document.

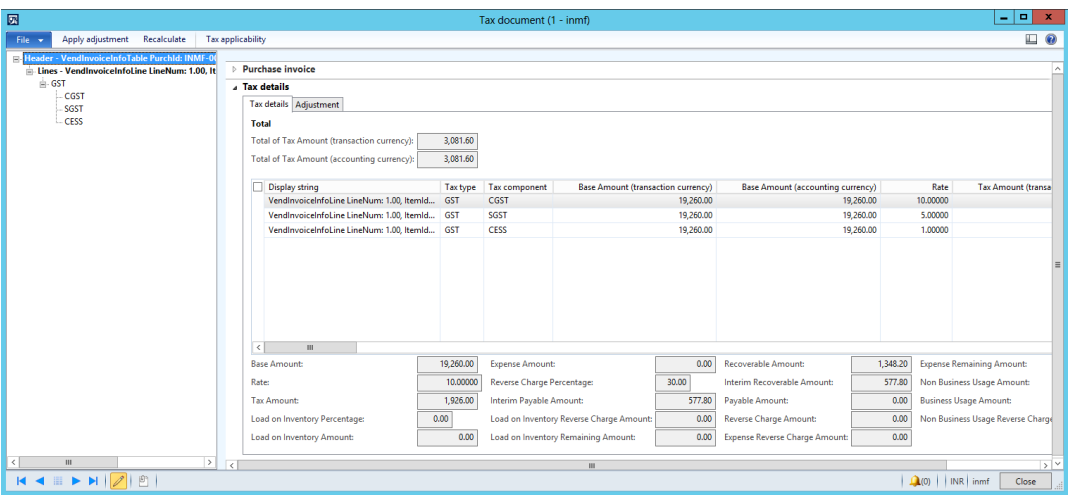

You can make adjustments to both the applicability and the calculated tax amount by clicking the buttons at the top of the form.

Use the **Adjustment** tab on the **Tax details** FastTab to adjust the calculated tax amount.

Use the **Tax applicability** button to override the system-determined tax applicability. Select the appropriate tax type and tax components, and then click **OK**.

For example, for our tax document, clear the **CGST** and **SGST** check boxes, and select the **IGST** check box.

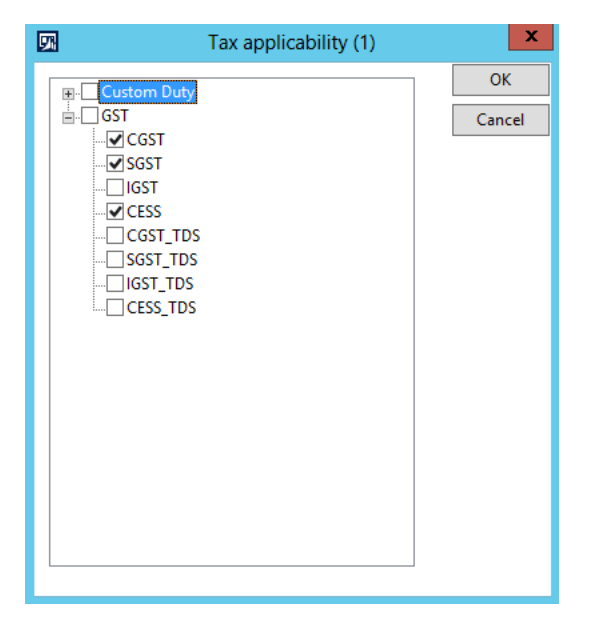

Use the **Apply adjustment** button to apply the adjustment (adjusted tax applicability or tax amount).

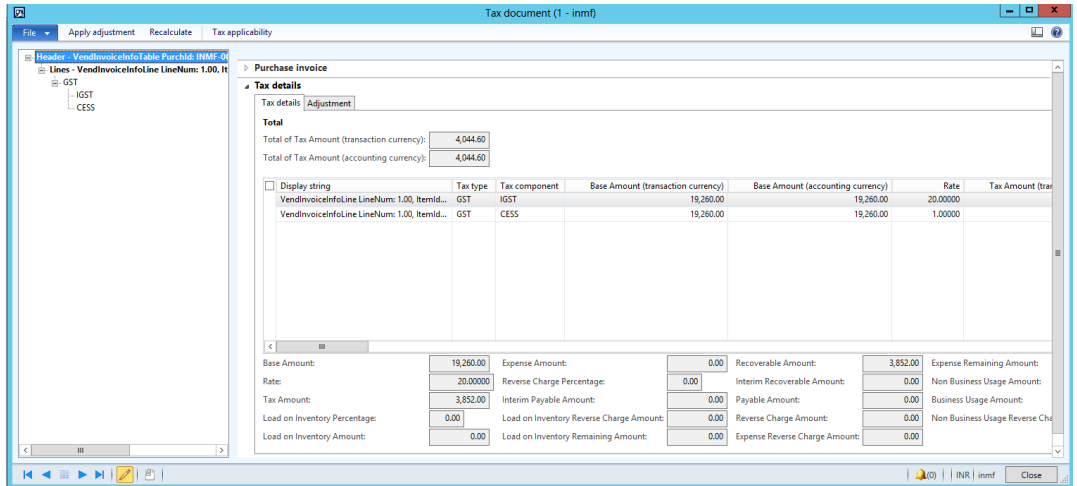

Use the **Recalculate** button to recalculate taxes if any tax attributes are changed after the order is created. You also use this button to reset adjustments that are made through tax applicability or adjustment (tax amount).

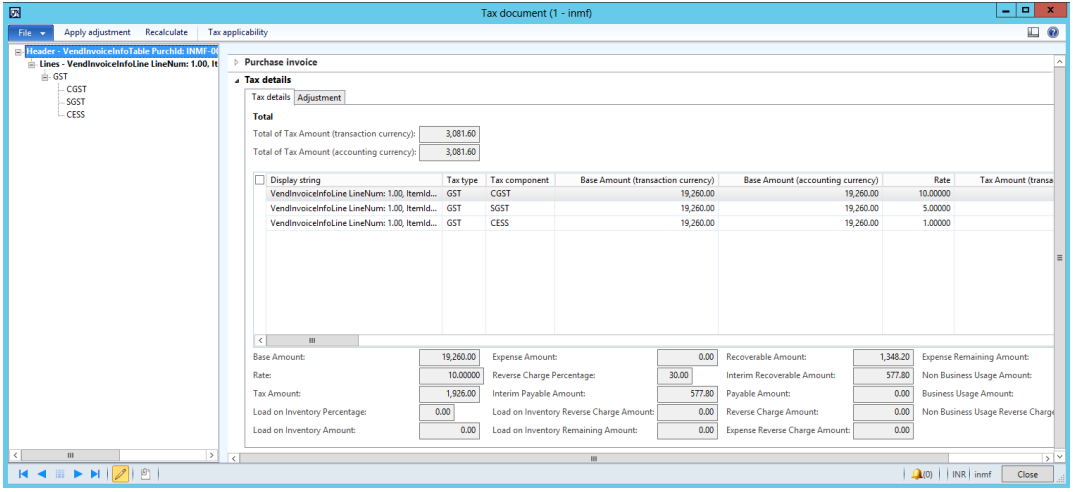

## **Purchase order, purchase receipt, and purchase invoice**

### **Purchase: Purchase order – Intrastate transaction**

- **1** Go to **Accounts payable** > **Purchase orders** > **All purchase orders**.
- **2** Create a new purchase order for an intrastate transaction:
	- **Vendor account:** INMF-000001
- **3** Define the purchase order line details:
	- **Item number:** 1104
	- **Site:** Site 1
	- **Warehouse:** 11
	- **Color:** Black
- **Quantity:** 1
- **Unit price:** 150,000.00
- **4** Save the record. The **Tax information** button becomes available.
- **5** Click **Tax information**.

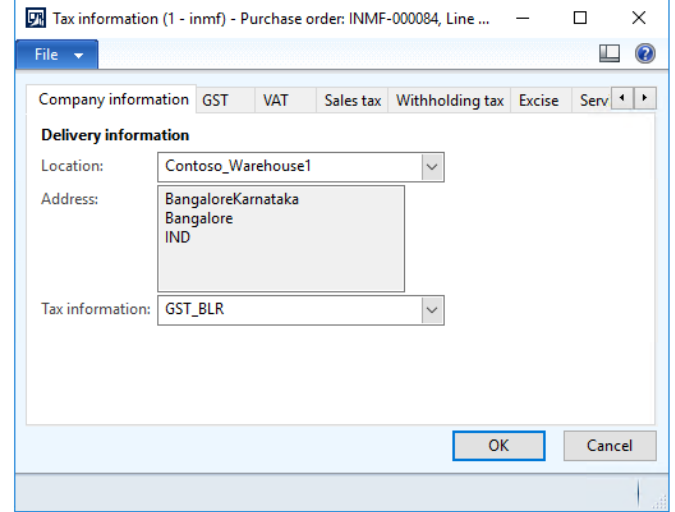

- **6** Click the **GST** tab.
- **7** Verify that default values are entered in the following fields:
	- **GSTIN/GDI/UID:** The GSTIN number
	- **HSN code:** The HSN code
	- **ITC Category: Input**

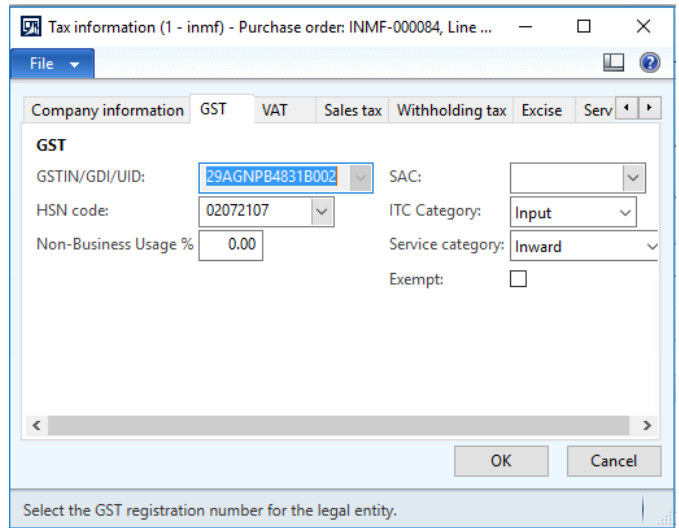

**8** Click the **Vendor tax information** tab, and verify that the vendor location is **Bangalore**, and that the vendor has GST tax information (that is, the vendor is a registered dealer).

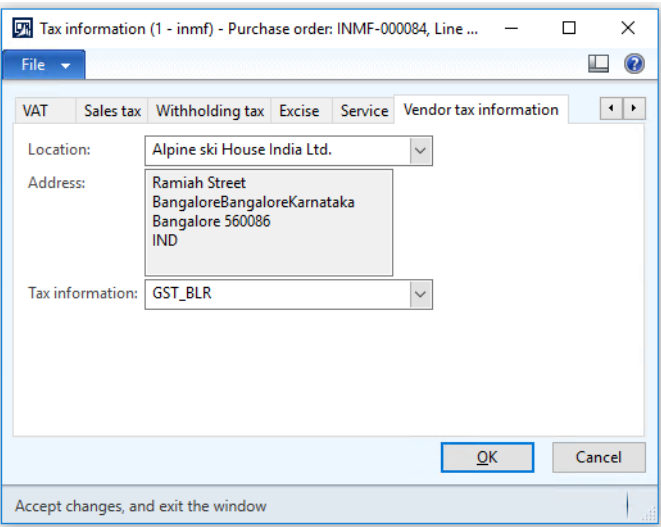

#### **9** Click **OK**.

10 On the Action Pane, click **Purchase** > Tax > Tax document to review the calculated taxes.

The CGST and SGST tax components are applied, because the transaction is an intrastate transaction.

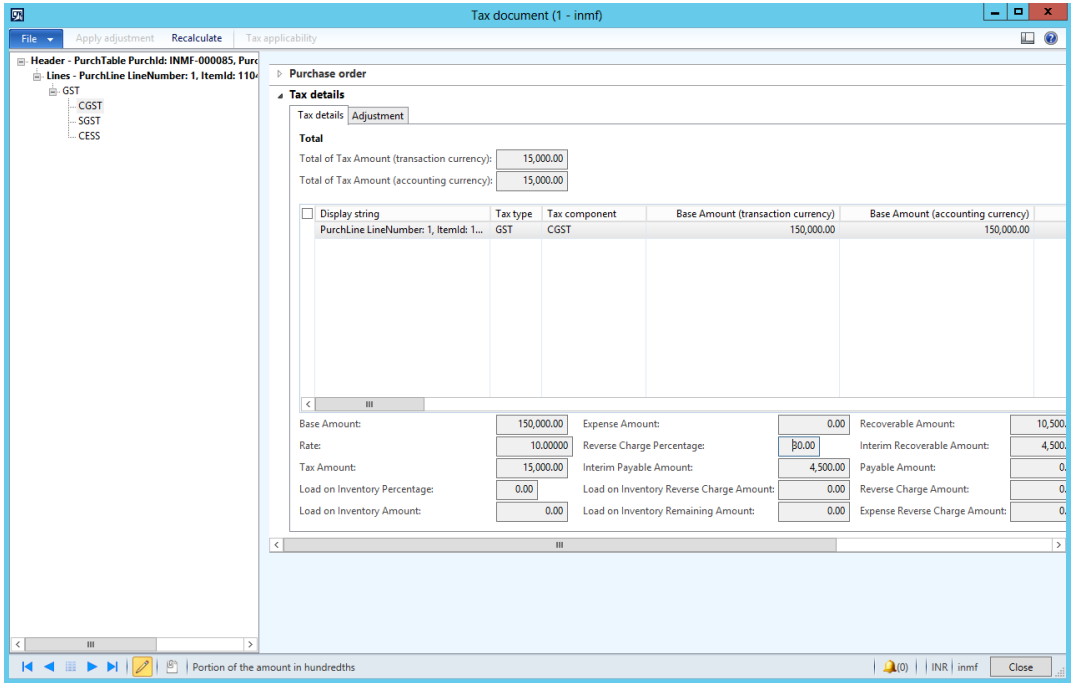

If any tax attributes are changed after the order line is created, you can click **Recalculate** to recalculate tax.

- **11** Click **Close**.
- **12** Click **Confirm**.

### **Purchase: Purchase invoice – Intrastate transaction**

- On the Action Pane, click **Invoice** > **Generate** > **Invoice**.
- In the **Default quantity for lines** field, select **Ordered quantity**.
- On the Action Pane, click **Financials** > **Tax** > **Tax document**.
- Click **Close**.
- Enter the invoice number.
- On the Action Pane, click **Vendor invoice** > **Actions** > **Post** > **Post**.
- On the Action Pane, click **Invoice** > **Journals** > **Invoice** > **Overview** > **Voucher**.

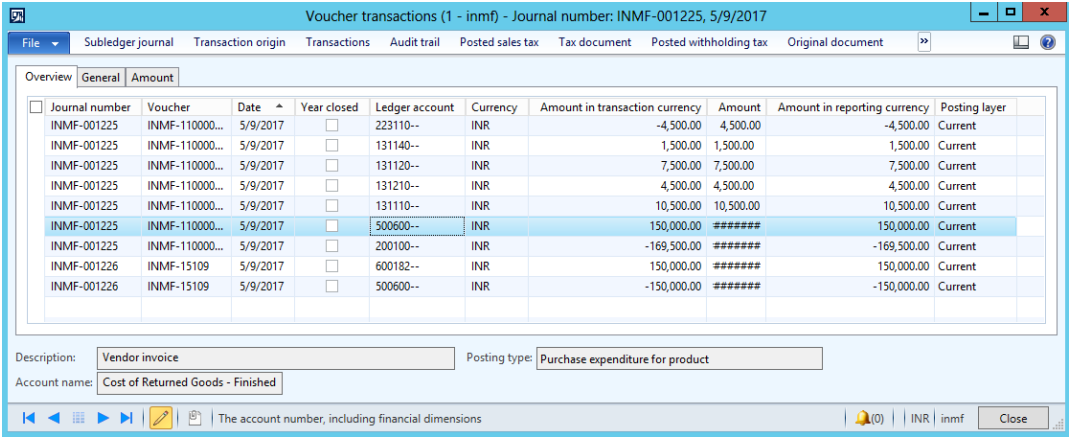

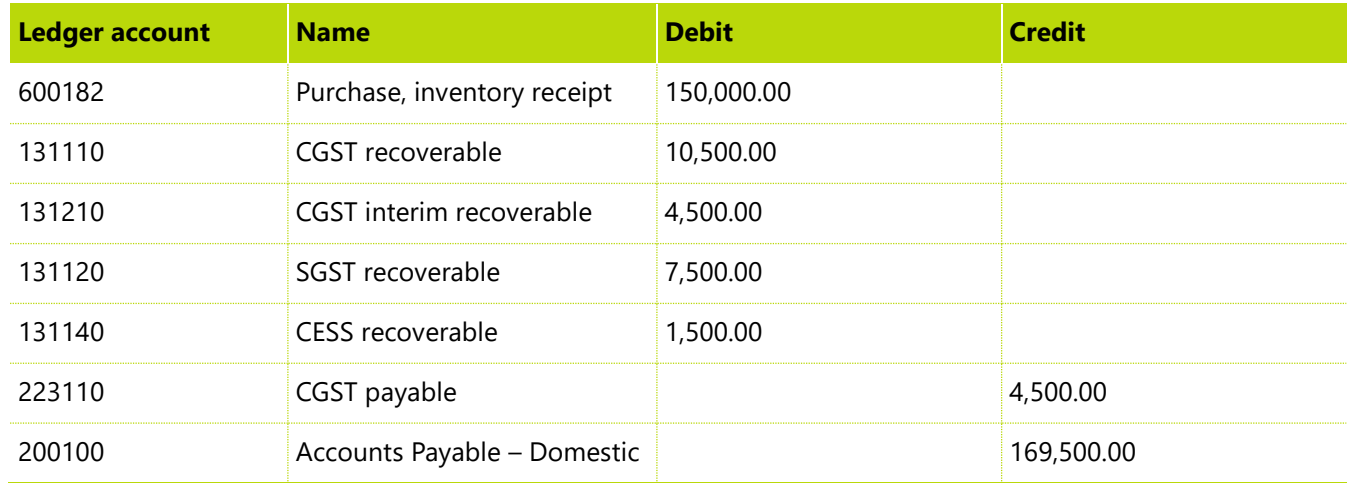

**Note:** For this demo script, GST accounts are defined at the tax component level.

### **Payment: Vendor payment to the preceding invoice**

- Go to **Accounts payable** > **Journals** > **Payments** > **Payment journal**.
- Create a journal, and then click **Lines**.
- Create a journal voucher for vendor account **INMF-000001**.
- Click **Functions** > **Settlement**.

#### **5** Select the invoice.

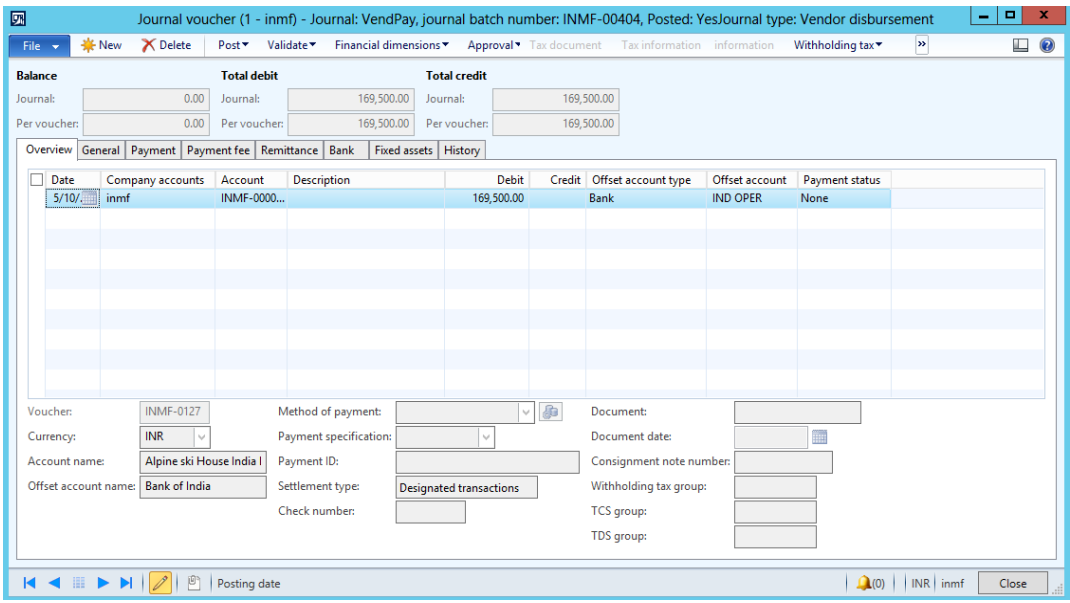

- **6** Click **Post** > **Post**.
- **7** Click **Inquiries** > **Voucher**.

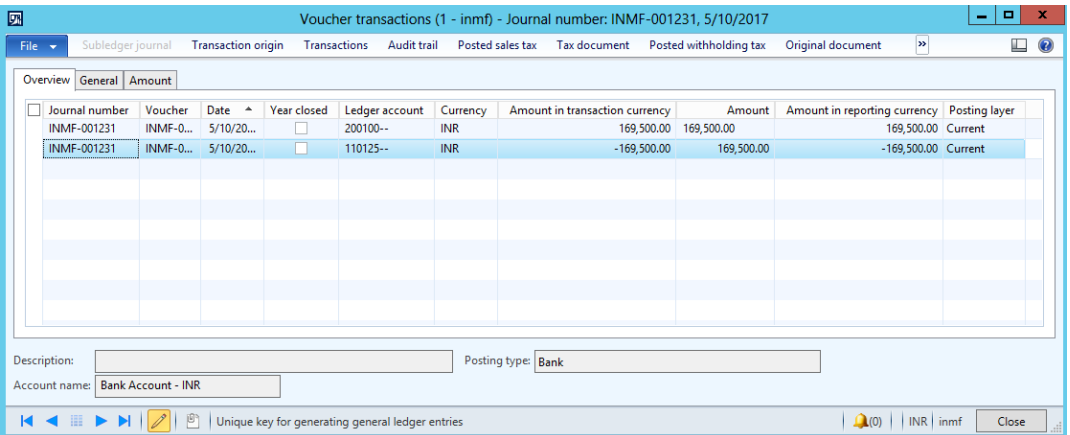

### **Purchase: Purchase order – Interstate transaction**

- **1** Go to **Accounts payable** > **Purchase orders** > **All purchase orders**.
- **2** Create a new purchase order for an interstate transaction:
	- **Vendor account:** INMF-000005
- **3** Define the purchase order line details:
	- **Item number:** 1104
	- **Site:** Site 1
	- **Warehouse:** 11
	- **Color:** Black
	- **Quantity:** 3
	- **Unit price:** 50,000.00
- **4** Save the record. The **Tax information** button becomes available.
- **5** Click **Tax information**.

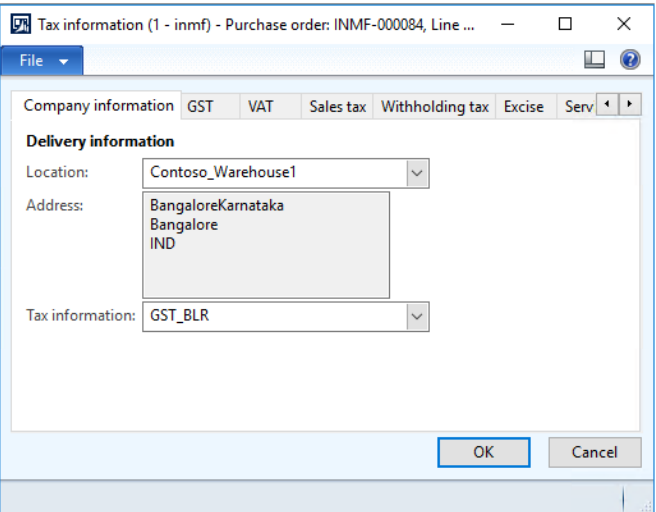

- **6** Click the **GST** tab.
- **7** Verify that default values are entered in the following fields:
	- **GSTIN/GDI/UID:** The GSTIN number
	- **HSN code:** The HSN code
	- **ITC Category: Input**

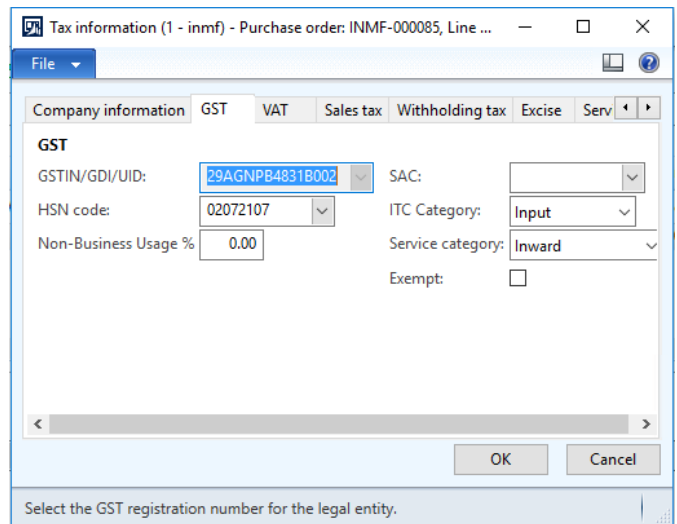

 Click the **Vendor tax information** tab, and verify that the vendor location is **Delhi**, and that the vendor has GST tax information (that is, the vendor is a registered dealer).

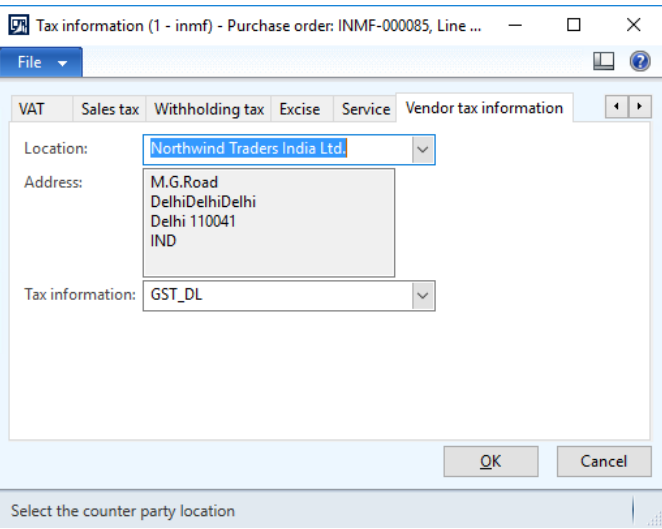

#### Click **OK**.

On the Action Pane, click **Purchase** > Tax > Tax document to review the calculated taxes.

The IGST tax component is applied, because the transaction is an interstate transaction.

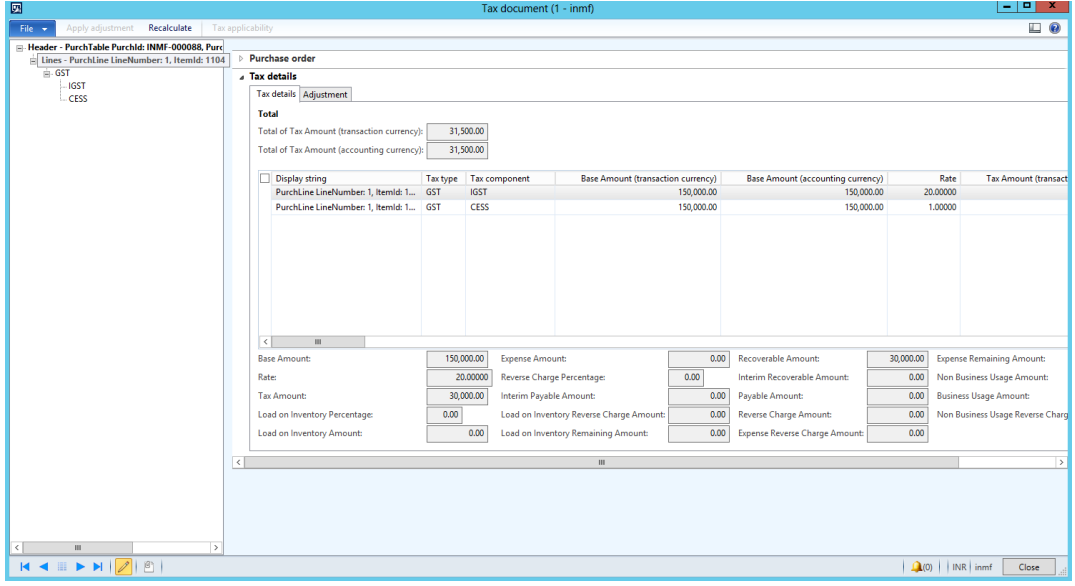

- Click **Close**.
- Click **Confirm**.

### **Purchase: Product receipt (Optional)**

- On the Action Pane, click **Receive** > **Generate** > **Product receipt**.
- Click the **Lines** tab.
- Set the **Quantity** field to **2.00**.
- Close the message that appears.

#### **5** Click **Tax document**.

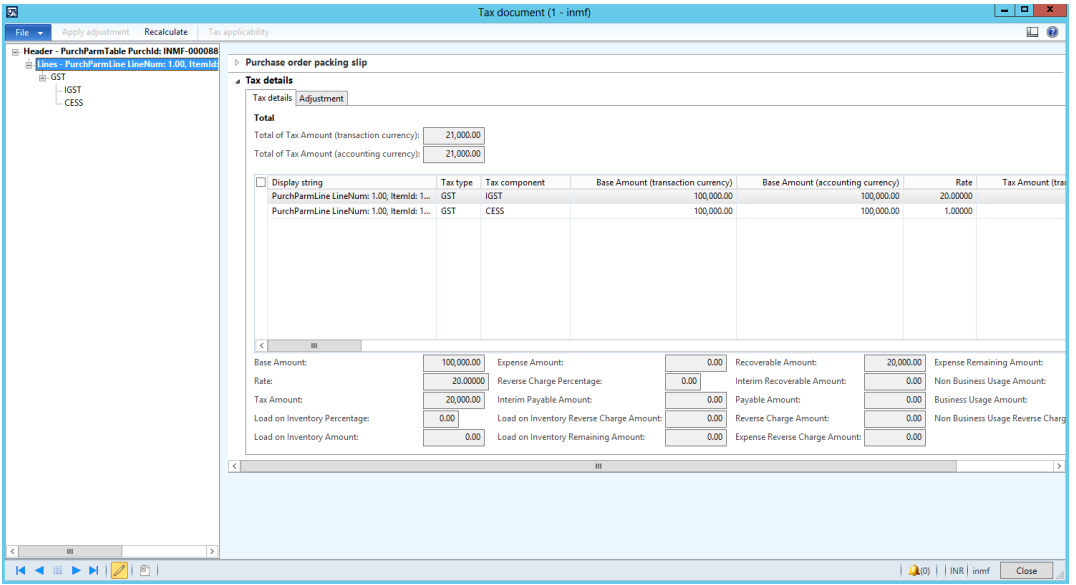

**Note:** The tax document will be generated based on the quantities on the product receipt.

- **6** Click **Close**.
- **7** Click the **Overview** tab.
- **8** Enter the product receipt number.
- **9** Click **OK**.

### **Purchase: Purchase invoice**

**1** On the Action Pane, click **Invoice** > **Generate** > **Invoice**.

**Note:** You invoice the whole purchase order or part of it.

The tax document is generated based on the quantities on the product receipt.

**2** In the **Default quantity for lines** field, select **Product receipt quantity**.

#### On the Action Pane, click **Financials** > **Tax** > **Tax document**.

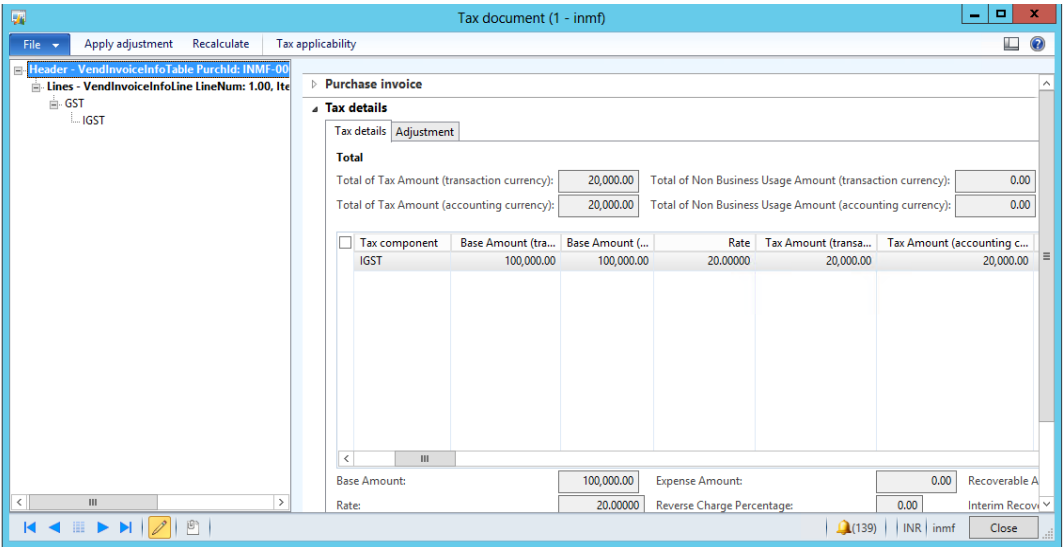

- Click **Close**.
- Enter the invoice number.
- On the Action Pane, click **Vendor invoice** > **Actions** > **Post** > **Post**.
- On the Action Pane, click **Invoice** > **Journals** > **Invoice** > **Overview** > **Voucher**.

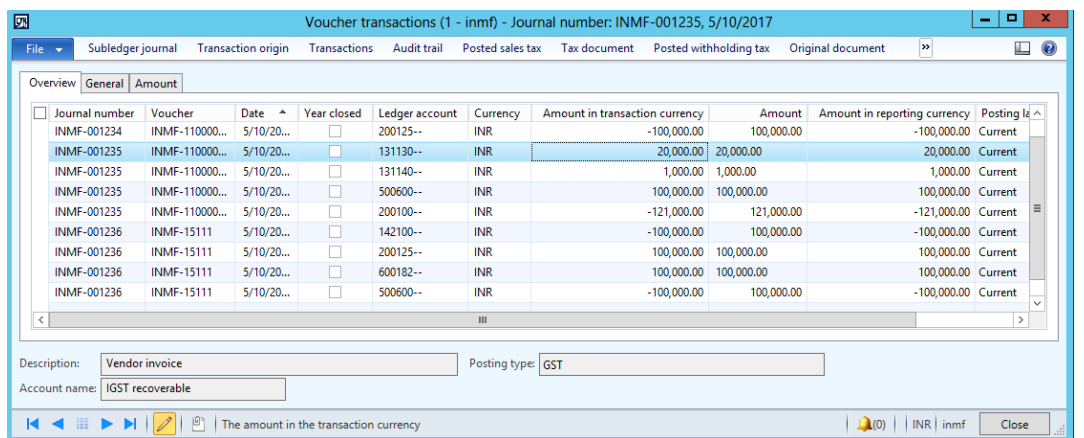

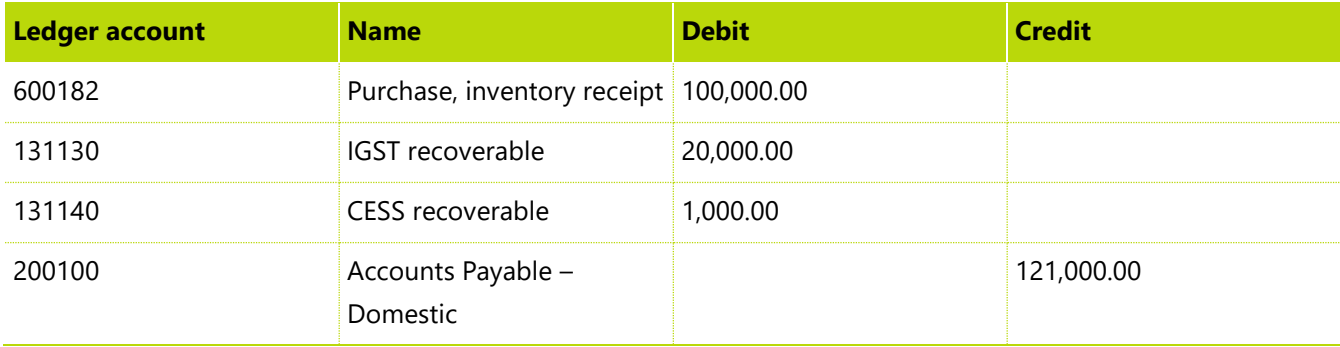

### **Payment: Vendor payment to the preceding invoice**

- Go to **Accounts payable** > **Journals** > **Payments** > **Payment journal**.
- Create a journal, and then click **Lines**.
- Create a journal voucher for vendor account **INMF-000005**.
- Click **Functions** > **Settlement**.
- Select the invoice that has the amount INR **120,000.00**.

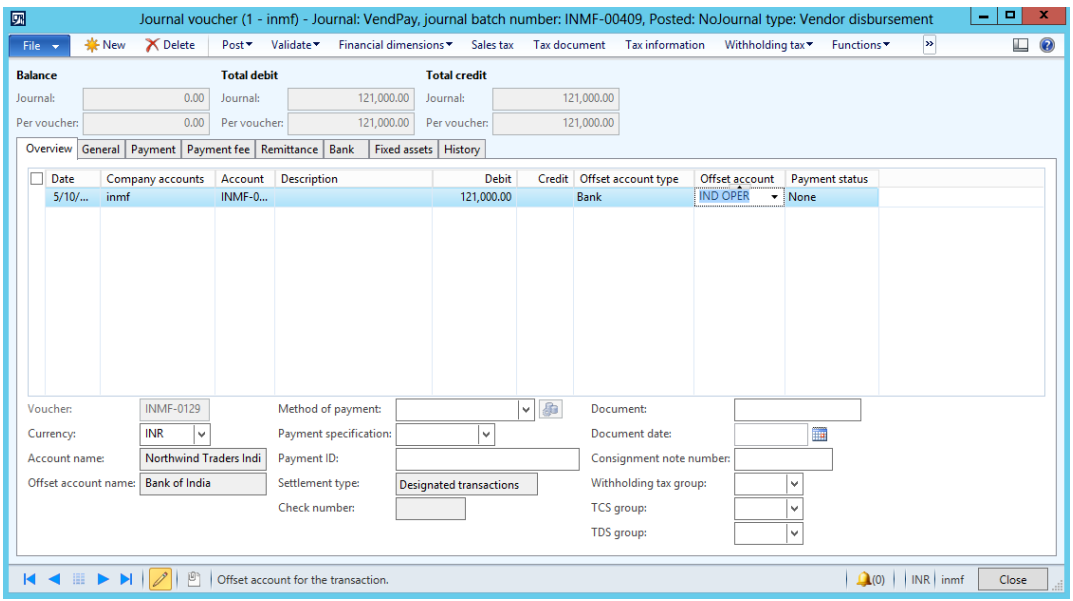

- Click **Post** > **Post**.
- Click **Inquiries** > **Voucher**.

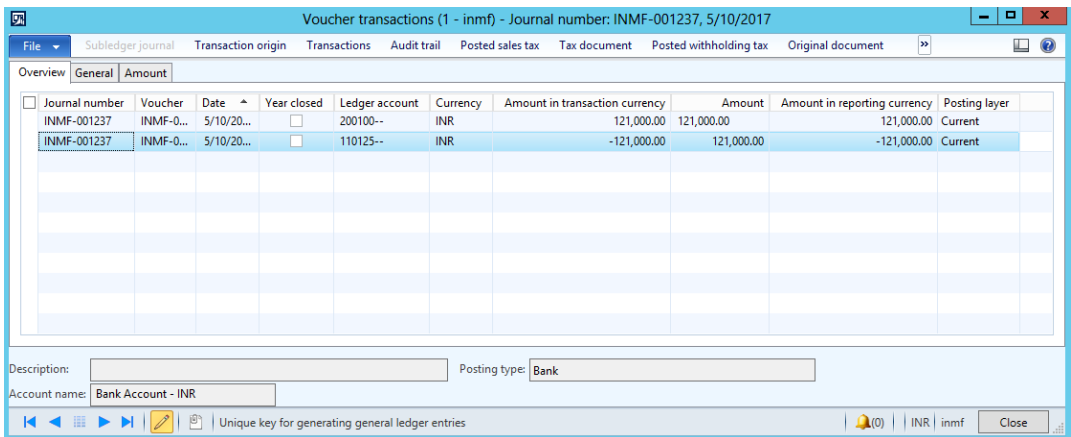

## **Free text invoice**

- Go to **Accounts receivable** > **Invoices** > **All free text invoices**.
- Enter a free text invoice.

## **Sales: Free text invoice – Intrastate transaction**

- Select customer account **INMF-000001**.
- Enter the main account.
- In the **Unit price** field, enter **150,000.00**.
- Save the record. The **Tax information** button becomes available.
- Click **Tax information**.

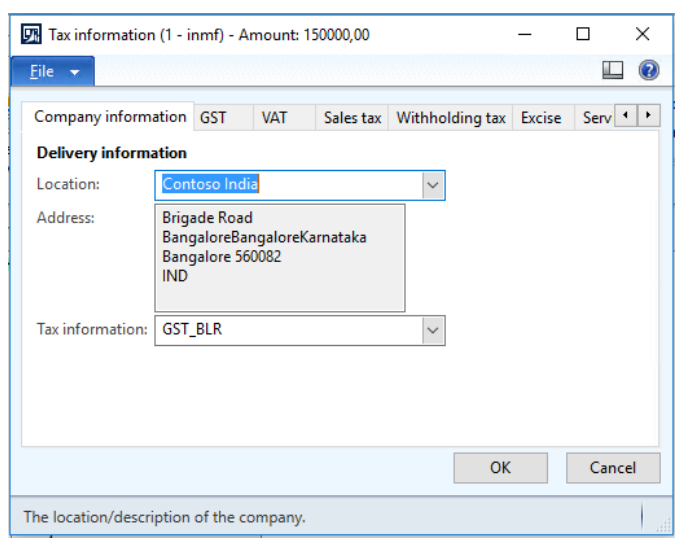

- Click the **GST** tab.
- Select the HSN code.

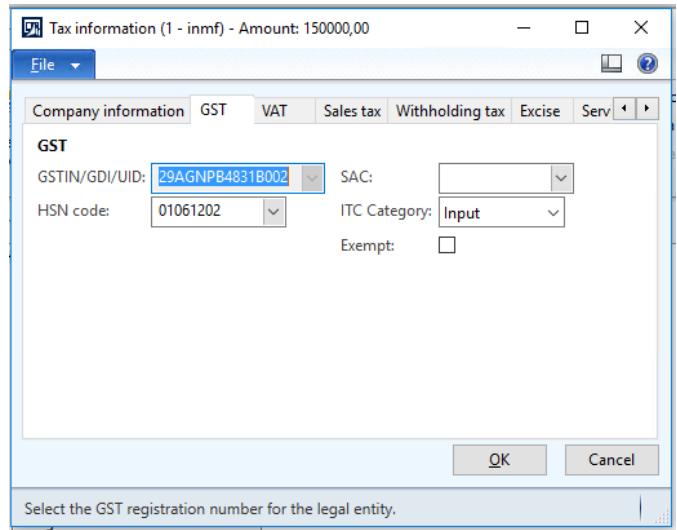

#### **8** Click the **Customer tax information** tab.

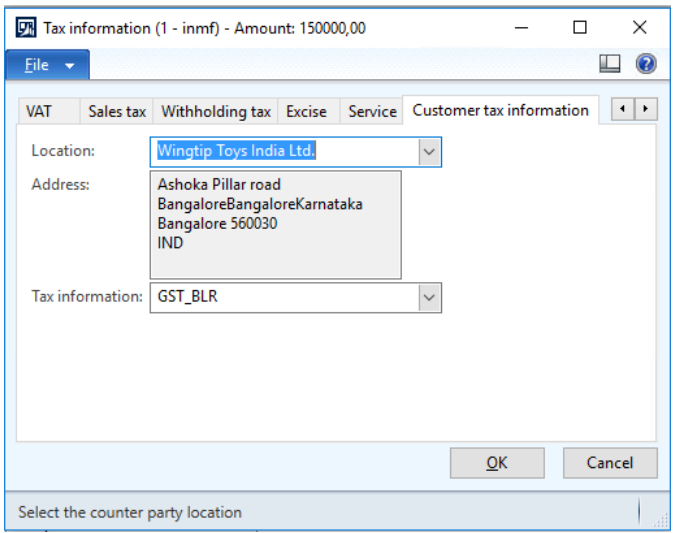

#### **9** Click **OK**.

**10** On the Action Pane, click **Invoice** > **Details** > **Tax document** to review the tax calculation.

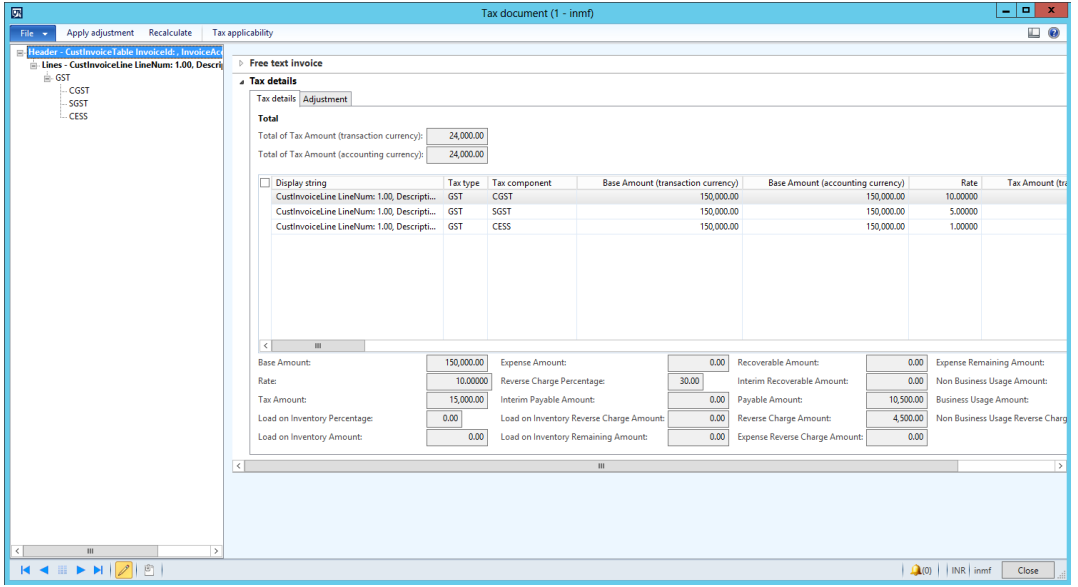

**11** Click **Post** to account the invoice.

#### Click **Invoice journal** > **Voucher**.

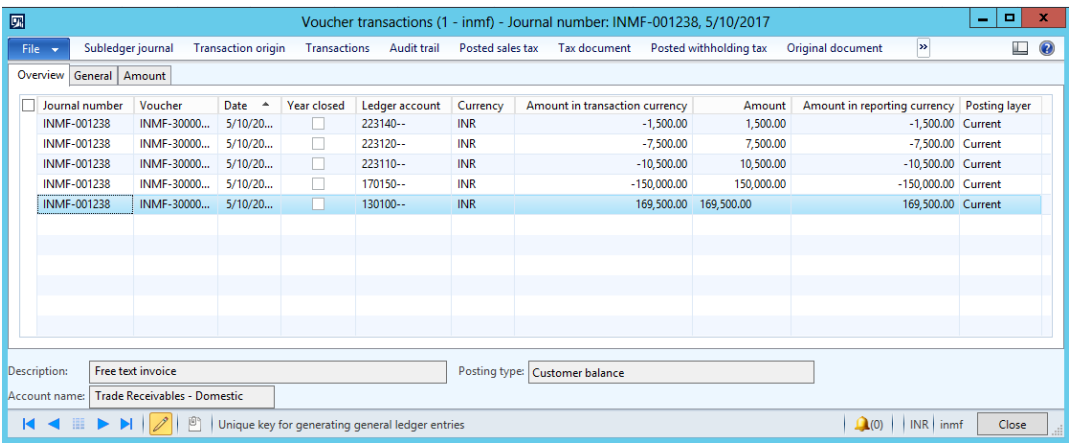

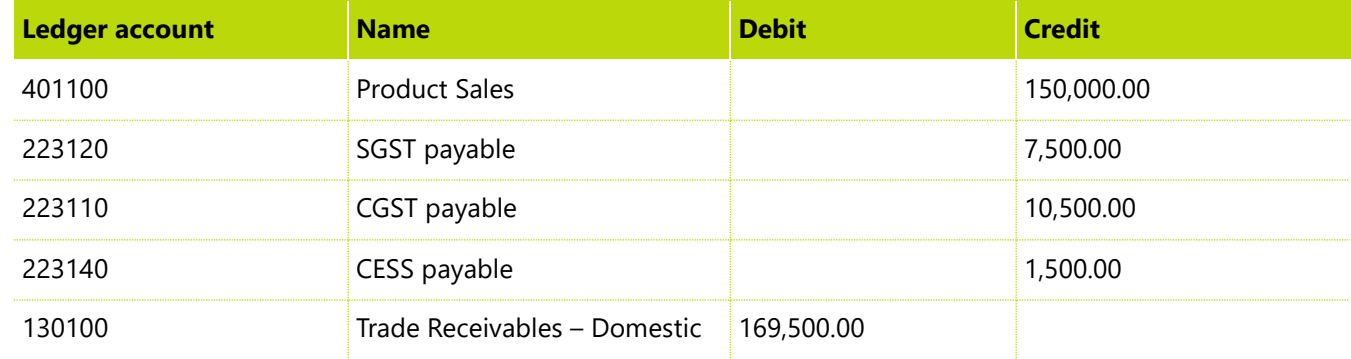

### **Payment: Customer payment to the preceding invoice**

- Go to **Accounts receivable** > **Journals** > **Payments** > **Payment journal**.
- Create a journal, and then click **Lines**.
- Create a journal voucher for customer account **INMF-000001**.
- Click **Functions** > **Settlement**.
- Select the invoice that has the amount INR **169,500.00**.

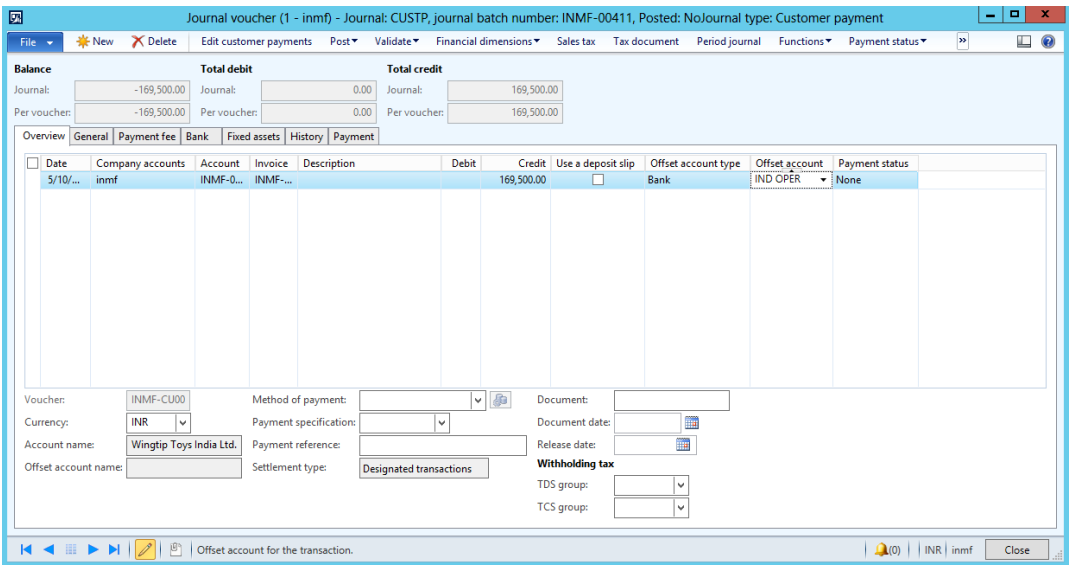

#### Click **Post** > **Post**.

Click **Inquiries** > **Voucher**.

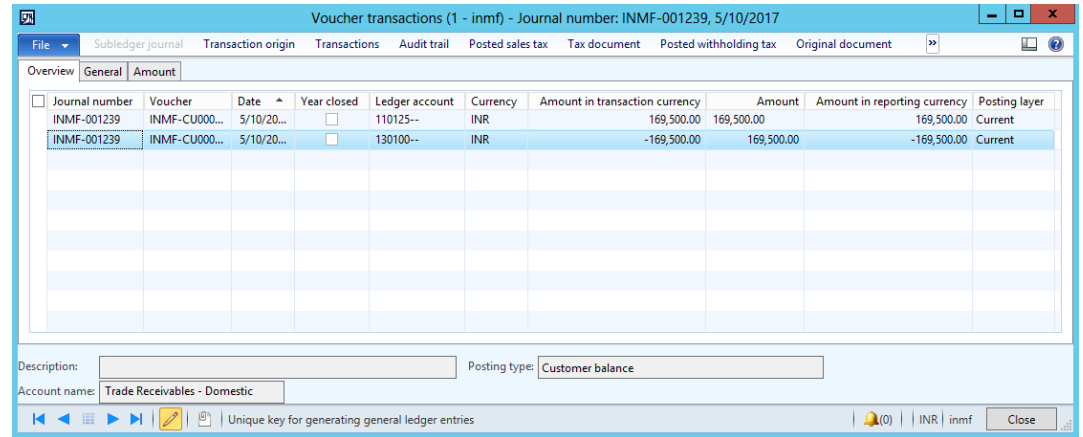

### **Sales: Free text invoice – Interstate transaction**

- Go to **Accounts receivable** > **Invoices** > **All free text invoices**.
- Enter a free text invoice.
- Select customer account **INMF-000005**.
- Enter the main account.
- In the **Unit price** field, enter **200,000.00**.
- Save the record. The **Tax information** button becomes available.
- Click **Tax information**.

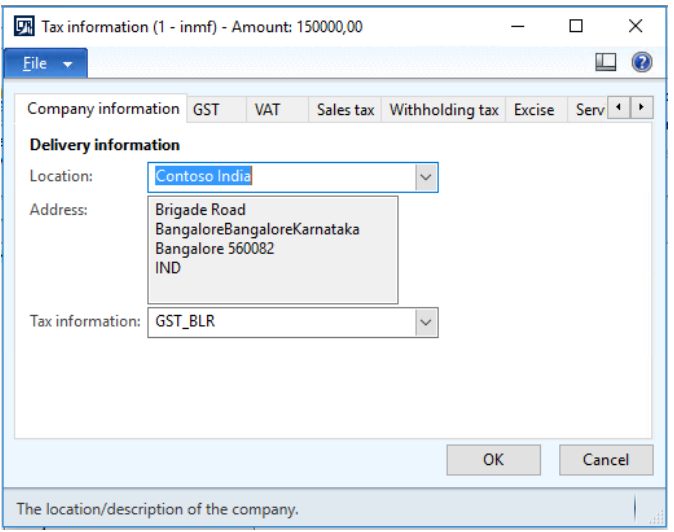

Click the **GST** tab.

#### Select the HSN code.

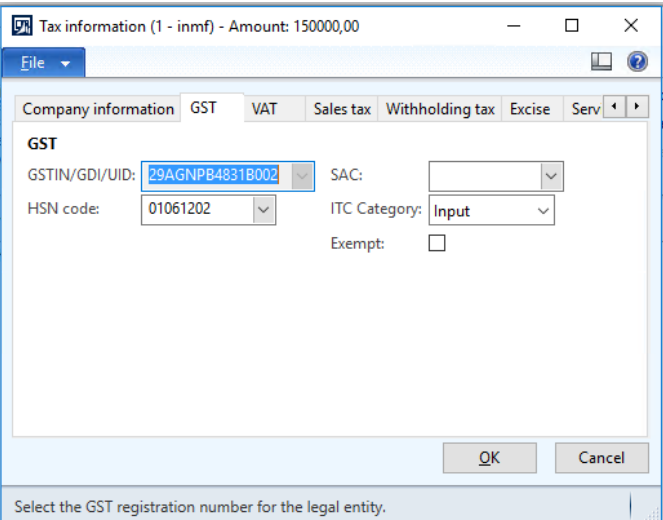

#### Click the **Customer tax information** tab.

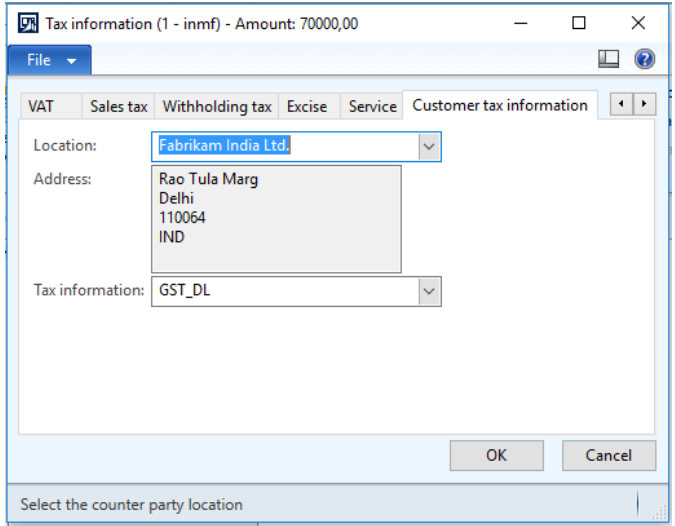

Click **OK**.

#### On the Action Pane, click **Invoice** > **Details** > **Tax document** to review the tax calculation.

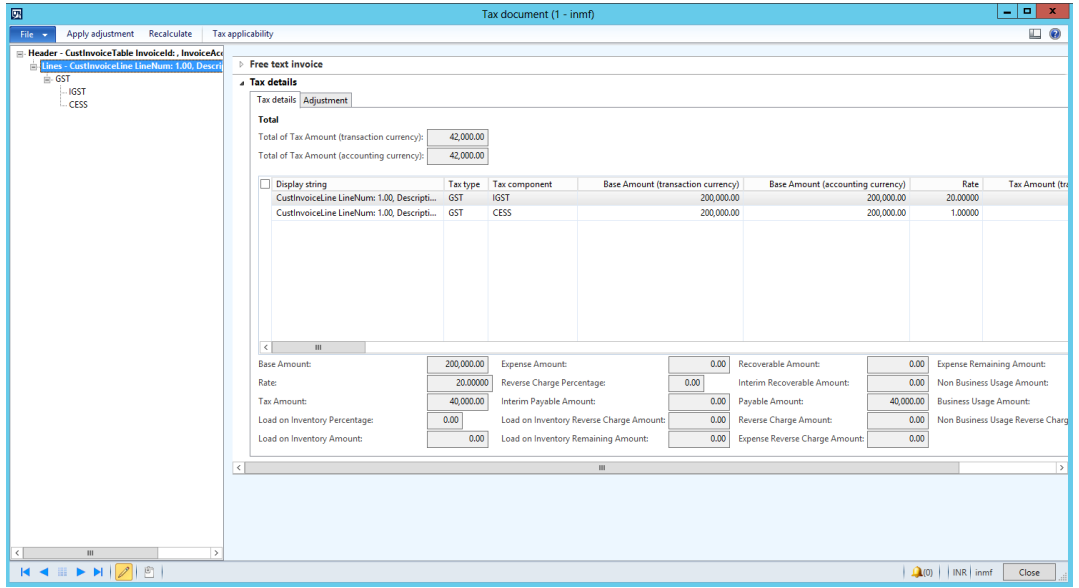

#### Click **Post** to account the invoice.

#### Click **Invoice journal** > **Voucher**.

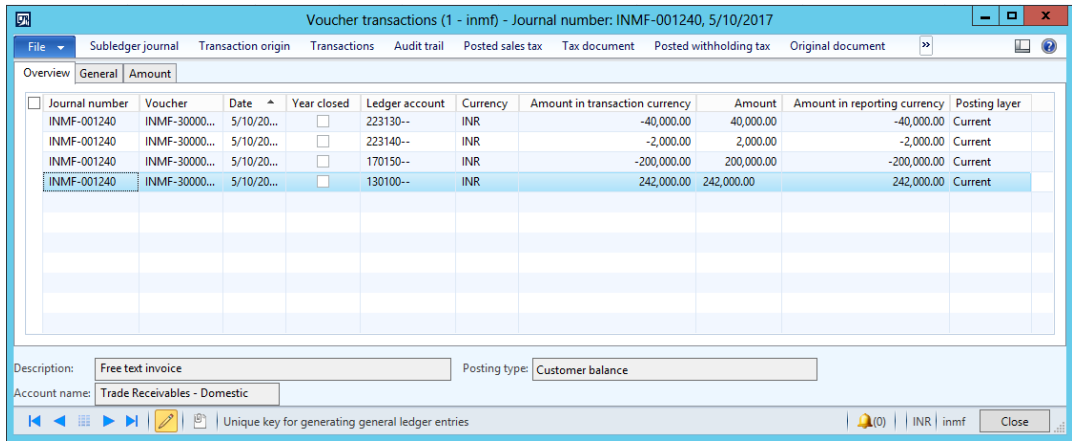

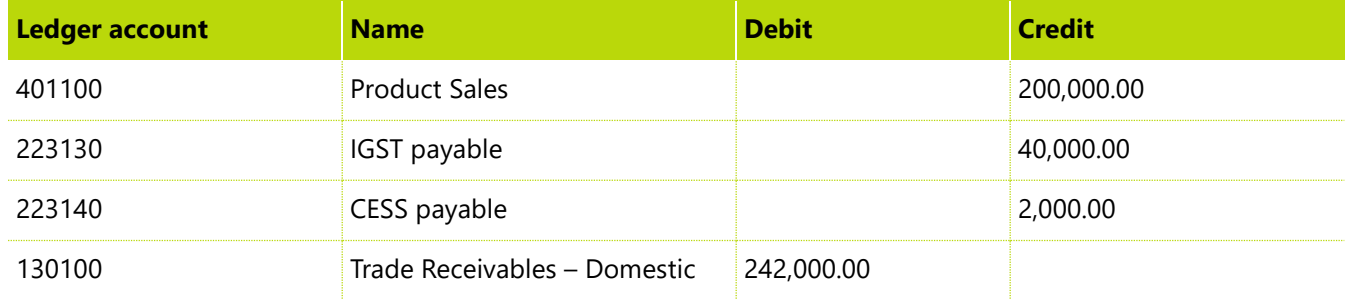

# **Tax journal: Transfer the CGST payable account to an interim payable account**

- **1** Go to **General journal** > **Journals** > **Tax journal**.
- **2** Click **New** to create a new record for the tax journal.
- **3** Click **Add** to create a journal line that has the following information:
	- **Account type:** Tax

**Tax type:** GST

**Tax component:** CGST

**Tax posting type:** Tax Payable

**Account:** 223110

**Debit:** 10,000

● **Offset account type:** Tax

**Tax type:** GST

**Tax component:** CGST

**Tax posting type:** Interim Payable

**Account:** 223210

- **4** Save the record. The **Tax information** button becomes available.
- **5** Click **Tax information** to view the tax information.

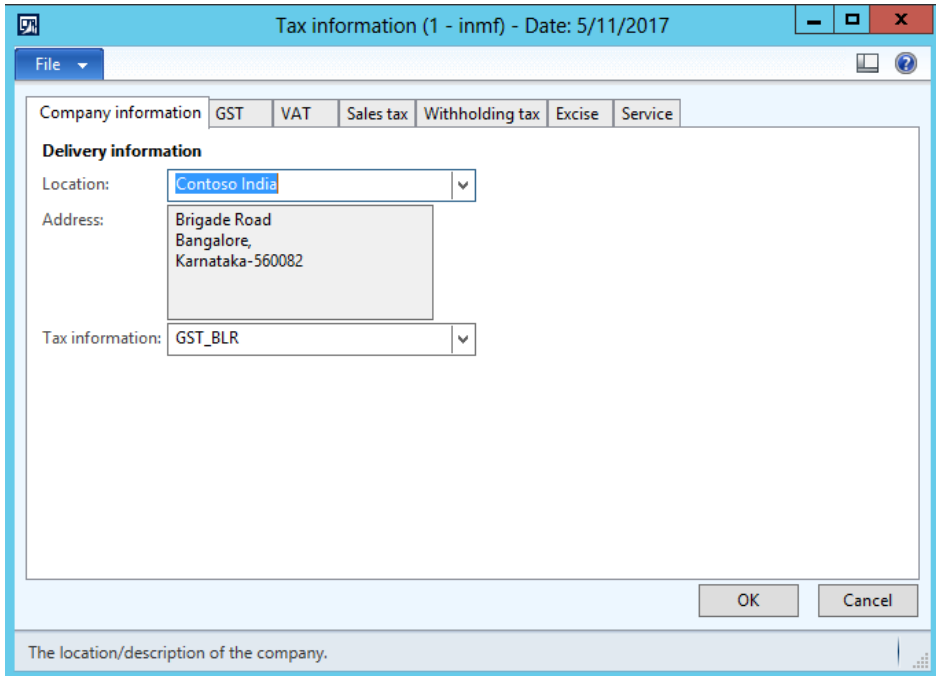

#### **6** Click **OK**.

On the Action Pane, click **Tax document** to review the tax calculation.

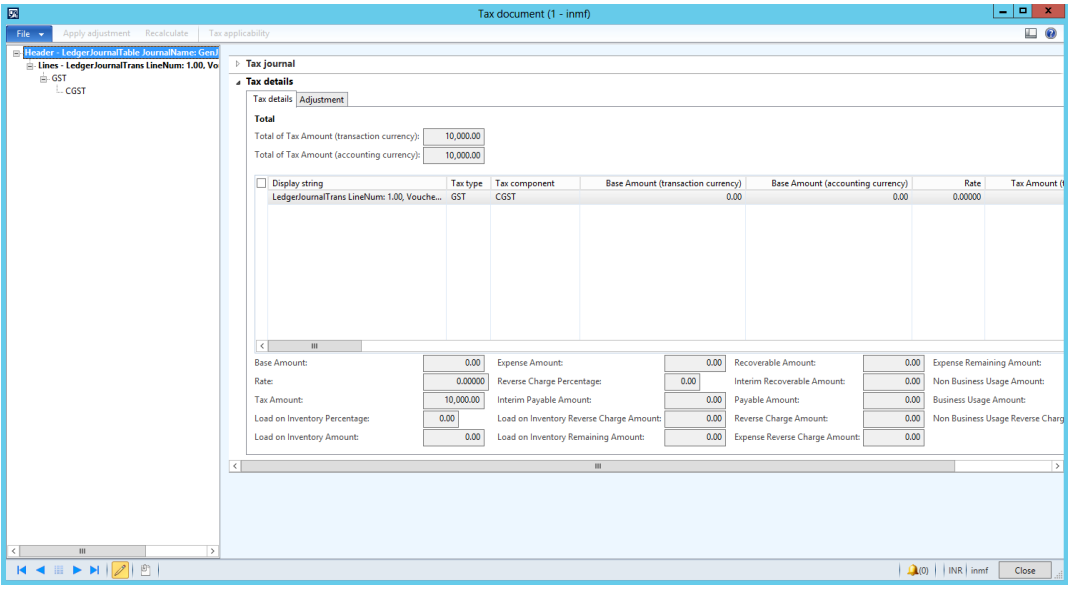

- Click **Post** to account the invoice.
- Click **Voucher**.

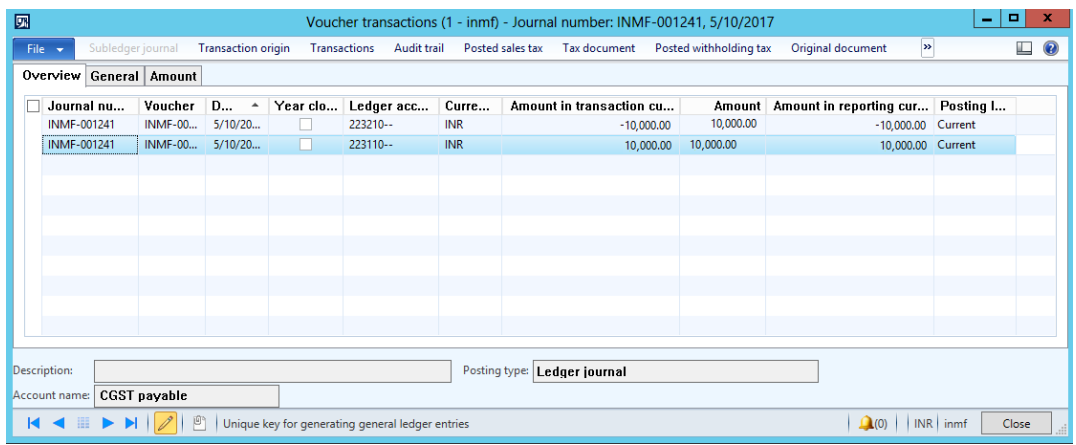

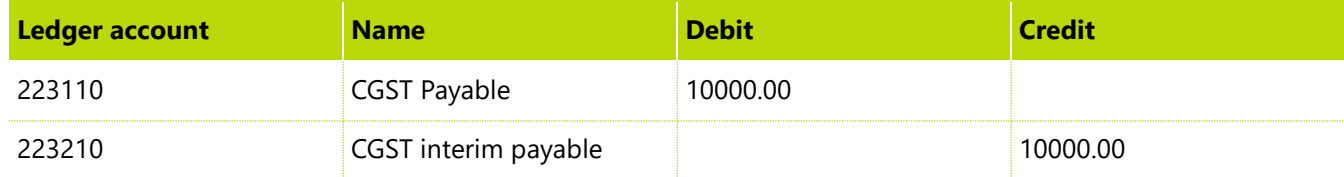

# **Tax inquiry**

## **Indirect tax**

- Go to **General ledger** > **Inquiries** > **Tax** > **India posted tax** > **Indirect tax**.
- In the **Tax type** field, select **GST**.

Select the period and the required fields for the query.

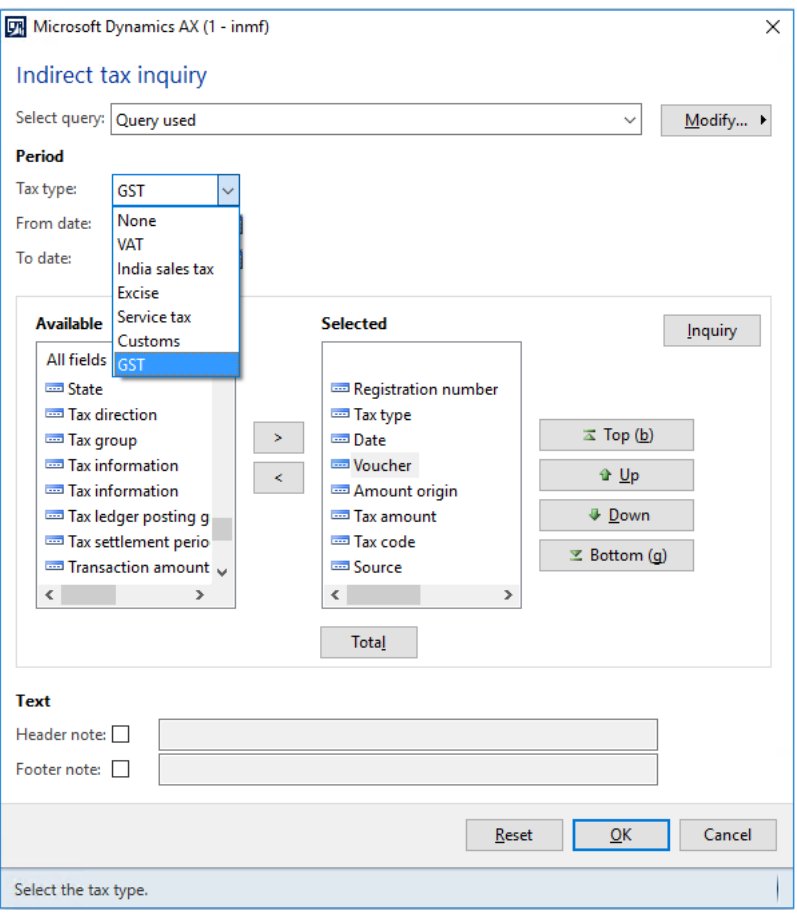

#### Click **OK**.

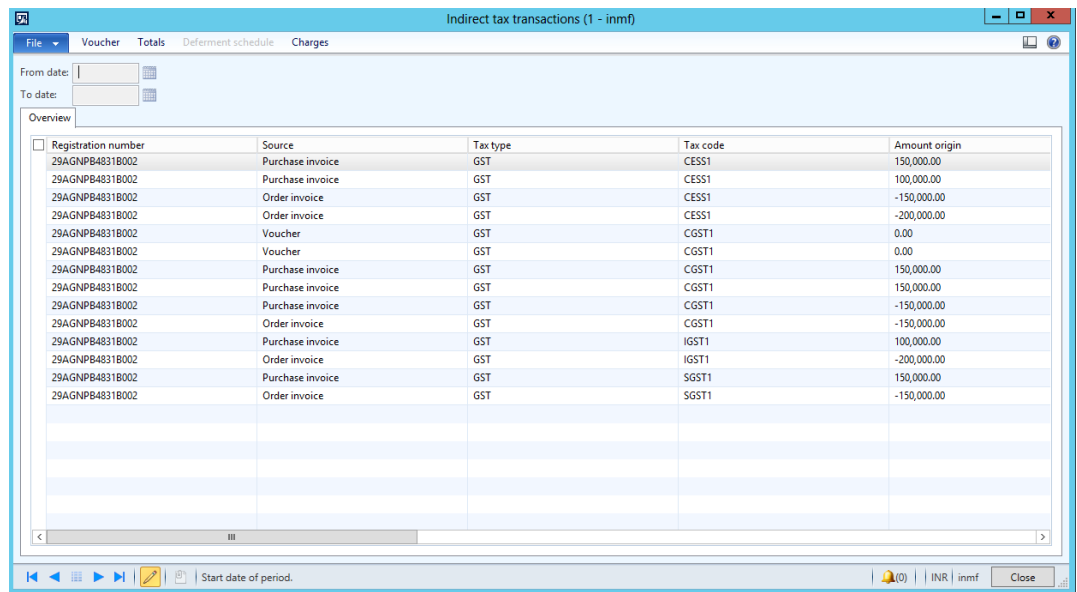

## **Posted tax document transactions**

- **1** Go to **General ledger** > **Inquiries** > **Tax** > **India posted tax** > **Posted tax document transactions**.
- **2** Select the registration number for the query.

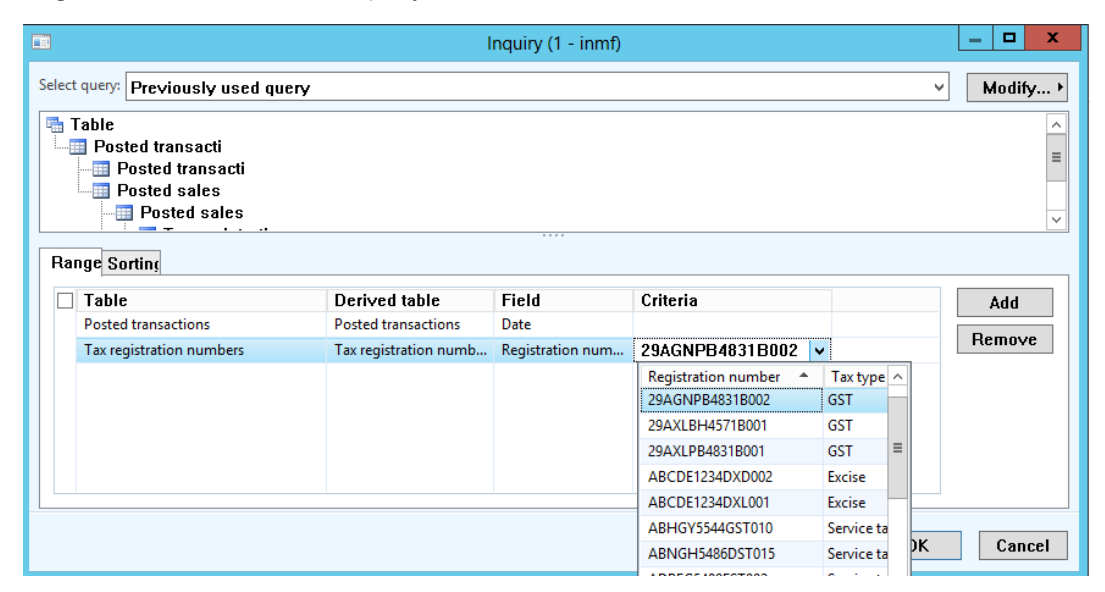

**3** Click **OK** to see the posted transaction lines and the corresponding details.

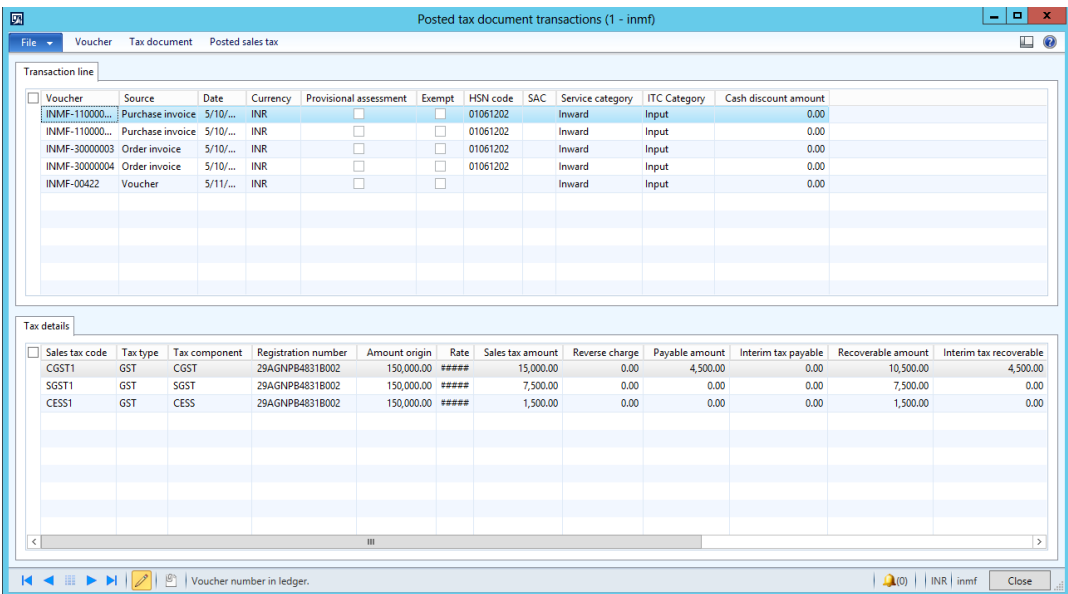

# **Tax settlement process**

# **Sales tax payment**

- **1** Go to **General ledger** > **Periodic** > **Sales tax payments** > **Sales tax payments**.
- **2** Define the values.

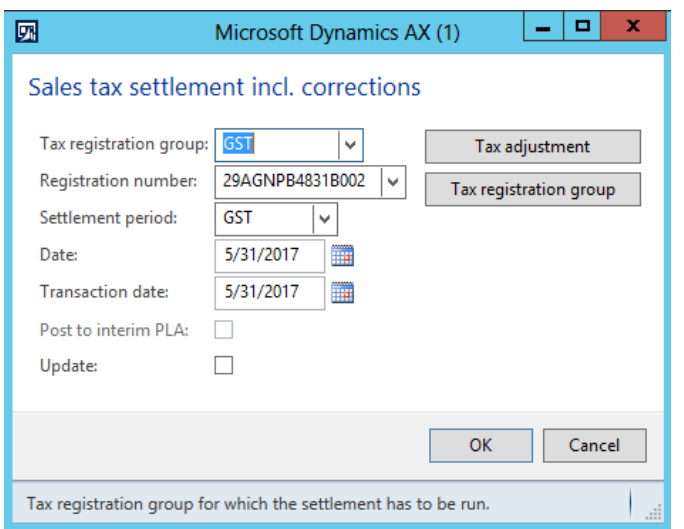

#### **3** Click **Tax adjustment**.

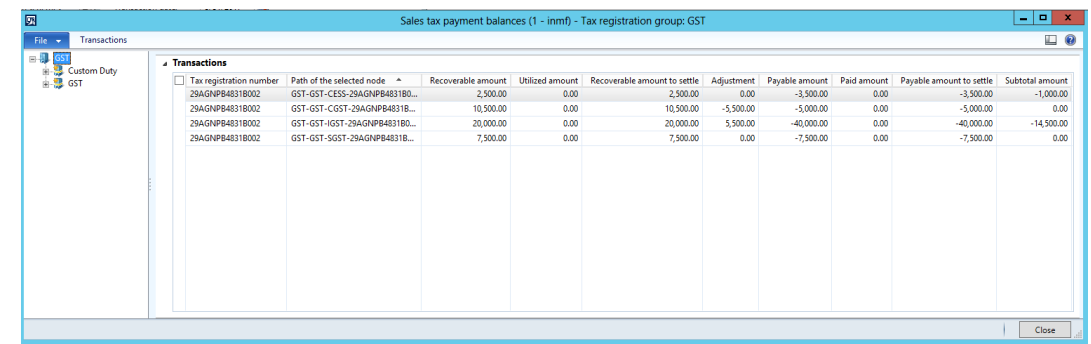

**Note:** The set-off rule is applied, and excess CGST is used to set off IGST.

- **4** Click **Close**.
- **5** Select **Update**.
- **6** Click **OK**.

## **Validate tax settlement voucher entries**

- Go to **General ledger** > **Setup** > **Sales tax** > **Sales tax settlement periods**.
- Select the settlement period, and then click **Sales tax payments**.

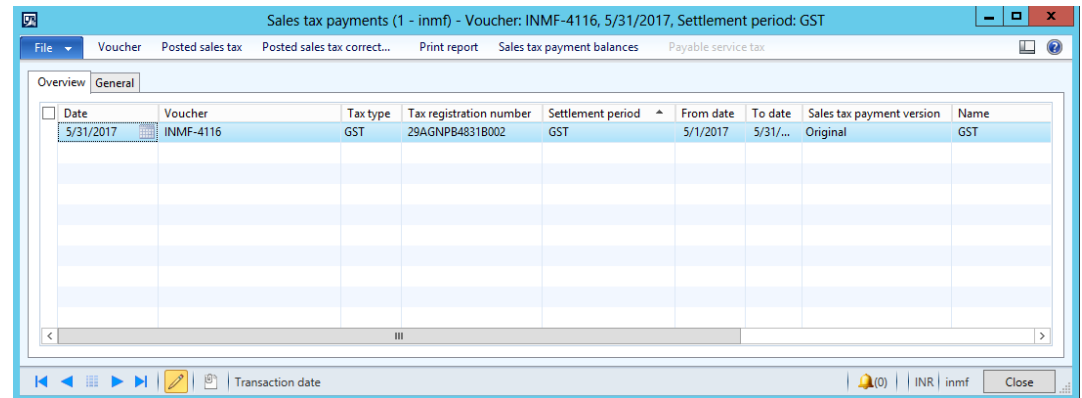

- Verify that the settlement for the selected registration for the period is posted successfully.
- Click **Print report**.

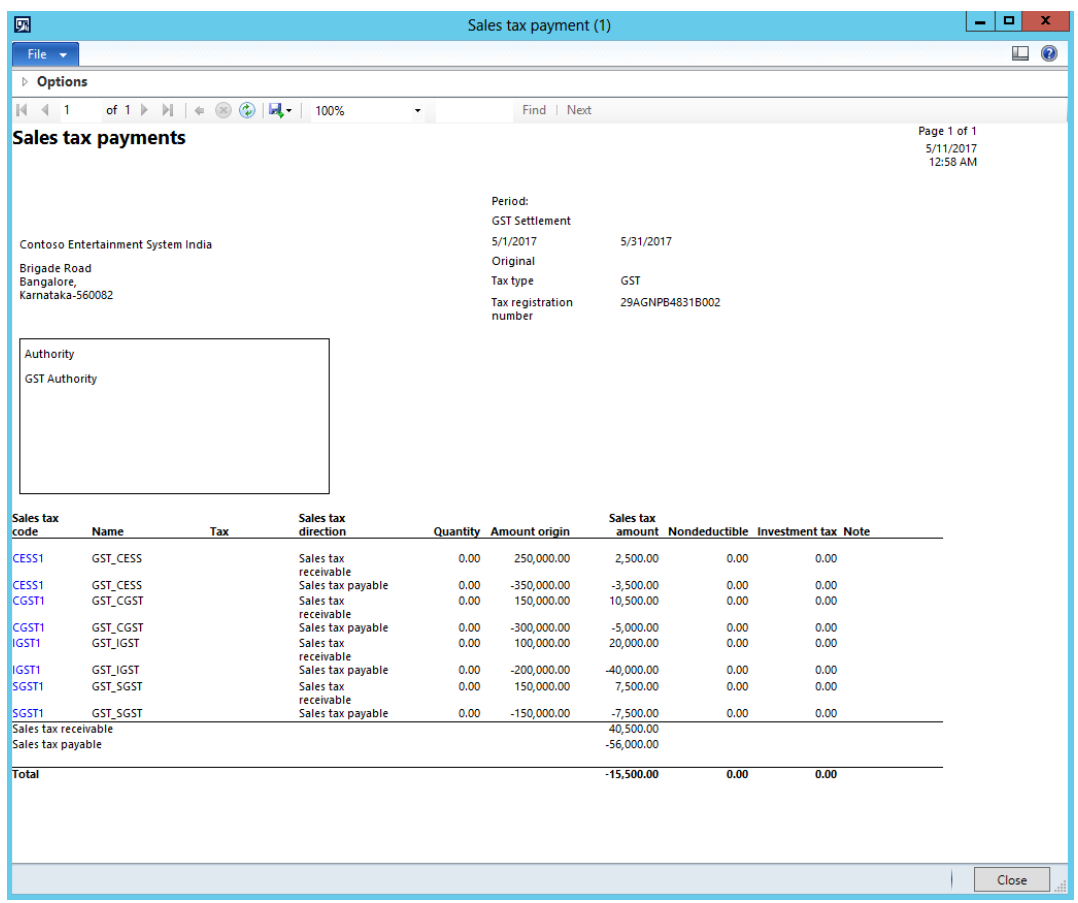

# **GST authority payment**

- Go to **Accounts payable** > **Journals** > **Payments** > **Payment journal**.
- Create a journal, and then click **Lines**.
- Create a journal voucher for vendor account **INMF-000013**.
- Click **Functions** > **Settlement**.
- Select a transaction.

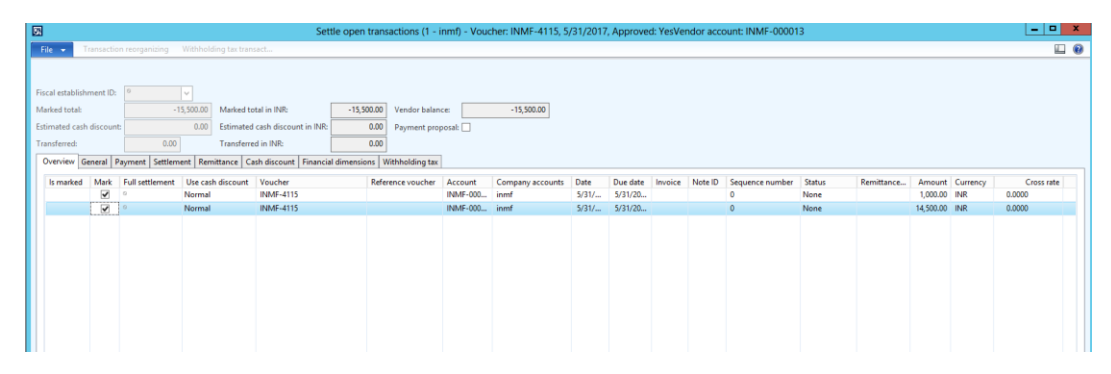

- Click **Post** > **Post**.
- Click **Inquiries** > **Voucher**.

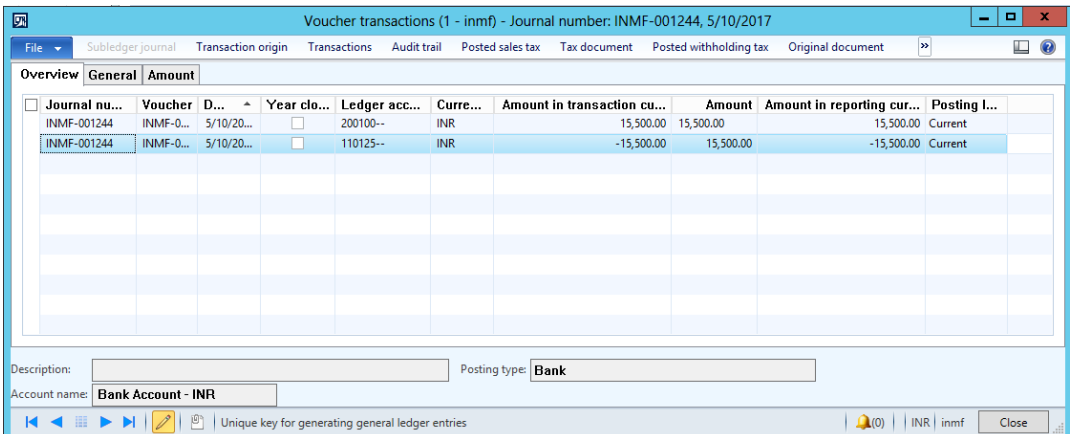

## **Update challan information**

**1** Click **Functions** > **Challan information**.

**Note:** CIN numbers and bank reference numbers must have 17 to 20 digits, and BSR codes must have six digits.

**2** Click **Close** to close the form.

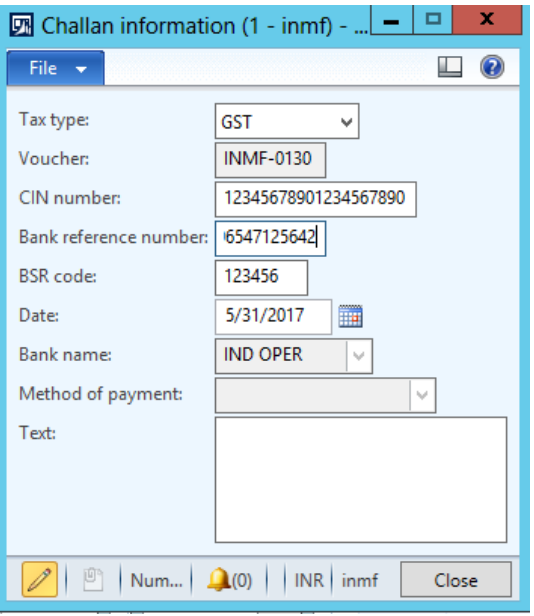

### **Update GST details**

**1** Click **Functions** > **Update GST details** to create GST details information for the payment journal.

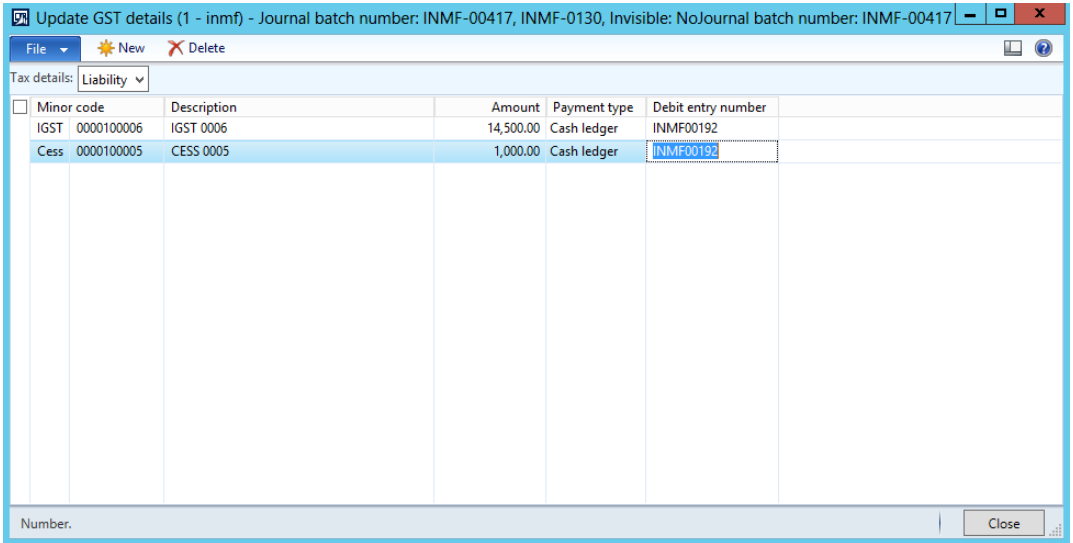

In the **Tax details** field, select **Refund**, and then create details for refunds, as required. Here is an example.

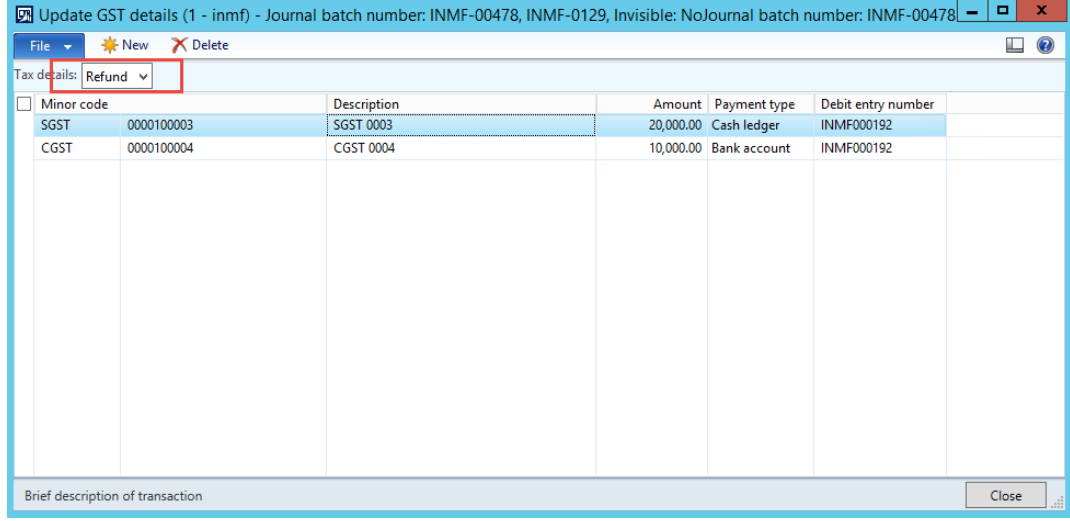

Click **Close** to close the form.

# **Generate the GSTR report**

- Go to **General ledger** > **Reports** > **India** > **Goods and services tax returns**.
- Set the fields as in the following illustration to generate the **GSTR-1** report.

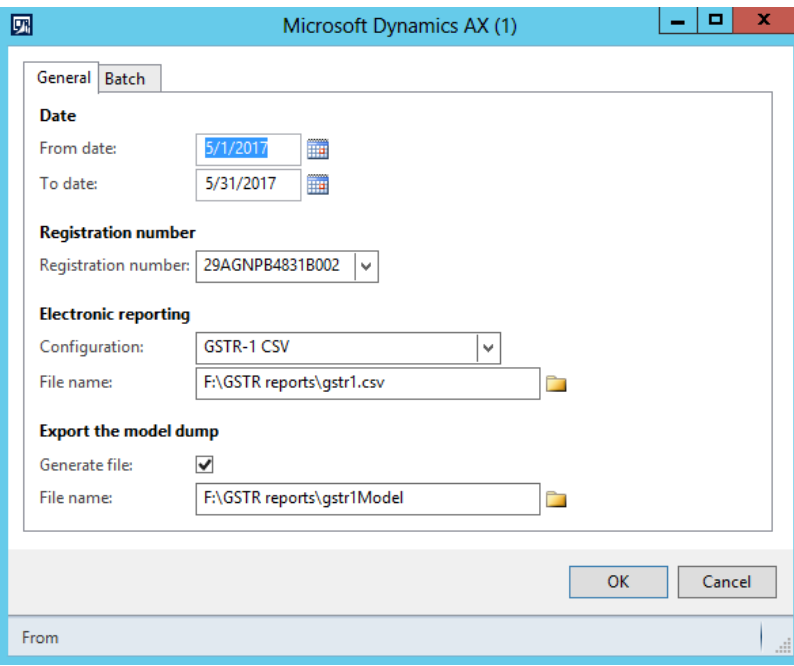

Click **OK** to generate the **GSTR-1** report in comma-separated values (CSV) format.

**4** Open File Explorer. The file will be generated according to your settings.

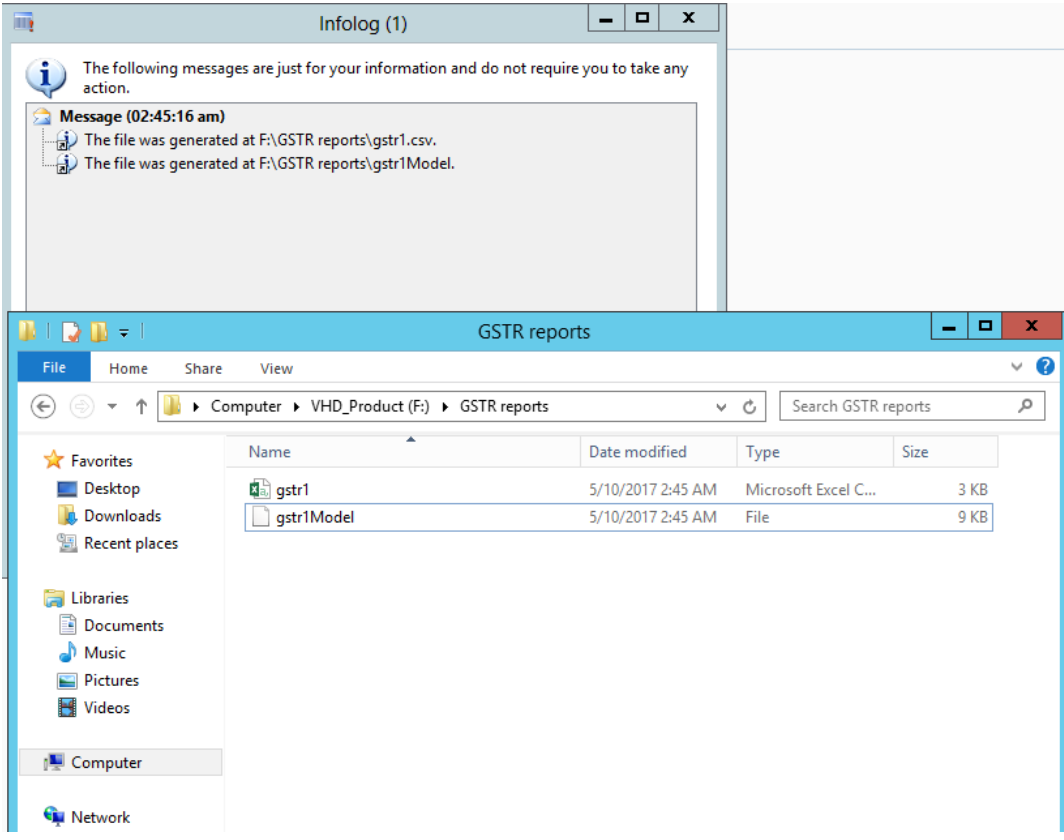

# **Retail solution**

# **Validate tax information for the retail store**

- **1** Go to **Retail** > **Common** > **Retail channels** > **Retail stores**.
- **2** Select **Retail store**.

**3** Click the **Tax information** FastTab.

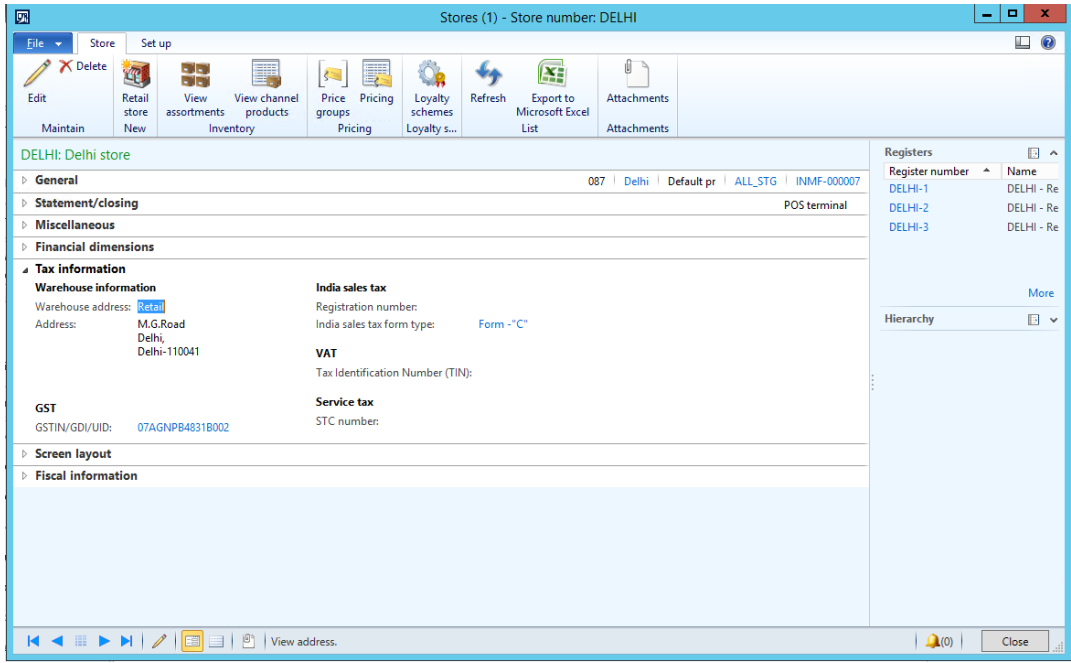

# **Update receipt profiles**

- **1** Go to **Retail** > **Setup** > **POS** > **Receipt formats**.
- **2** Select the receipt format for the **Receipt** receipt type, and make the required changes.

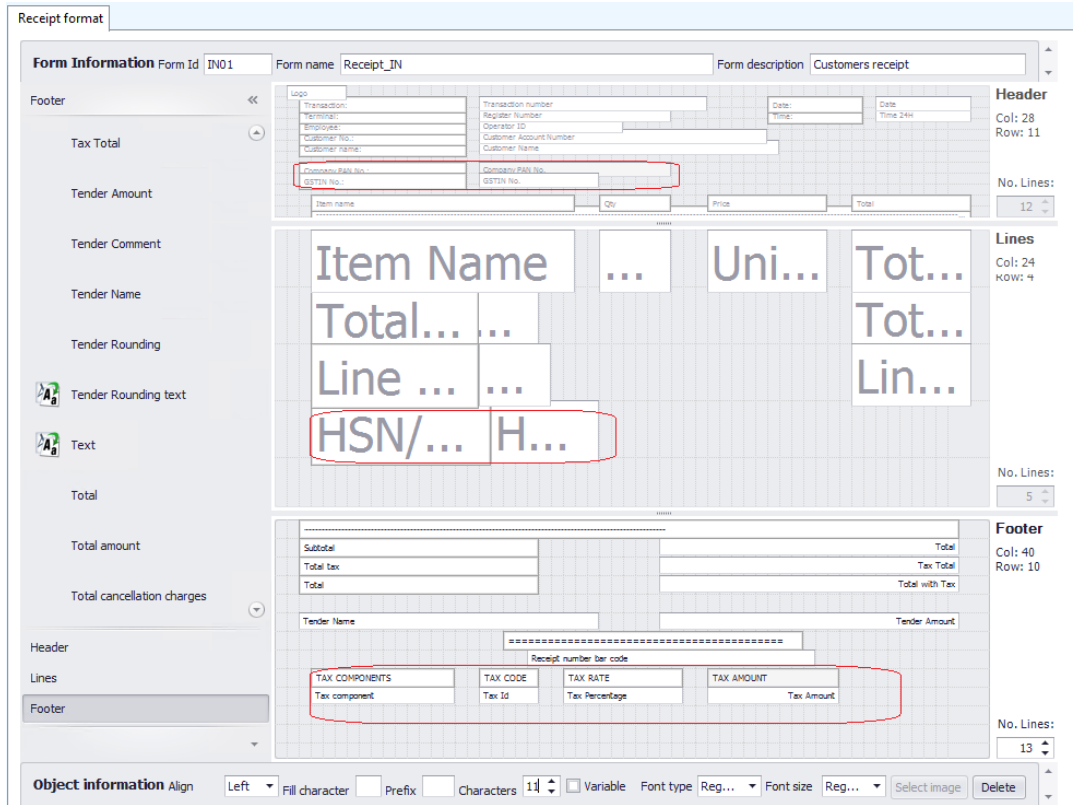

## **Update the receipt profile**

**●** Go to **Retail** > **Setup** > **POS** > **Receipt profile**.

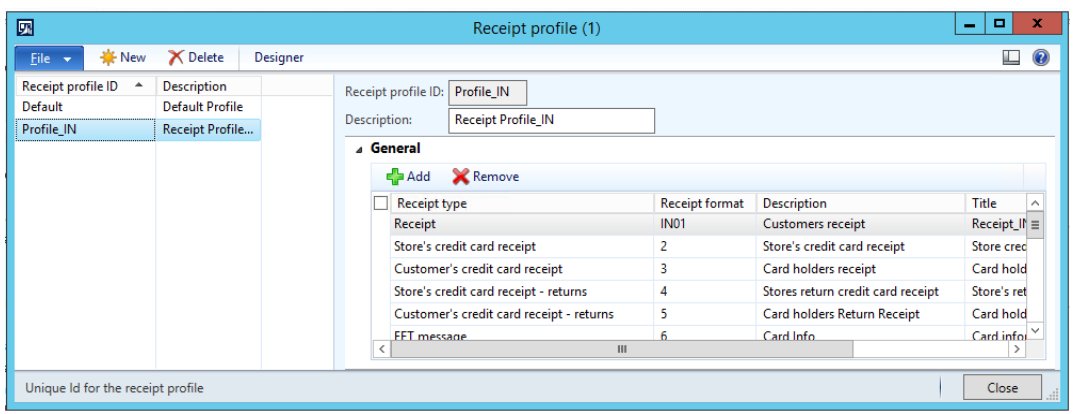

## **Update POS invoice number**

In the **Retail parameters** form, on the **Posting** tab, select the **Update POS invoice number** check box to update the point of sale (POS) receipt number as the invoice number for customer transactions.

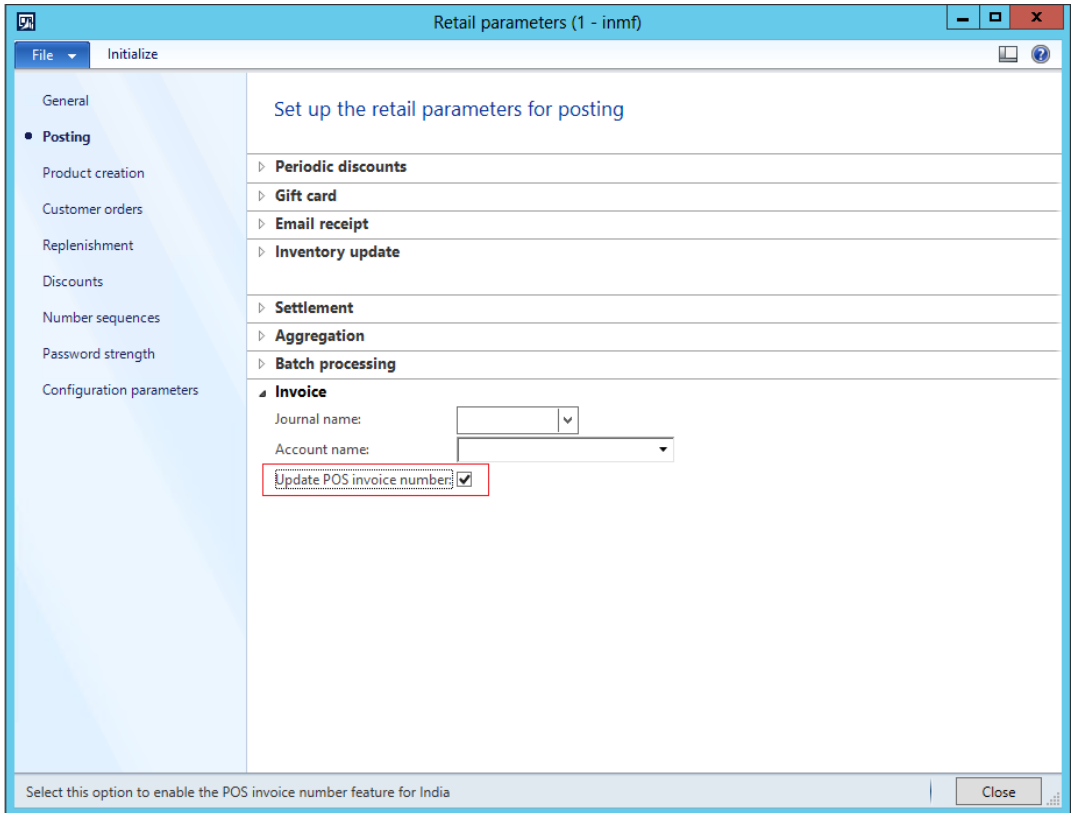

#### **Notes:**

- **●** The **Update POS invoice number** check box doesn't apply to anonymous customer transactions.
- **●** You can select the **Update POS invoice number** check box only if the existing receipt format includes the store number and terminal number.

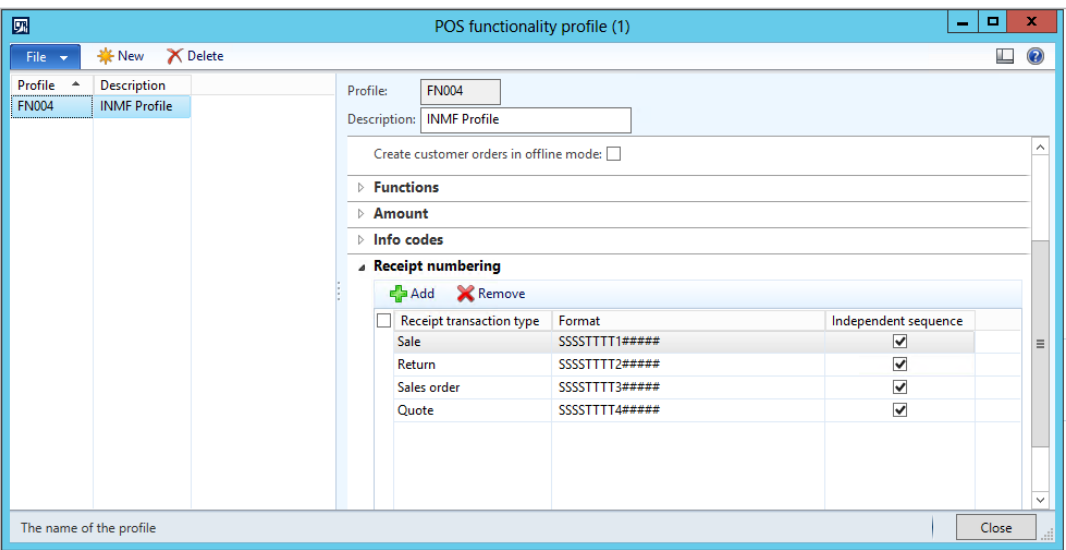

## **Run the distribution schedule**

- **1** Go to **Retail** > **Periodic** > **Data distribution** > **Distribution schedule**.
- **2** Verify that job **1180** (**Generic tax engine)** has been added.
- **3** Run all the jobs by running job **9999**.

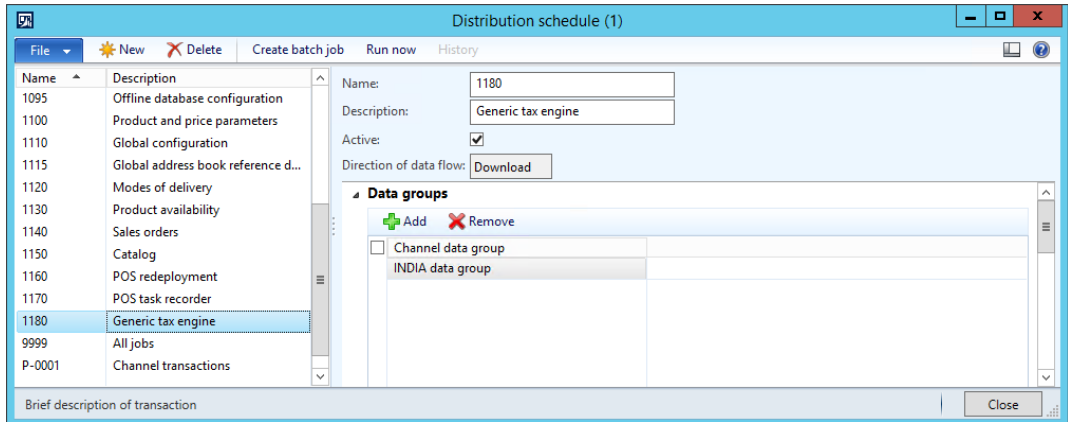

You can now test your configuration and tax setup by entering a transaction.

## **Create stock in the retail warehouse**

- **1** Go to **Accounts payable** > **Purchase orders** > **All purchase orders**.
- **2** Create a new purchase order for an interstate transaction:
	- **Vendor account:** INMF-000001
	- **Site:** Site 1
	- **Warehouse:** Delhi

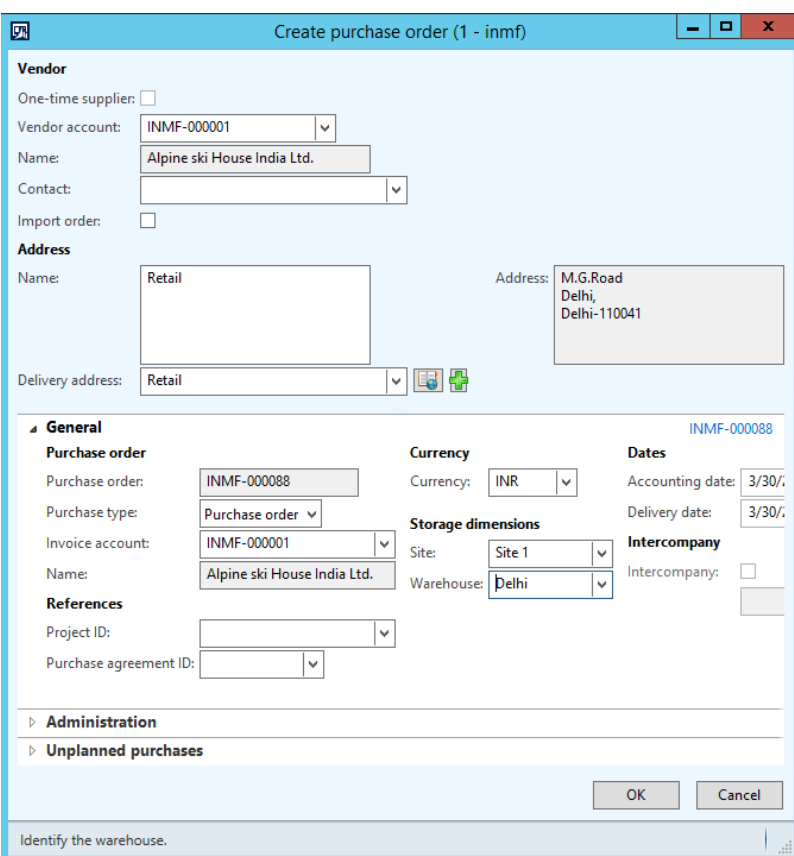

- **3** Define the purchase order line details:
	- **Item number:** Select an item.
	- **Quantity:** 4
	- **Unit price:** 5,000.00

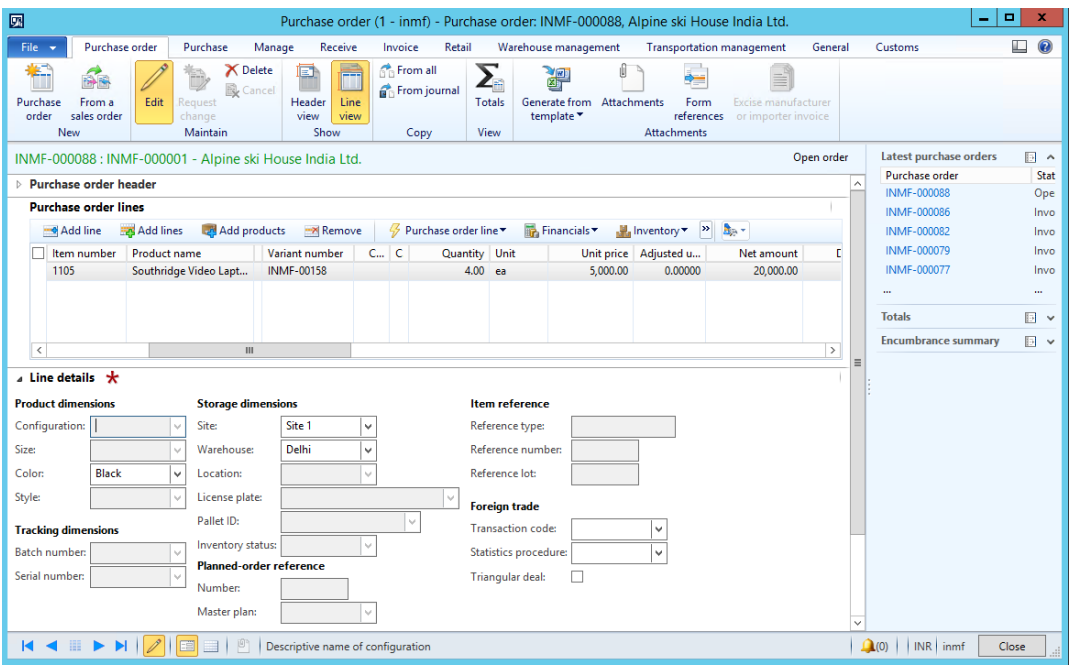

- **4** Save the record. The **Tax information** button becomes available.
- **5** Click **Tax information**.

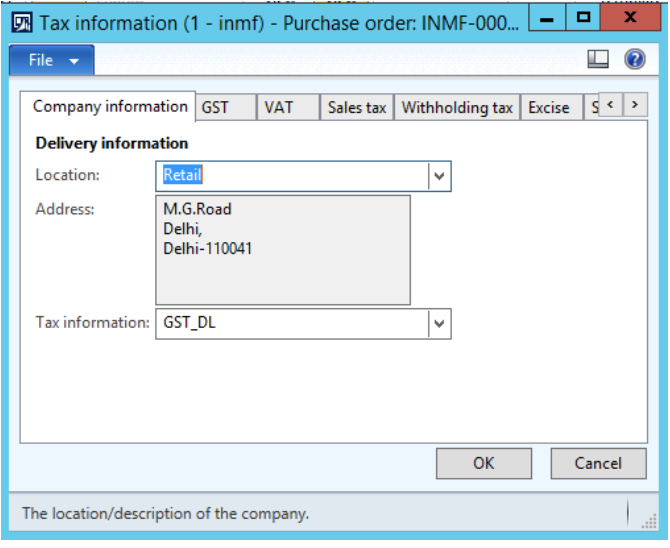

- **6** Click the **GST** tab.
- **7** Verify that default values are entered in the following fields:
	- **GSTIN/GDI/UID:** The GSTIN number
	- **HSN code:** The HSN code
	- **ITC Category: Input**
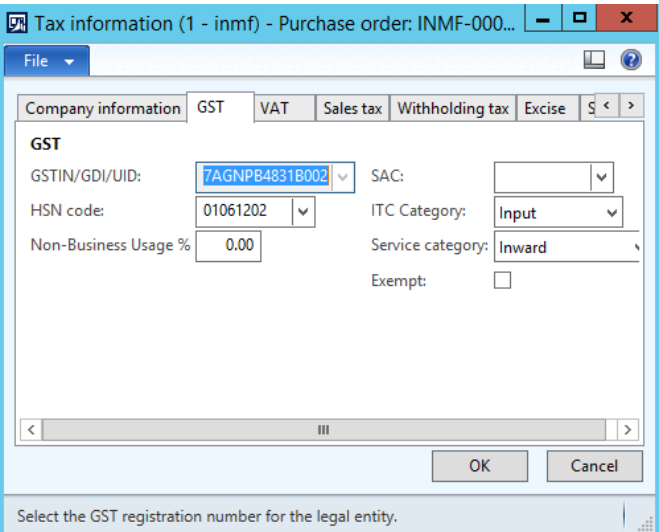

**8** Click the **Vendor tax information** tab, and verify that the vendor location is **Delhi**, and that the vendor has GST tax information (that is, the vendor is a registered dealer).

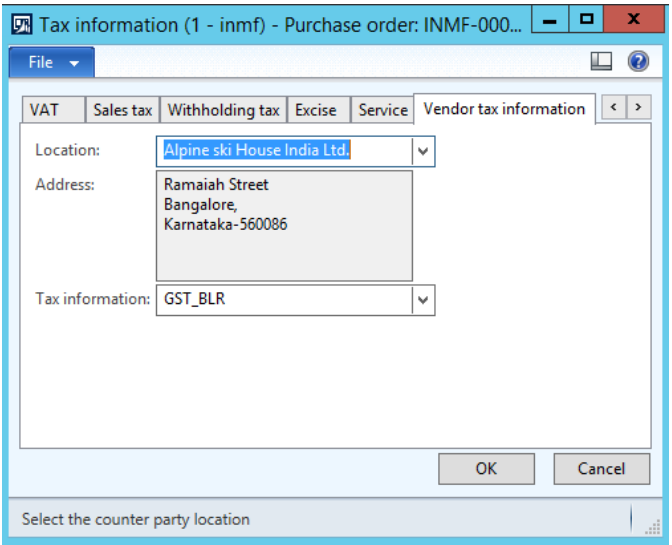

**9** Click **OK**.

#### On the Action Pane, click **Purchase** > Tax > Tax document to review the calculated taxes.

The IGST tax component is applied, because the transaction is an interstate transaction.

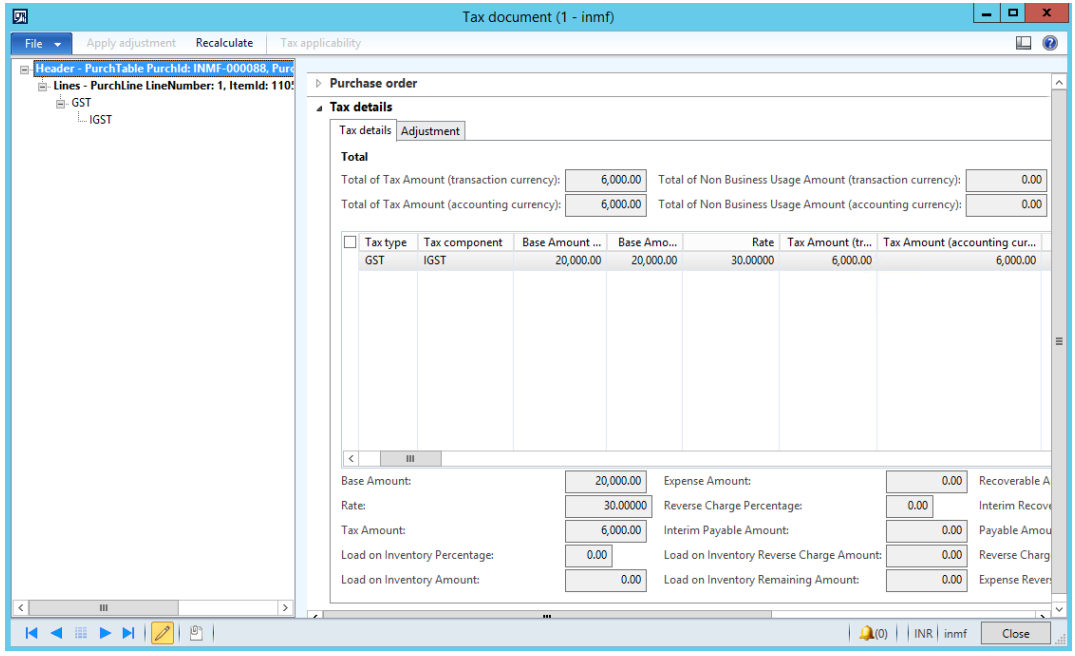

Click **Close**.

Click **Confirm**.

# **Purchase: Purchase invoice**

- On the Action Pane, click **Invoice** > **Generate** > **Invoice**.
- In the **Default quantity for lines** field, select **Ordered quantity**.
- On the Action Pane, click **Financials** > **Tax** > **Tax document**.

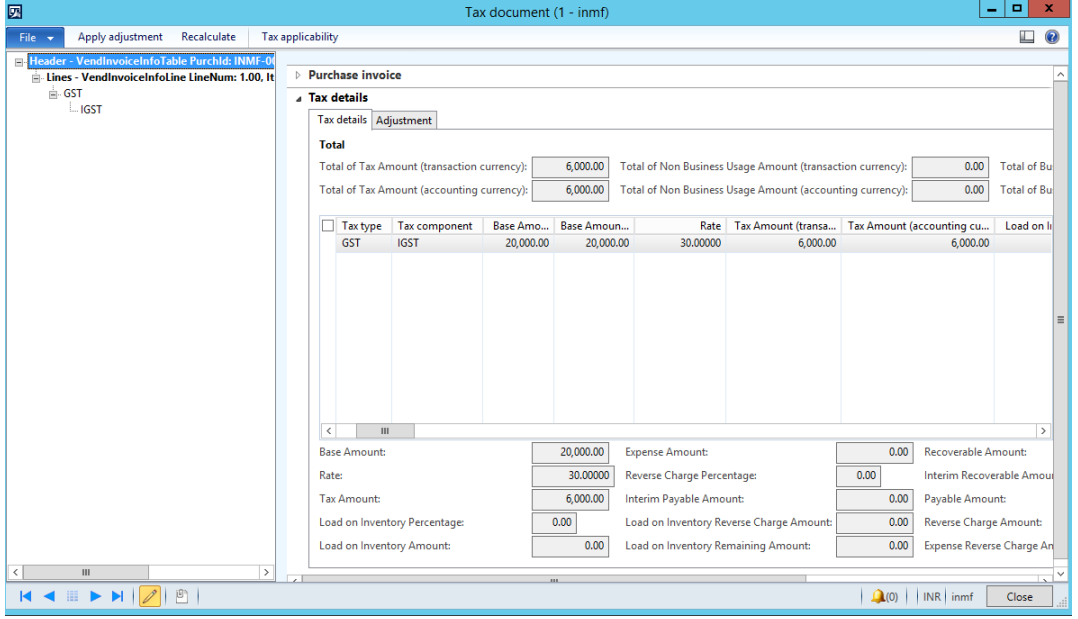

#### Click **Close**.

- Enter the invoice number.
- On the Action Pane, click **Vendor invoice** > **Actions** > **Post** > **Post**.
- On the Action Pane, click **Invoice** > **Journals** > **Invoice** > **Overview** > **Voucher**.

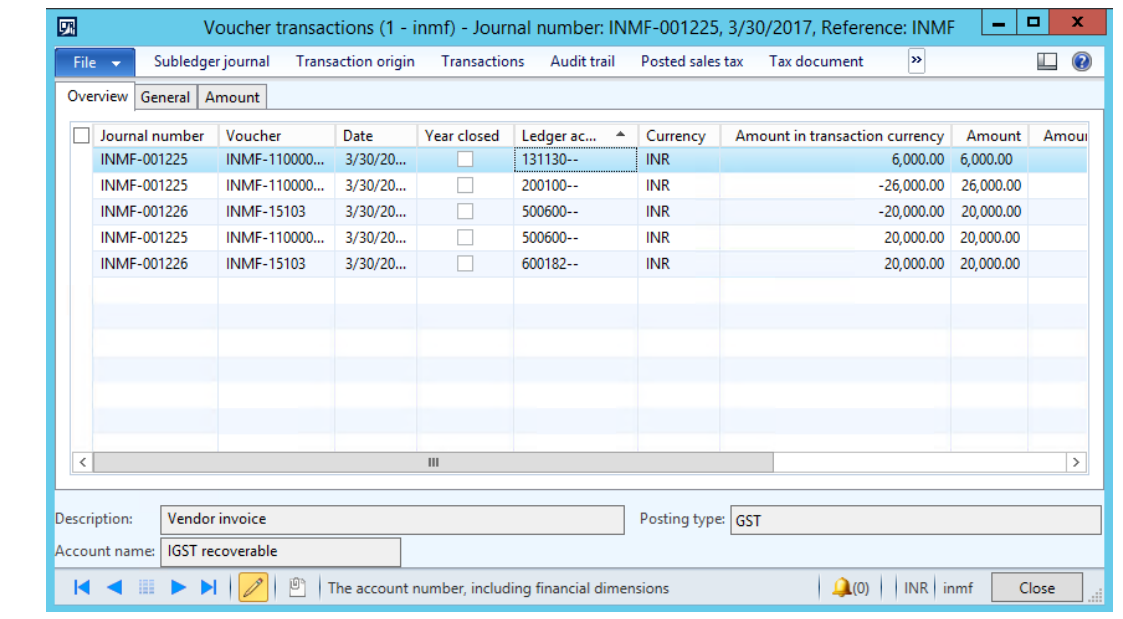

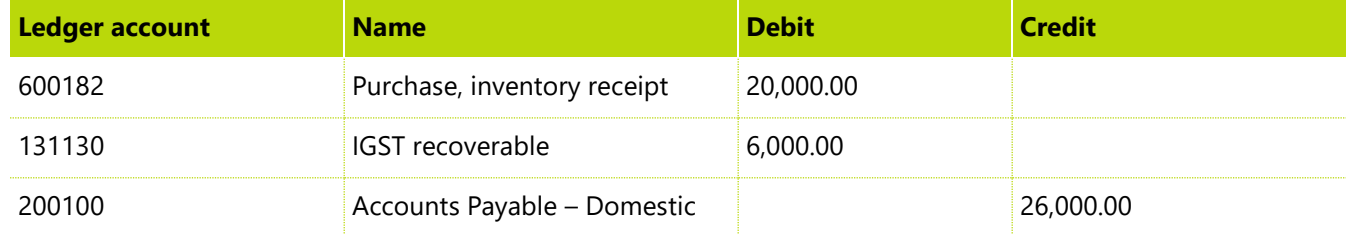

# **Sales transaction at the POS**

# **Sales transaction that has a discount – Intrastate transaction**

- Sign in to Enterprise POS (EPOS).
- In the **Operator ID** field, enter **000638**, and then click **Enter**.
- In the **Password** field, enter **123**, and then click **Enter**.
- Click **Open a new shift**.

Enter item number **1104**, and then click **Enter**.

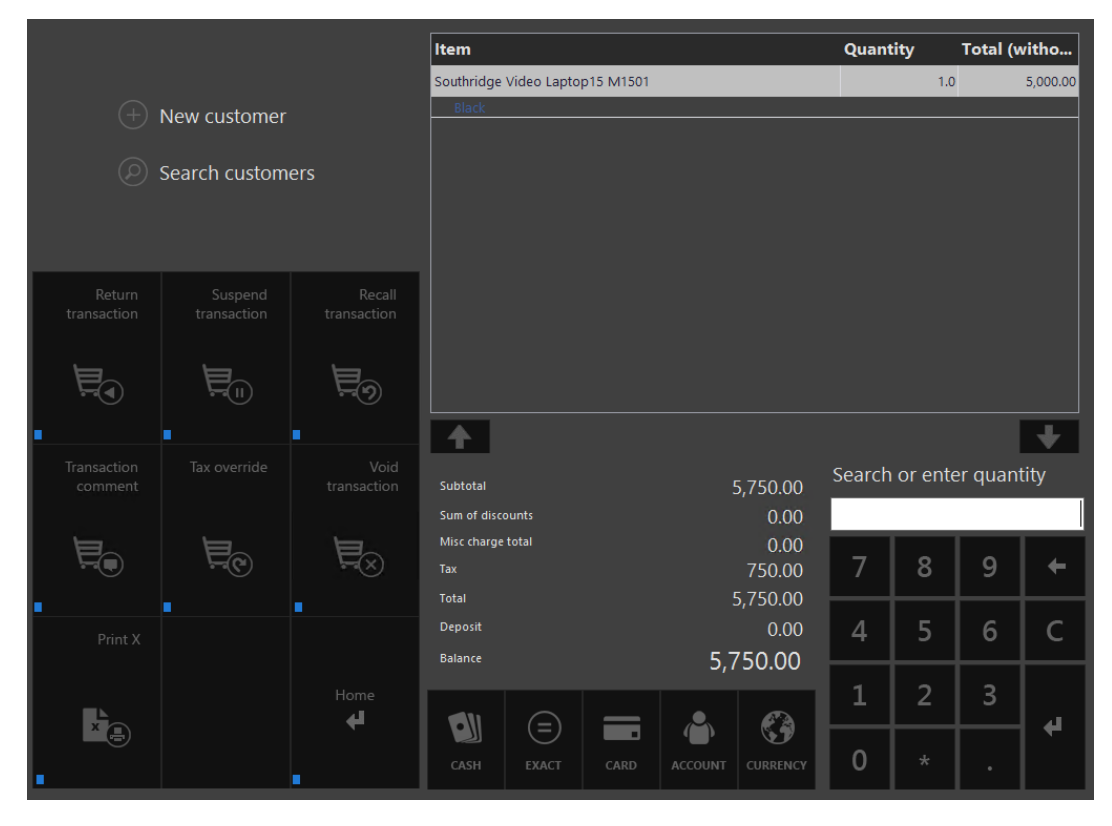

- Click **Discounts** > **Total discounts percentage**.
- In the **Total discount percentage** form, enter **5.00**.

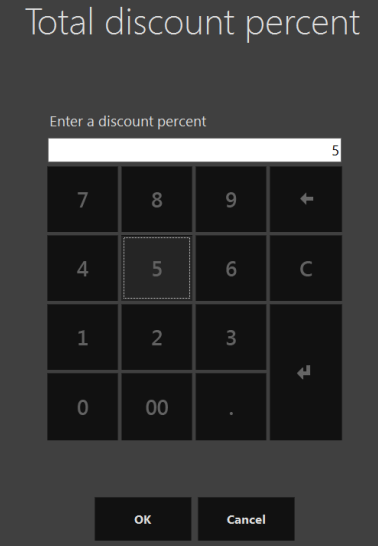

#### **8** Click **OK**.

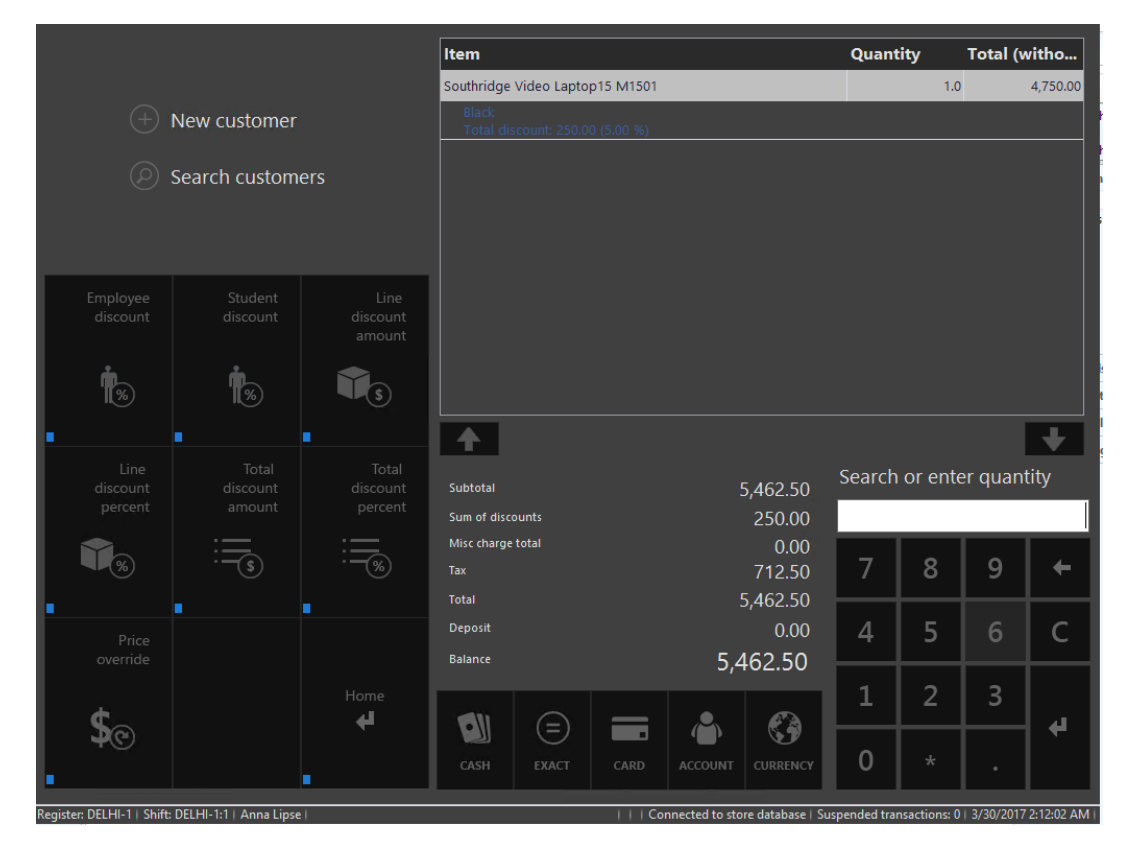

**Note:** The computation of tax considers the total discount that you entered.

#### **9** Click **Cash**.

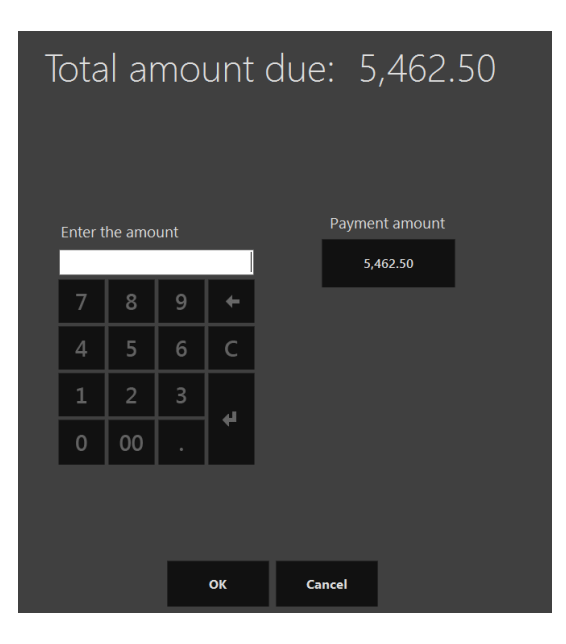

#### **10** Click **Payment amount**.

#### **Validate the receipt**

**Note:** You must define a Show journal operation and select one of the buttons for it.

- Click **Show journal**.
- Select the transactions.
- Click **Receipt**.

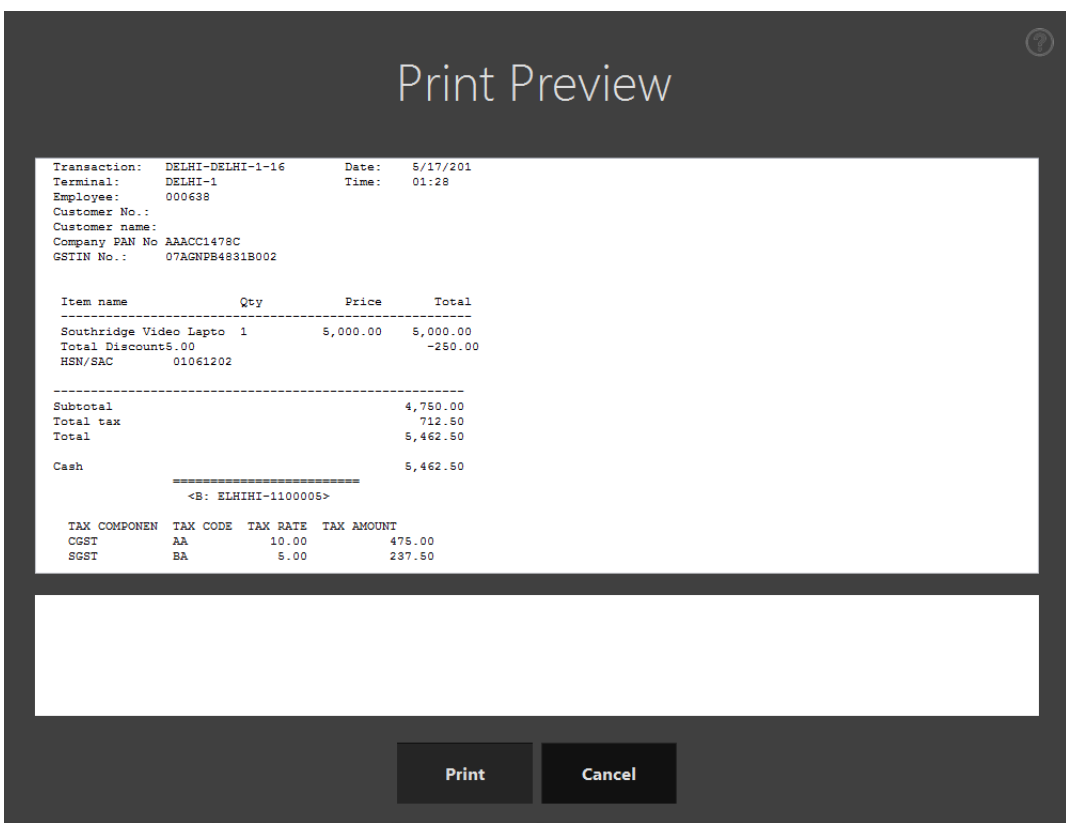

**Validate the retail sales invoice in Microsoft Dynamics AX for Retail Headquarters.**

- Go to **Retail** > **Periodic** > **Data distribution** > **Distribution schedule**.
- Run job **P-0001** (**Channel transactions**).
- Close the form.

#### **Post the statement**

- Go to **Retail** > **Journals** > **Open statements**.
- Create a new statement.
- Click **Calculate statement**.

#### Update the **Counted** field.

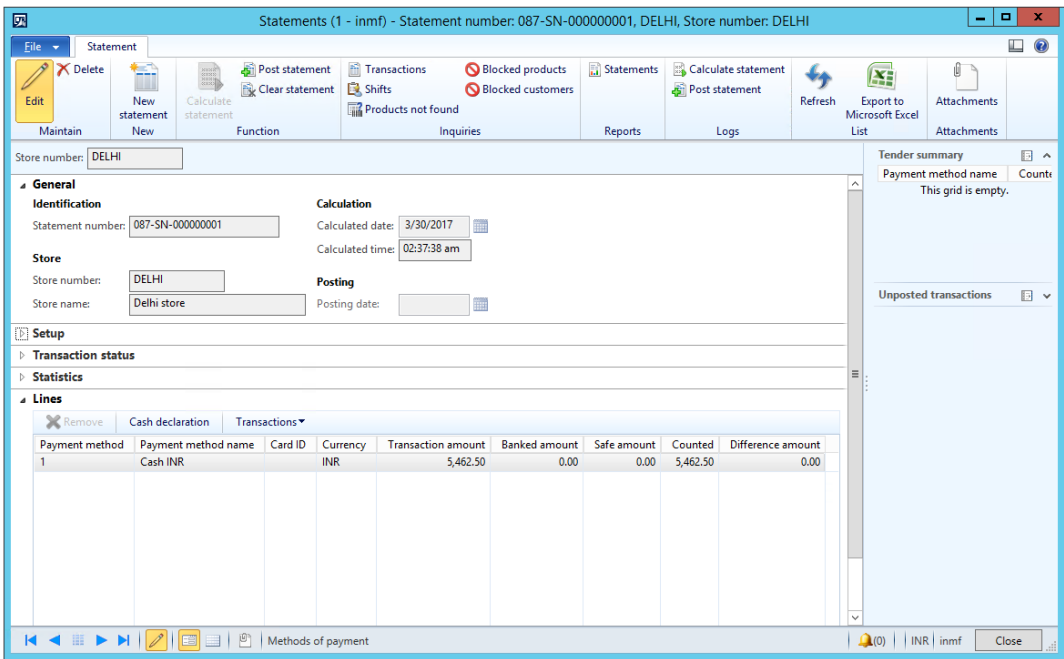

Click **Post statement**.

**Note:** Sufficient on-hand inventory should be available.

#### **Validate voucher transactions**

- Go to **Accounts receivable** > **Common** > **Sales orders** > **All sales orders**.
- Select the sales invoice.
- On the Action Pane, click **Invoice** > **Invoice journals**.

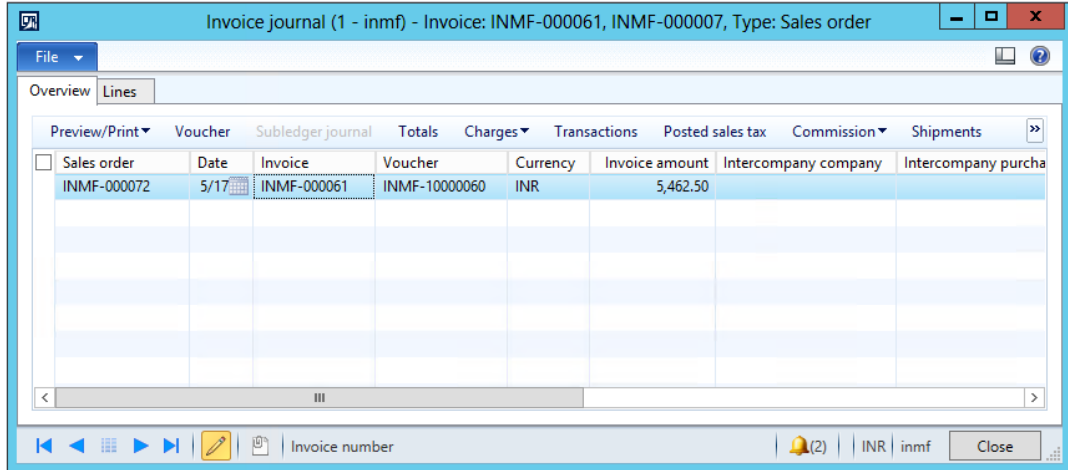

Click **Voucher**.

#### Validate the voucher entries.

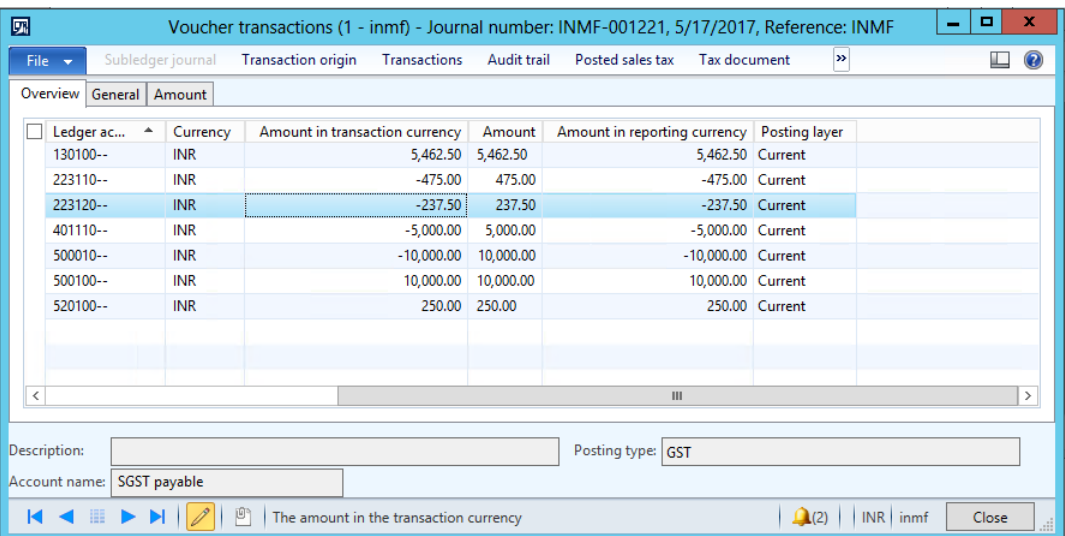

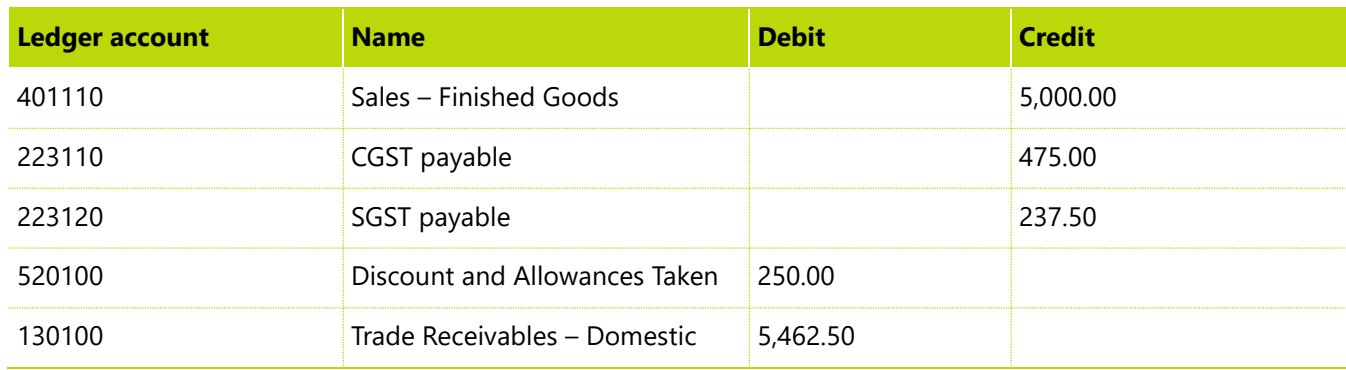

**Note:** In this demo script, GST accounts are defined at the tax component level.

# **Customer order – Intrastate transaction**

- Sign in to EPOS.
- In the **Operator ID** field, enter **000638**, and then click **Enter**.
- In the **Password** field, enter **123**, and then click **Enter**.

#### **4** Enter items, and then click **Enter**.

For example, enter item numbers **1104** and **1105**.

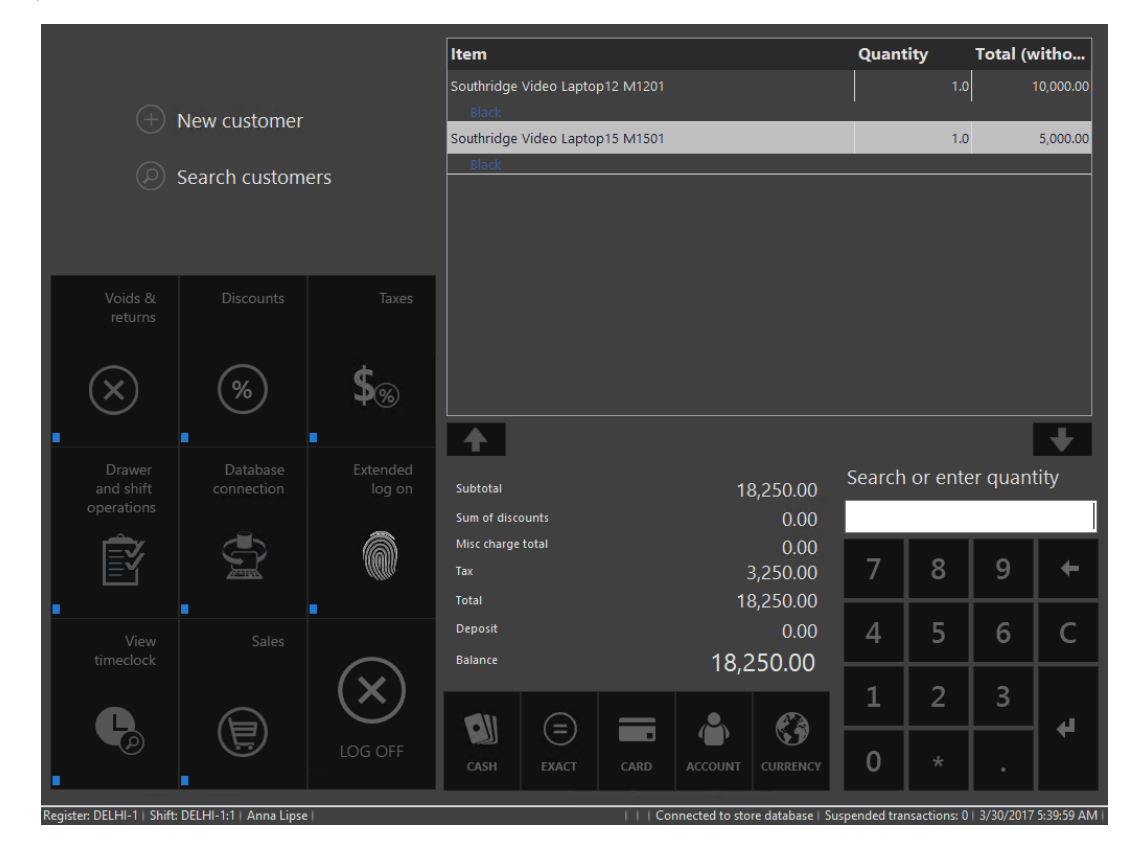

**5** Click **Sales** > **Tasks** > **Customer orders** > **Create customer order**.

Search for and select a customer.

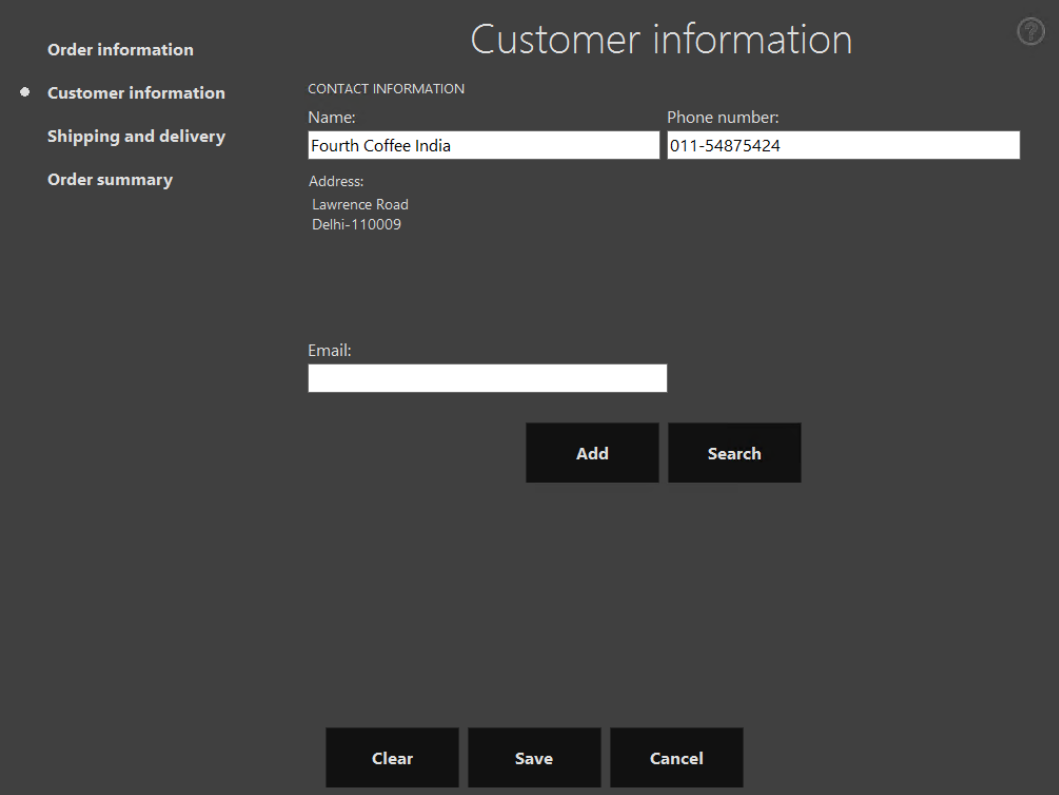

Click **Shipping and delivery**.

Click **Pickup**.

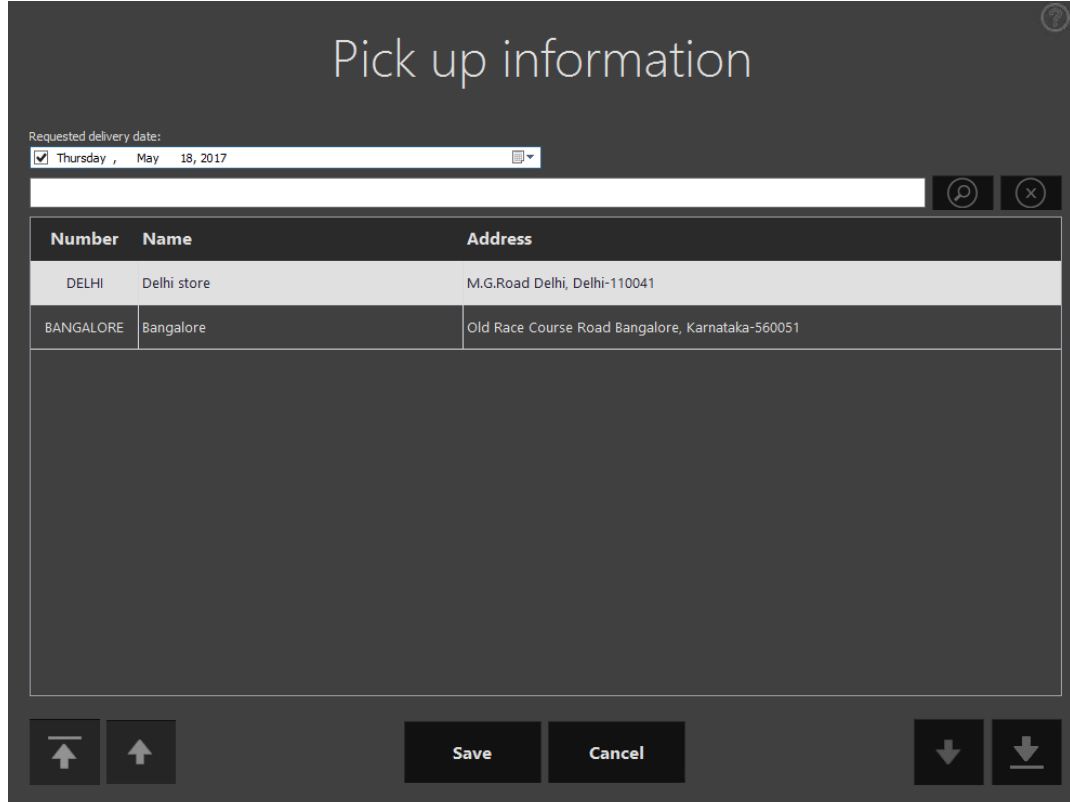

Click **Save**.

Repeat steps 8 through 9 for the other order line.

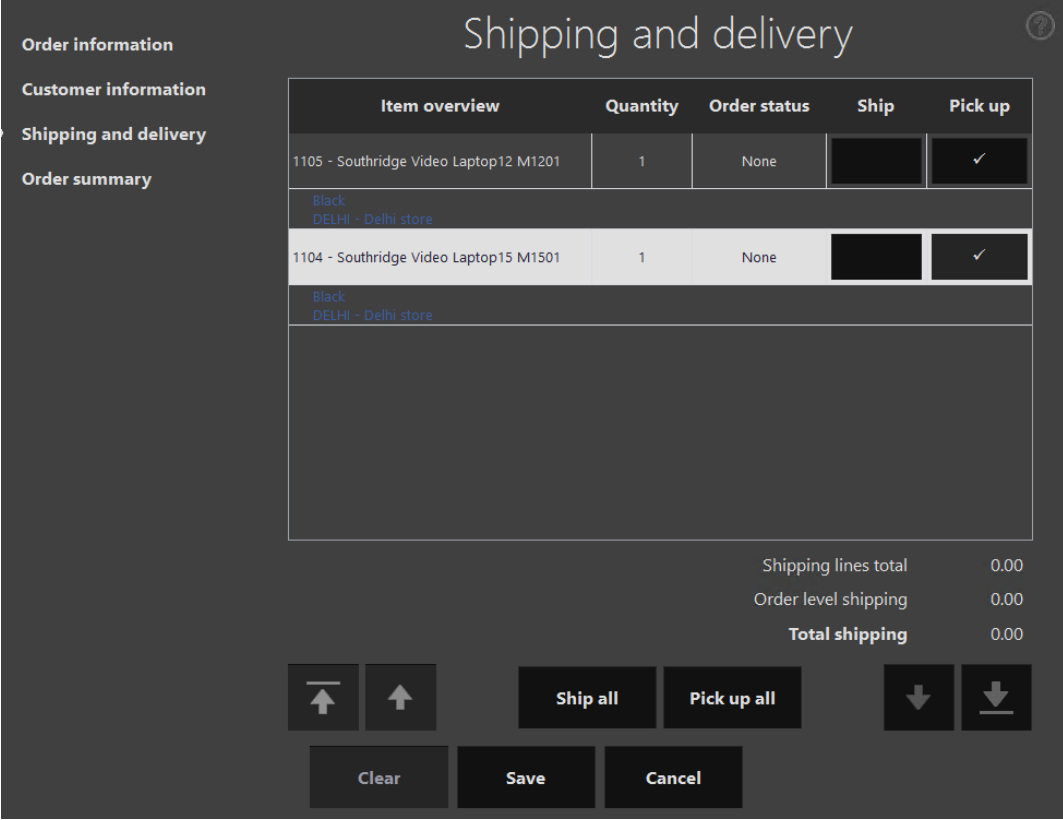

# Click **Order summary**.

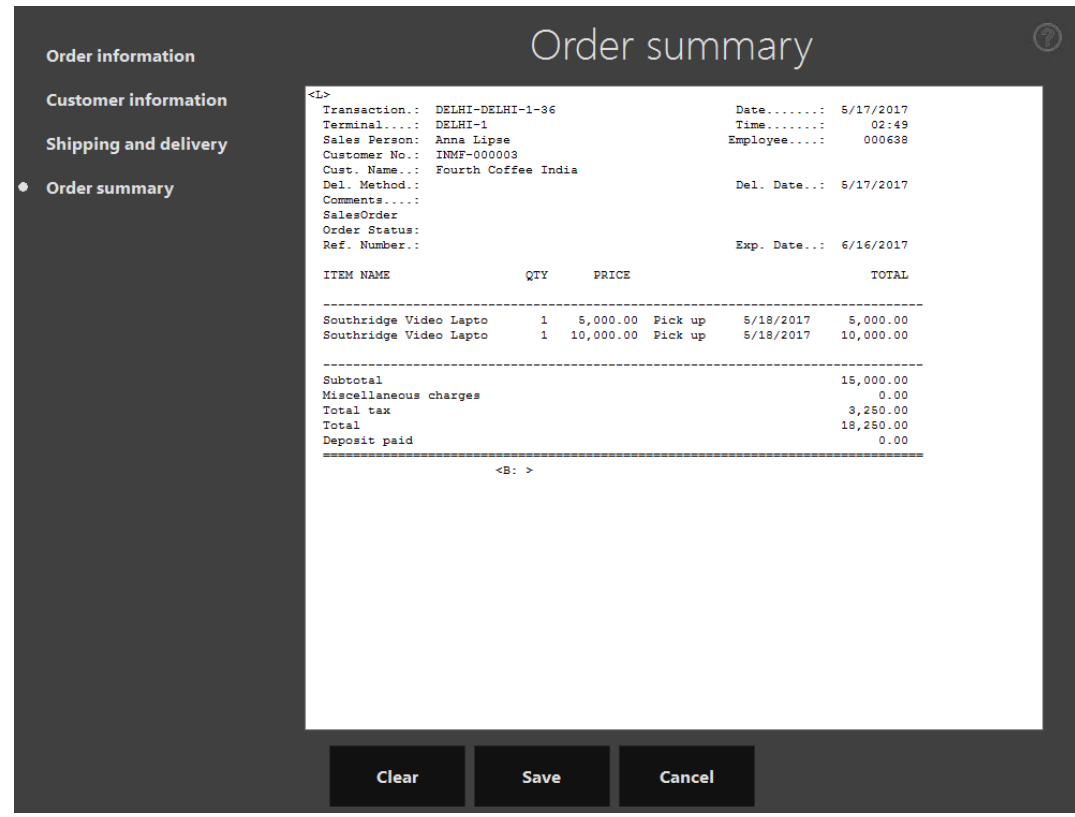

#### Click **Save**.

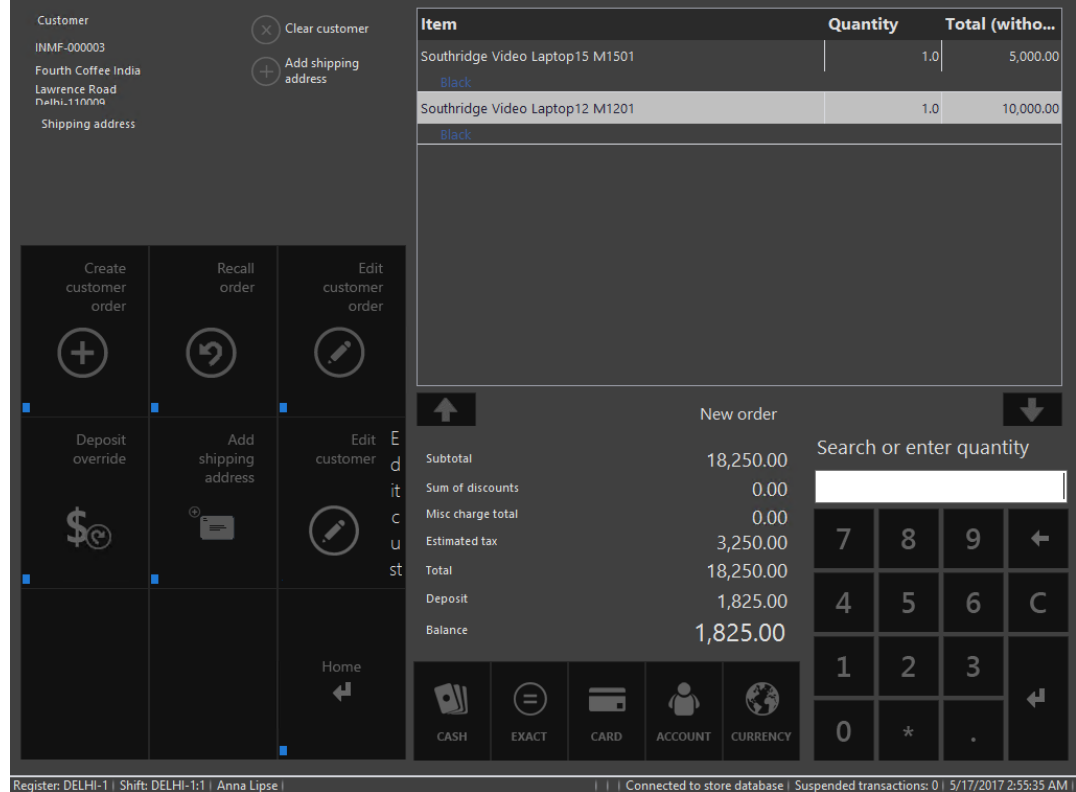

Click **Cash**.

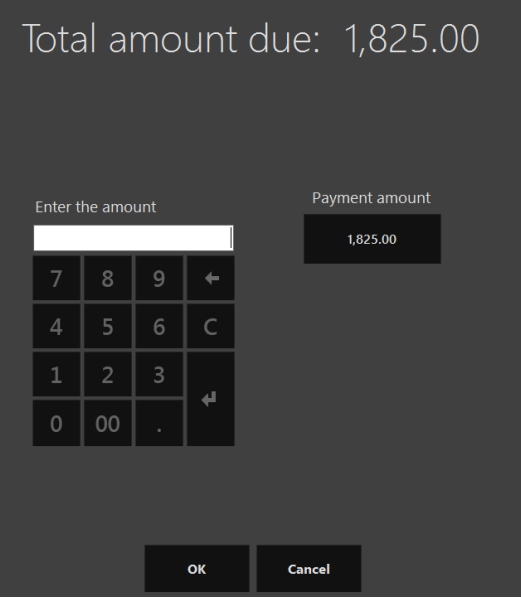

#### **14** Click **Payment amount**.

The customer order is created.

6 The order was created. **o**K

#### **Validate the receipt**

- **1** Click **Show journal**.
- **2** Select the transactions.
- **3** Click **Receipt**.

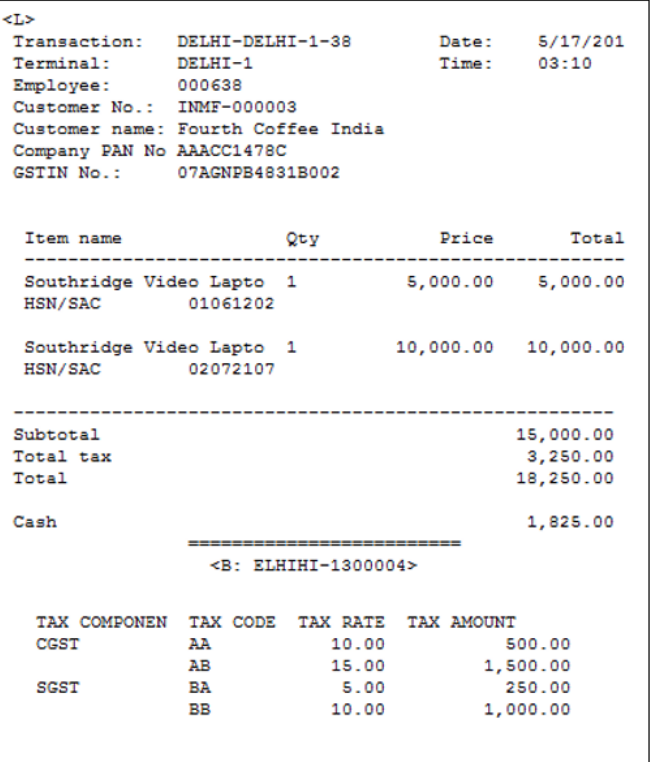

**Validate the sales order and tax document at Microsoft Dynamics AX headquarters**

- **1** Go to **Accounts receivable** > **Common** > **Sales orders** > **All sales orders**.
- **2** Select the sales order.

#### On the Action Pane, click **Sell** > **Tax** > **Tax document**.

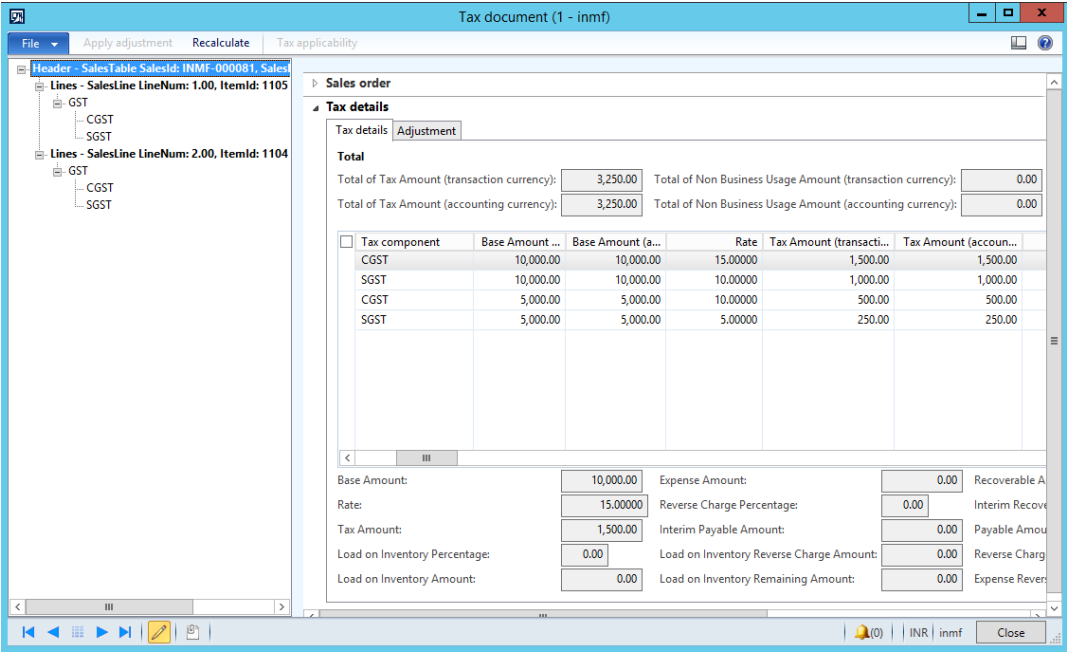

#### **Recall and process the customer order**

- Sign in to EPOS.
- In the **Operator ID** field, enter **000638**, and then click **Enter**.
- In the **Password** field, enter **123**, and then click **Enter**.
- Click **Sales** > **Tasks** > **Customer orders** > **Recall order**.
- Search for the order by customer account.
- Select the order.

# Click **Pick up order**.

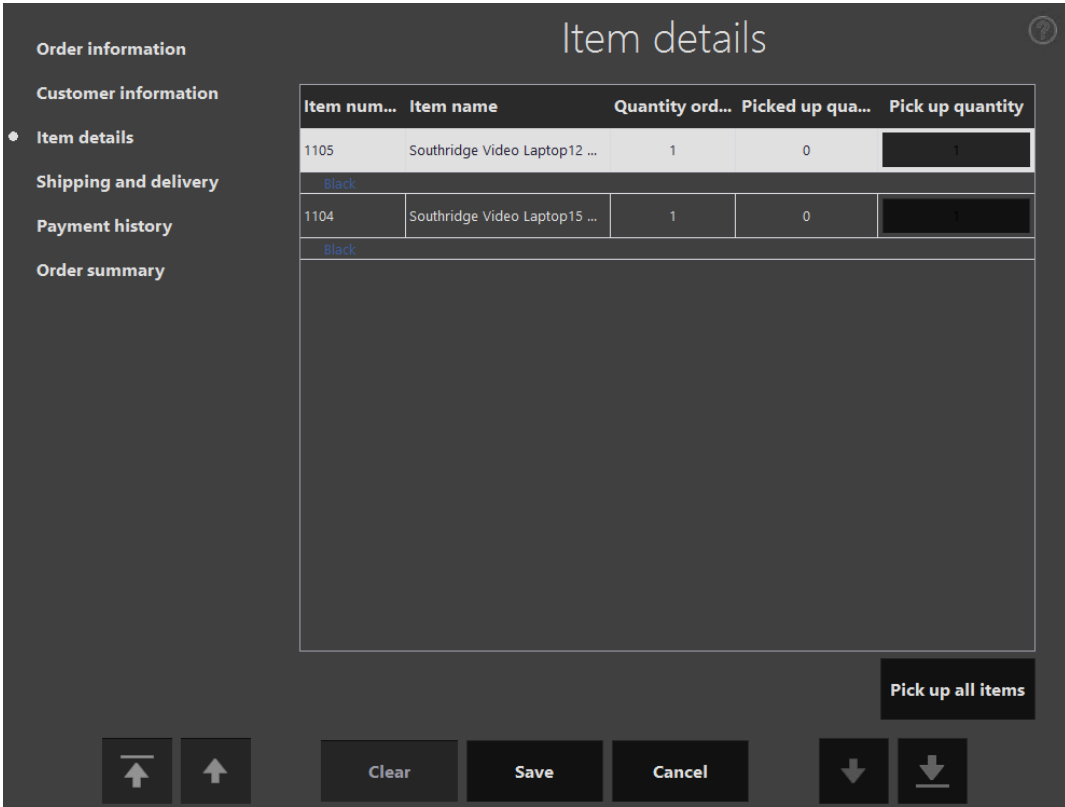

Click **Pick up all items**.

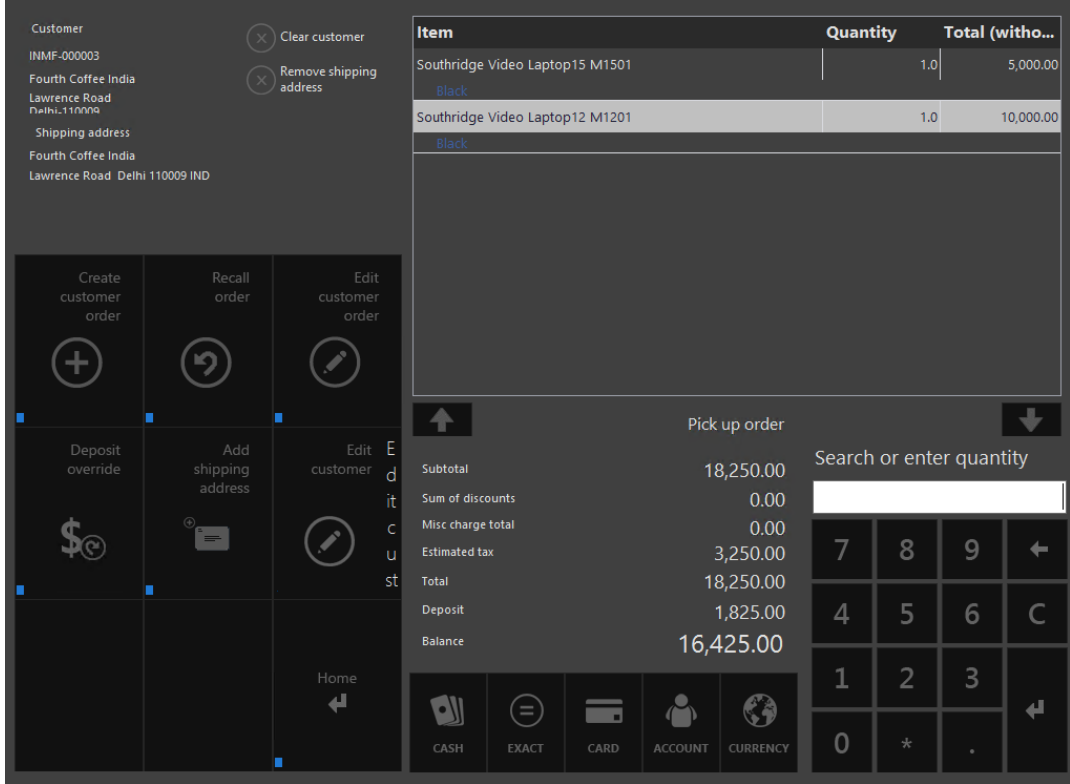

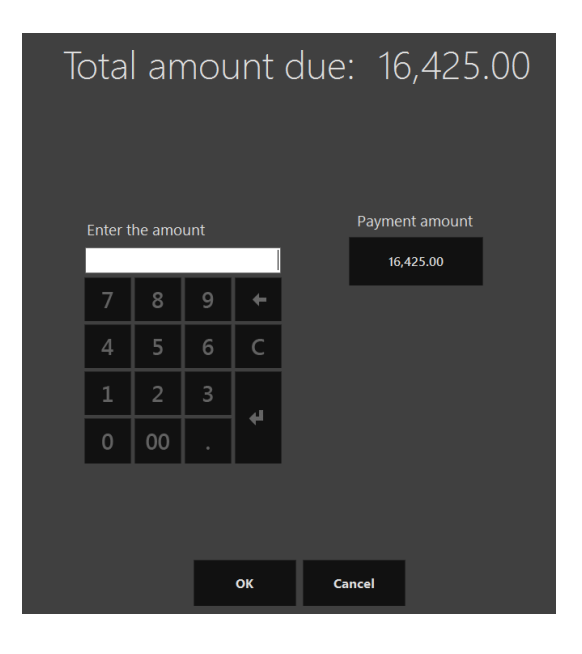

#### Click **Payment amount**.

### **Validate the receipt**

- Click **Show journal**.
- Select the transactions.
- Click **Receipt**.

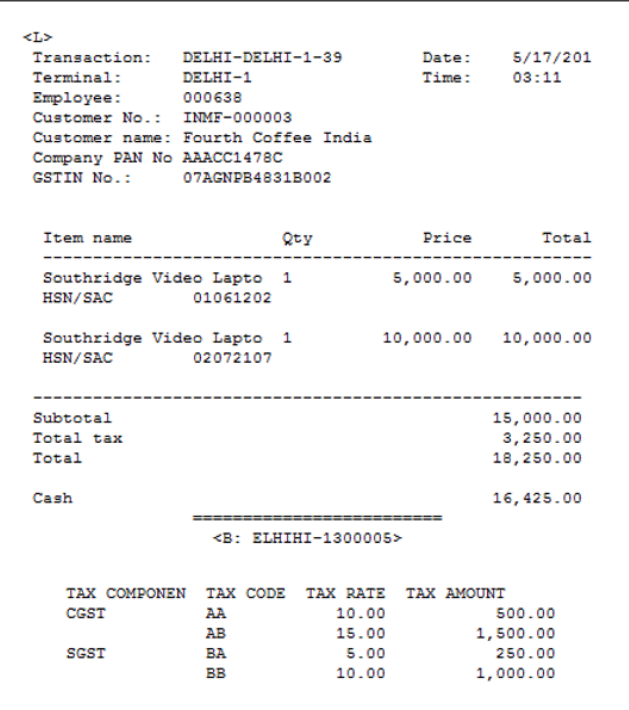

#### **Validate the retail sales invoice at Microsoft Dynamics AX headquarters**

- Go to **Retail** > **Periodic** > **Data distribution** > **Distribution schedule**.
- Run job **P-0001** (**Channel transactions**).
- Close the form.

#### **Post the statement**

- Go to **Retail** > **Journals** > **Open statements**.
- Create a new statement.
- Click **Calculate statement**.
- Update the **Counted** field.
- Click **Post statement**.

**Note:** Sufficient on-hand inventory should be available.

#### **Validate voucher transactions**

- Go to **Accounts receivable** > **Common** > **Sales orders** > **All sales orders**.
- Select the sales invoice.
- On the Action Pane, click **Invoice** > **Invoice journals**.

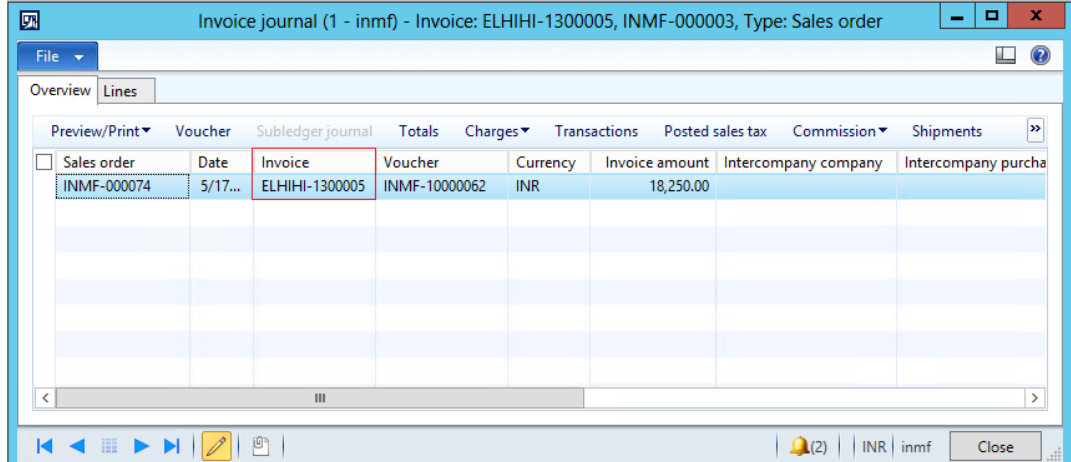

**Note:** The receipt number is updated as the invoice number.

Click **Voucher**.

#### **5** Validate the voucher entries.

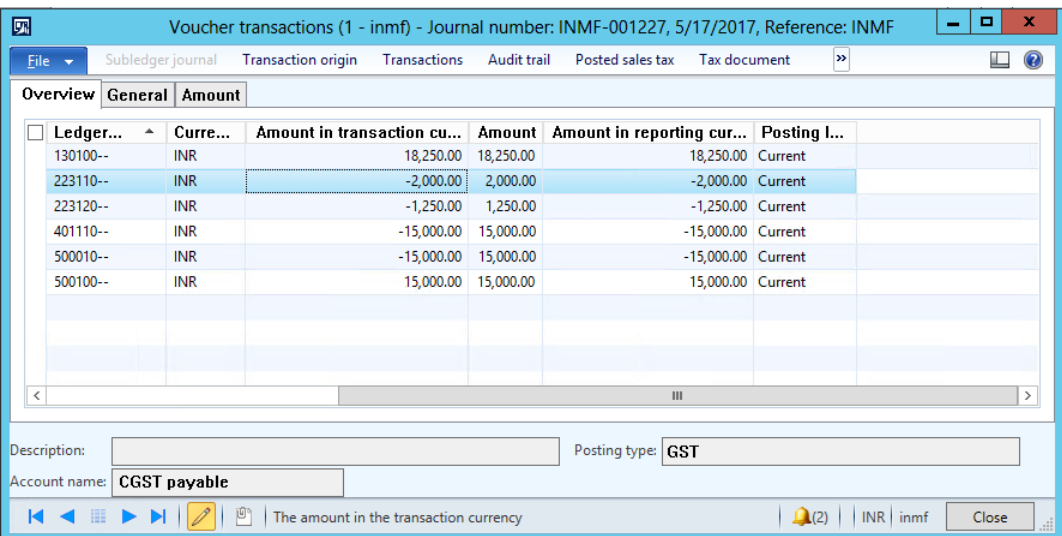

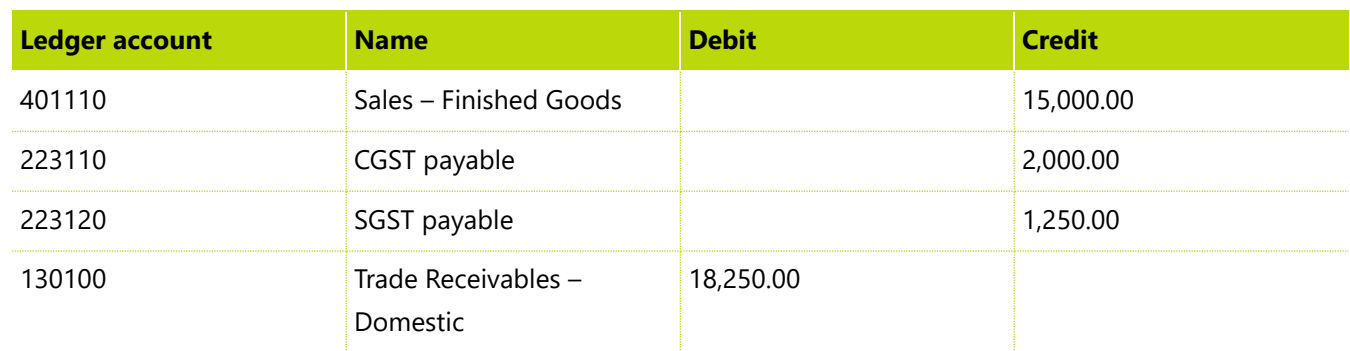

# **Sales transaction where GST is price-inclusive – Interstate transaction**

### **Define sales tax as price-inclusive at the retail store**

- **1** Go to **Retail** > **Common** > **Retail channels** > **Retail stores**.
- **2** Select the retail store.

**3** Click the **Tax information** FastTab.

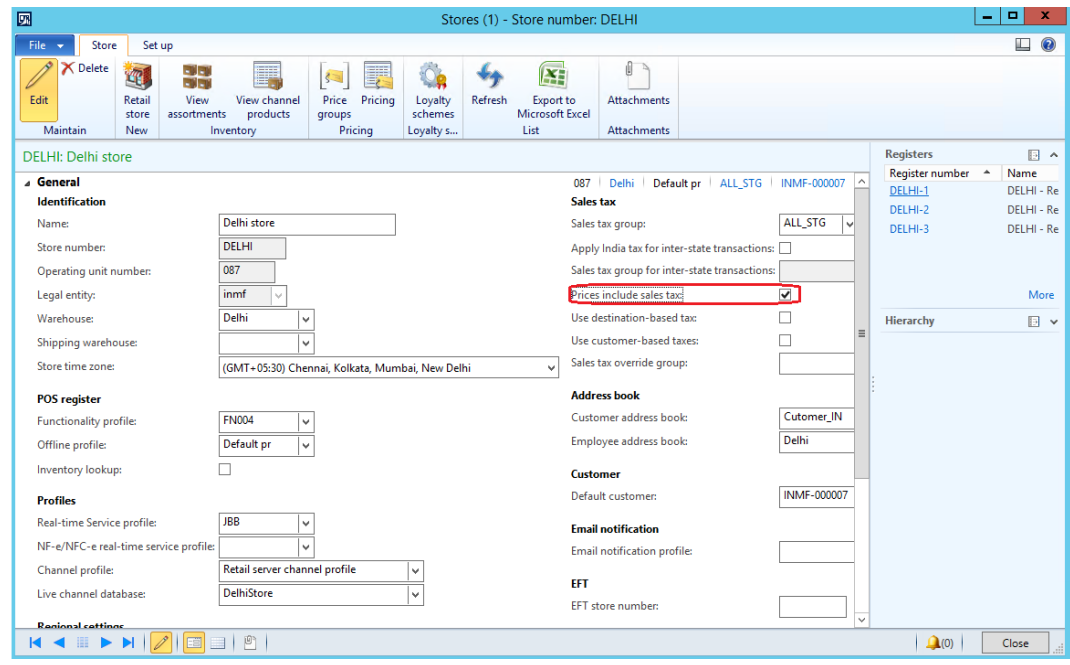

#### **Run the distribution schedule**

**●** Go to **Retail** > **Periodic** > **Data distribution** > **Distribution schedule**.

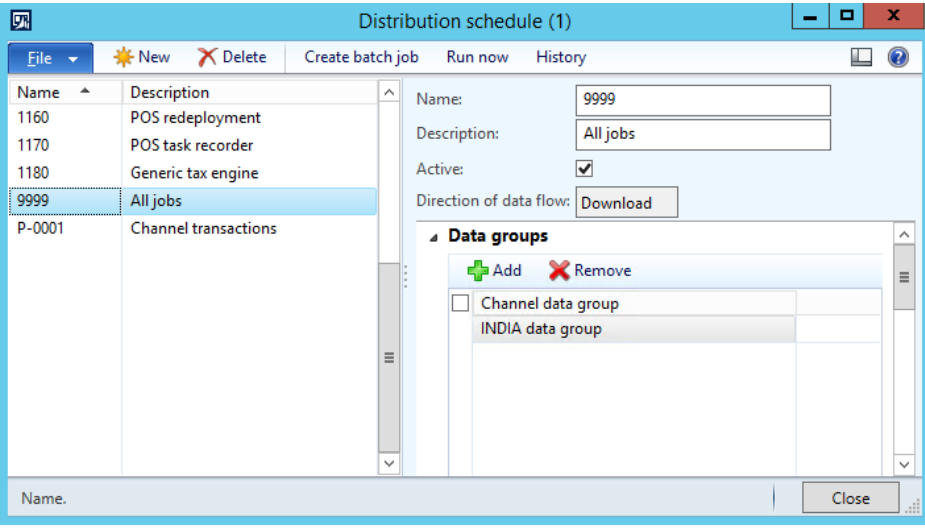

#### **Create sales at the POS**

- **1** Sign in to EPOS.
- **2** In the **Operator ID** field, enter **000638**, and then click **Enter**.
- **3** In the **Password** field, enter **123**, and then click **Enter**.
- **4** Click **Open a new shift**.

#### **5** Enter an item, and then click **Enter**.

For example, enter item number **1105**.

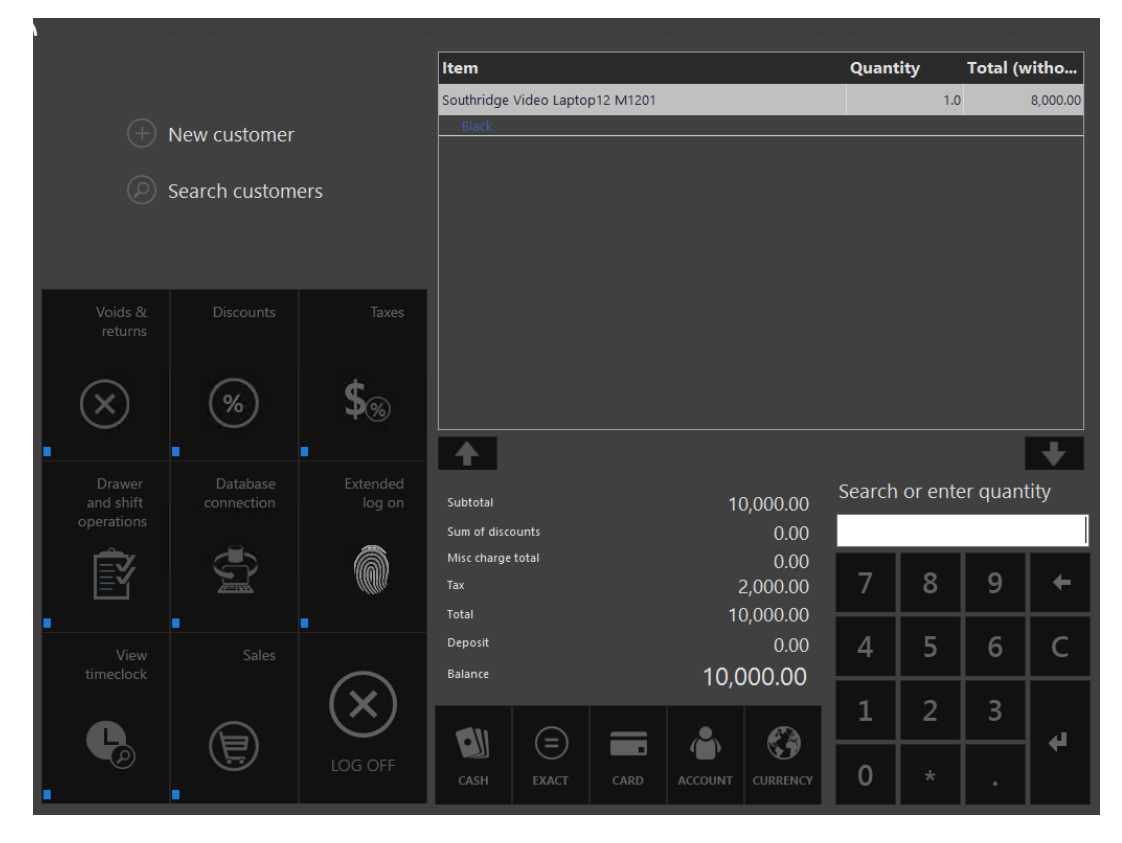

- **6** Click **Search customers**.
- **7** Search by customer account.

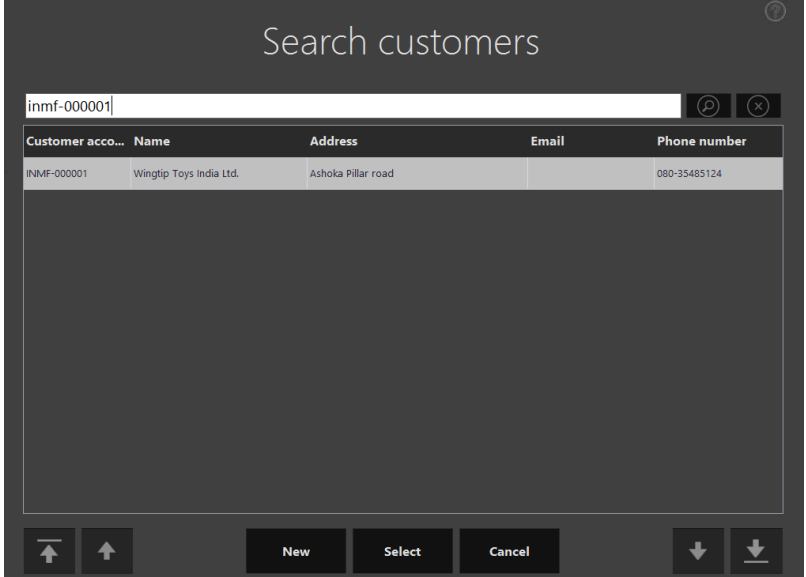

#### **8** Click **Select**.

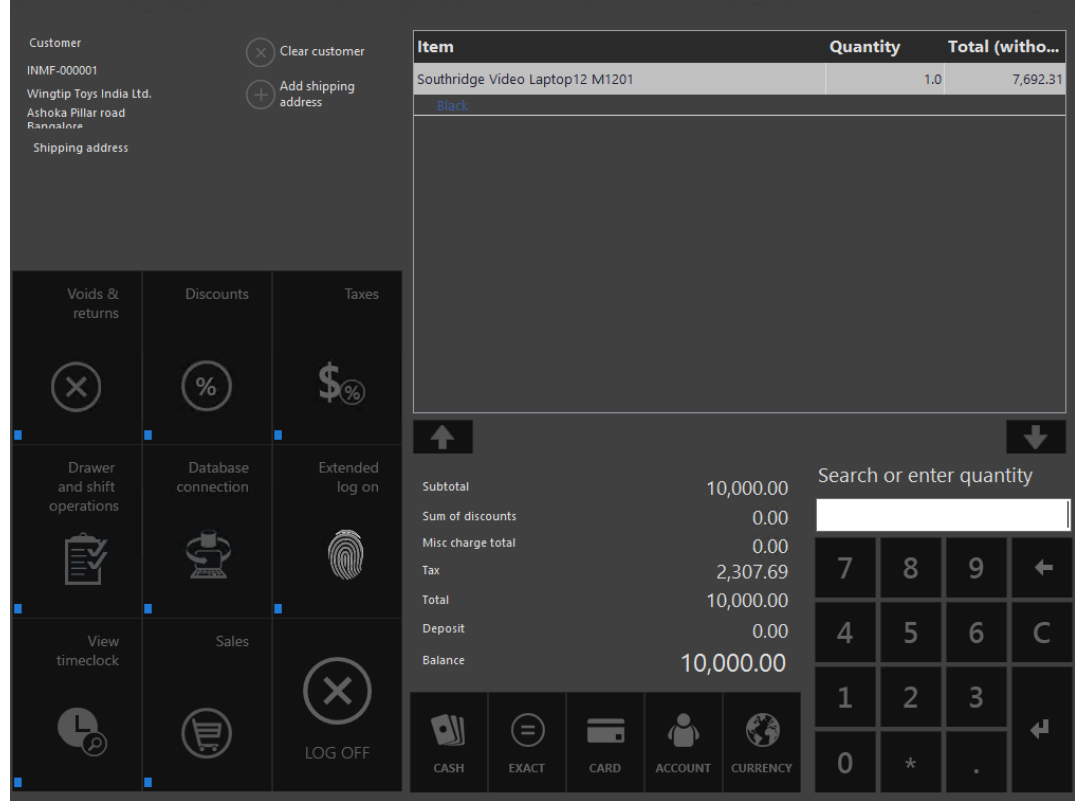

**Note:** Interstate tax is computed and is price-inclusive.

**9** Click **Cash**.

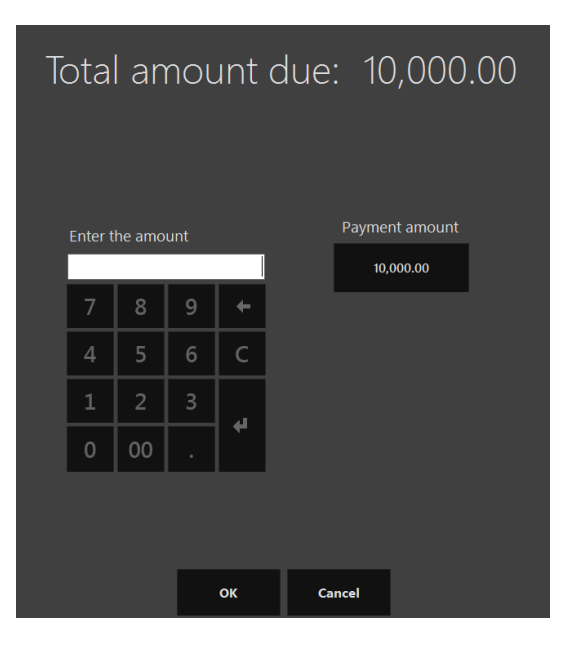

### **10** Click **Payment amount**.

### **Validate the receipt**

- Click **Show journal**.
- Select the transactions.
- Click **Receipt**.

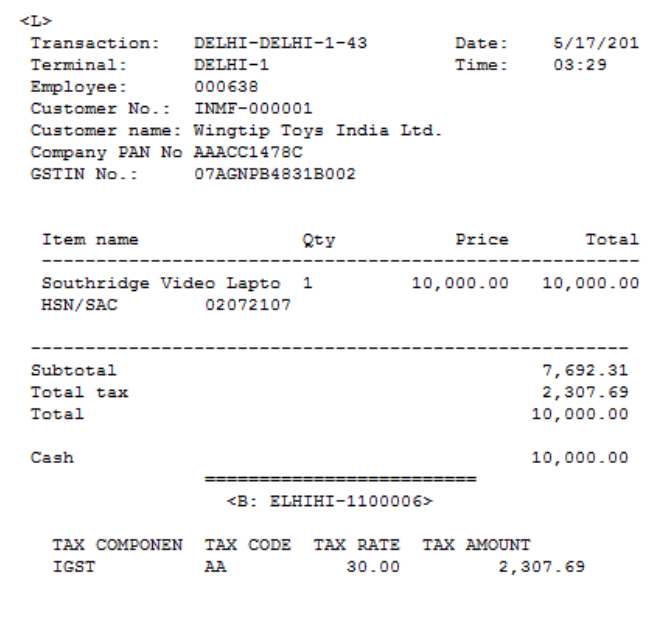

**Validate the retail sales invoice at Microsoft Dynamics AX headquarters**

- Go to **Retail** > **Periodic** > **Data distribution** > **Distribution schedule**.
- Run job **P-0001** (**Channel transactions**).
- Close the form.

#### **Post the statement**

- Go to **Retail** > **Journals** > **Open statements**.
- Create a new statement.
- Click **Calculate statement**.

#### Update the **Counted** field.

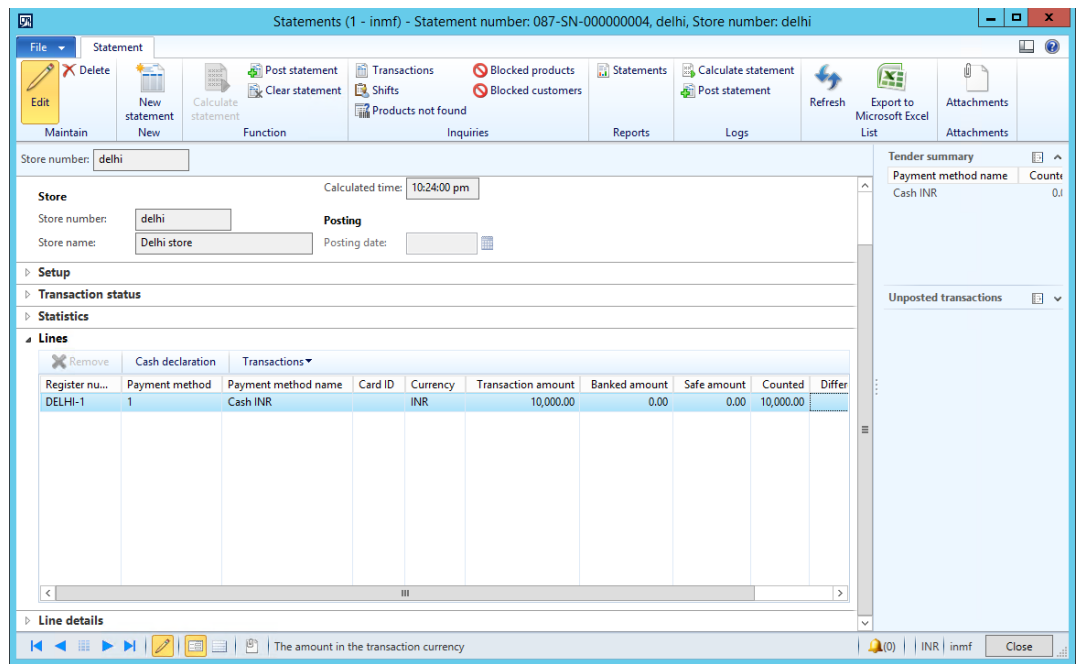

Click **Post statement**.

**Note:** Sufficient on-hand inventory should be available.

#### **Validate voucher transactions**

- Go to **Accounts receivable** > **Common** > **Sales orders** > **All sales orders**.
- Select the sales invoice.
- On the Action Pane, click **Invoice** > **Invoice journals**.

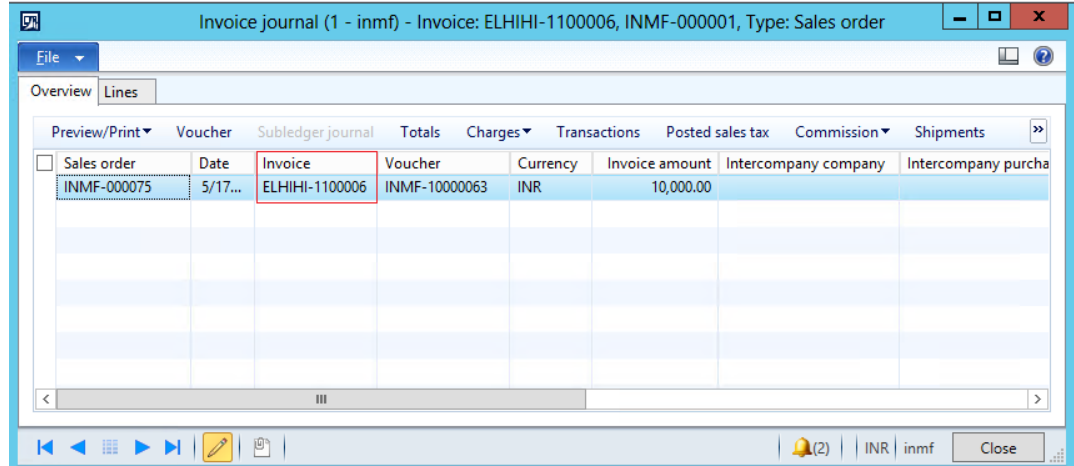

Click **Voucher**.

#### **5** Validate the voucher entries.

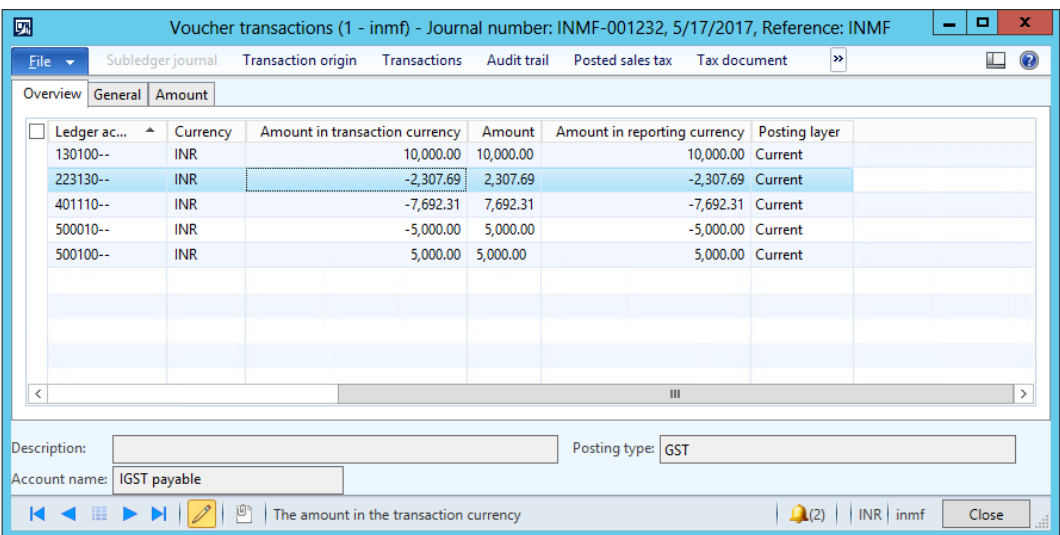

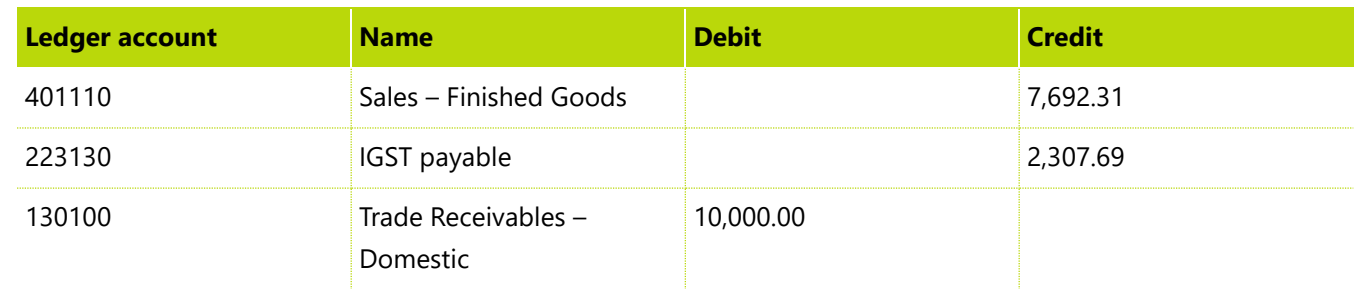

# **Replenishment that uses GST**

- **1** Go to **Accounts payable** > **Purchase orders** > **All purchase orders**.
- **2** Create a new purchase order for an interstate transaction:
	- **Vendor account:** INMF-000001
	- **Site:** Site 3
	- **Warehouse:** Bangalore

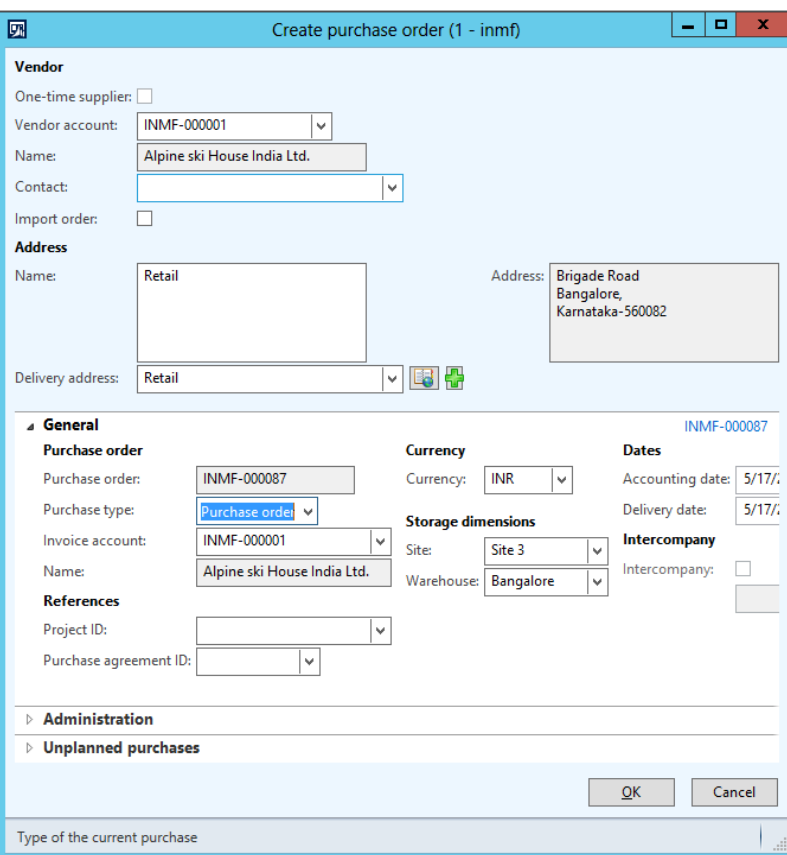

- Define the purchase order line details:
	- **Item number:** Select an item.
	- **Quantity:** 10
	- **Unit price:** 5,000.00
- Save the record.
- Click **Confirm**.

#### **Purchase: Purchase invoice**

- On the Action Pane, click **Invoice** > **Generate** > **Invoice**.
- In the **Default quantity for lines** field, select **Ordered quantity**.
- Enter the invoice number.
- On the Action Pane, click **Vendor invoice** > **Actions** > **Post** > **Post**.

#### **Create stock in the store through cross-docking**

- On the Action Pane, click **Retail** > **Functions** > **Cross docking**.
- Click the **Warehouse** FastTab.
- In the **Distribution field** group, select **Location weight**.
- In the **Replenishment hierarchy** field, select **Store**.
- Select the warehouse.

#### In the **Cross docking quantity** field, enter **4**.

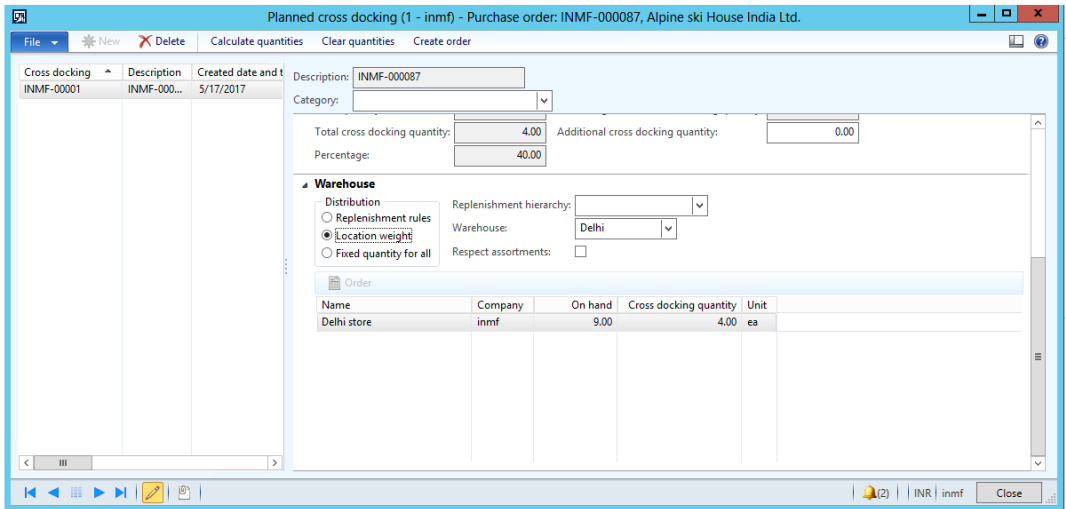

- Save the record.
- Close the message that appears.
- Close the form.

#### **Transfer order form**

- Go to **Inventory management** > **Periodic** > **Transfer order**.
- Select the record.

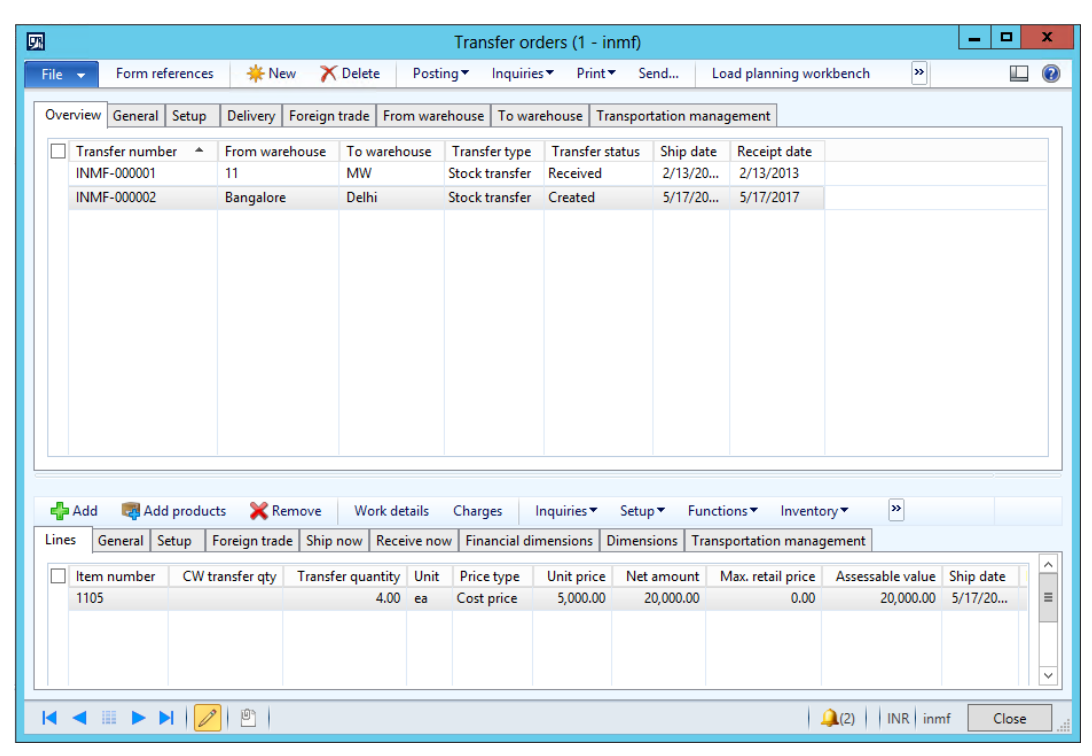

#### Click **Inquiries** > **Tax document**.

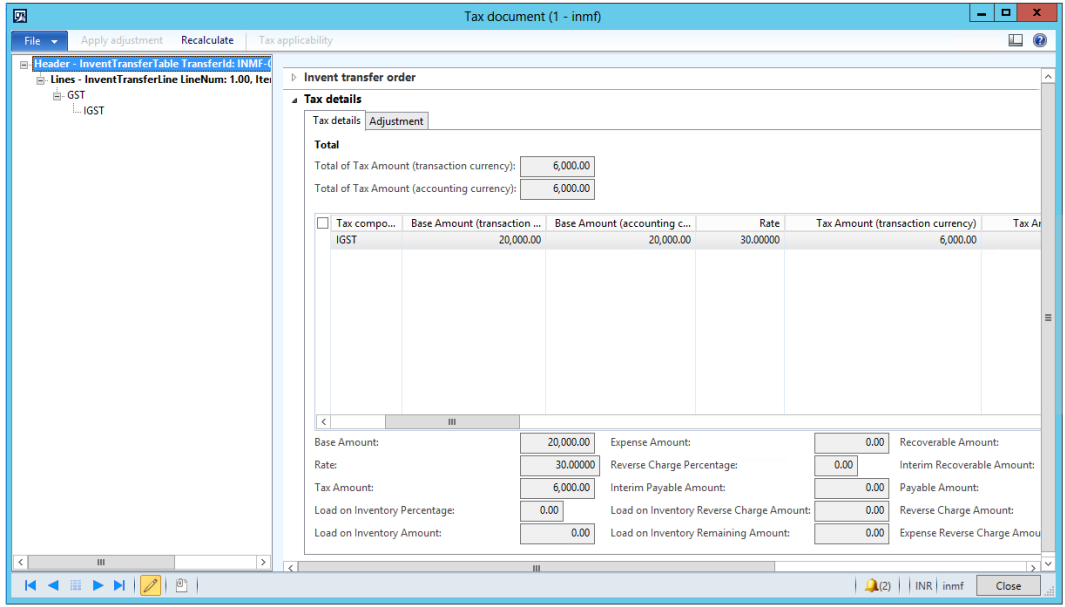

- Click **Close**.
- Click **Posting** > **Ship transfer order**.
- Select the **Edit lines** check box.
- Select **Update all**.
- Click **OK**.
- Click **Inquiries** > **Transfer order history**.
- Click **Ledger** > **Voucher**.

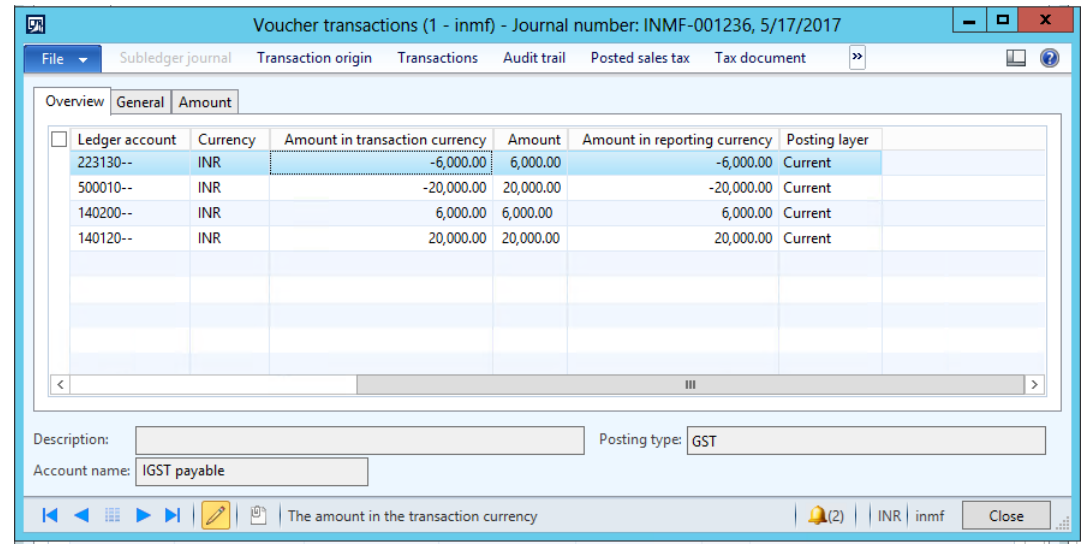

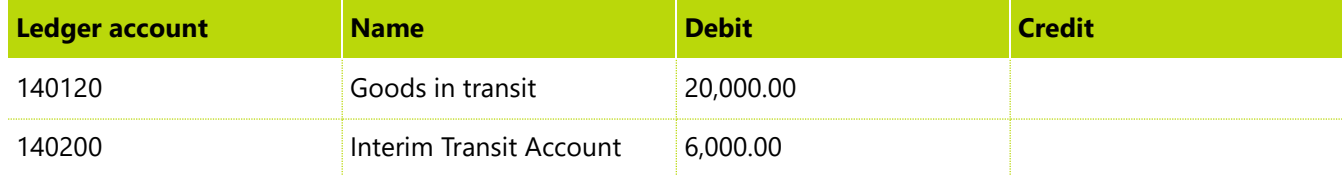

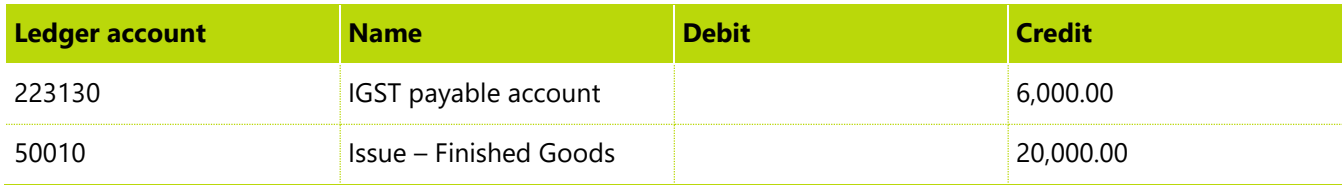

#### **Receive stock at the POS**

- Sign in to EPOS.
- In the **Operator ID** field, enter **000638**, and then click **Enter**.
- In the **Password** field, enter **123**, and then click **Enter**.
- Click **Sales** > **Tasks** > **Inventory** > **Picking and receiving**.

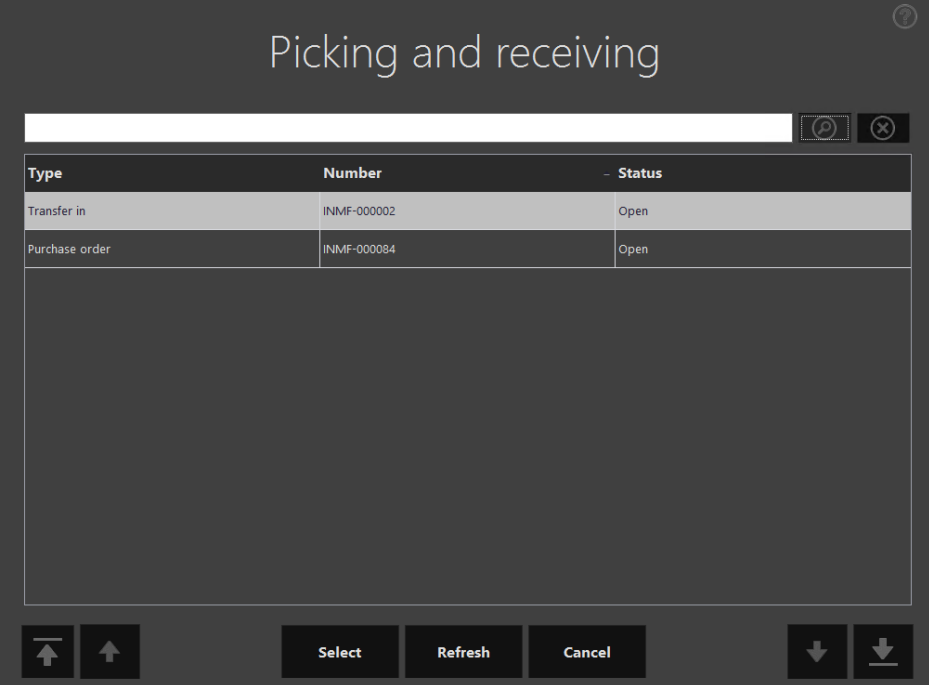

- Click **Select**.
- Click **Receive all**.
- Click **Commit**.
- Click **OK**.

**Validate and post the received order**

- Go to **Inventory** > **Periodic** > **Transfer orders**.
- Select the record.
- Click **Posting** > **Receive**.
- Select the **Edit lines** check box.
- Click **OK**.
- Click **Inquiries** > **Transfer order history**.
- In the **Update type** field, select **Receive**.

# Click **Ledger** > **Voucher**.

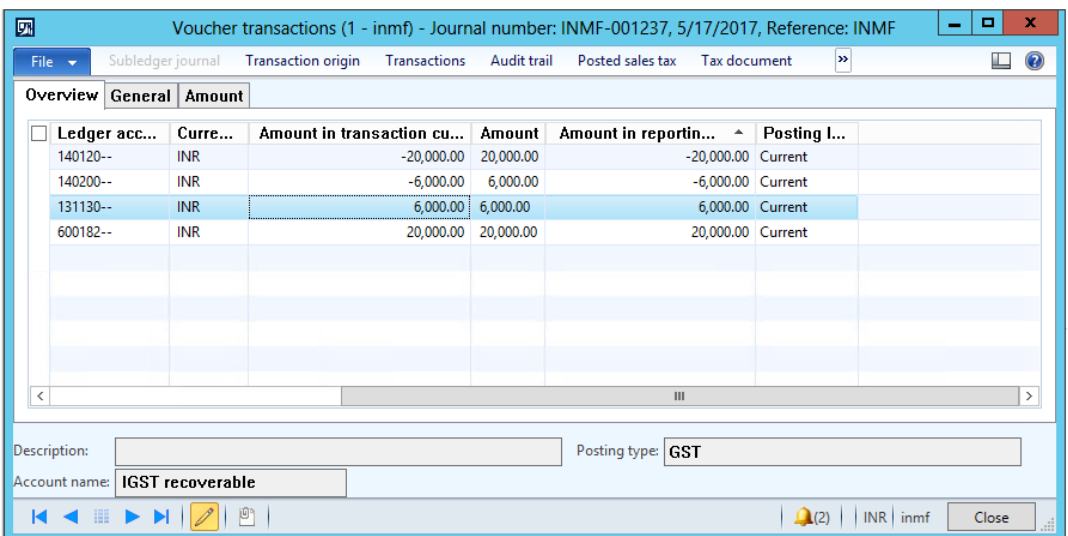

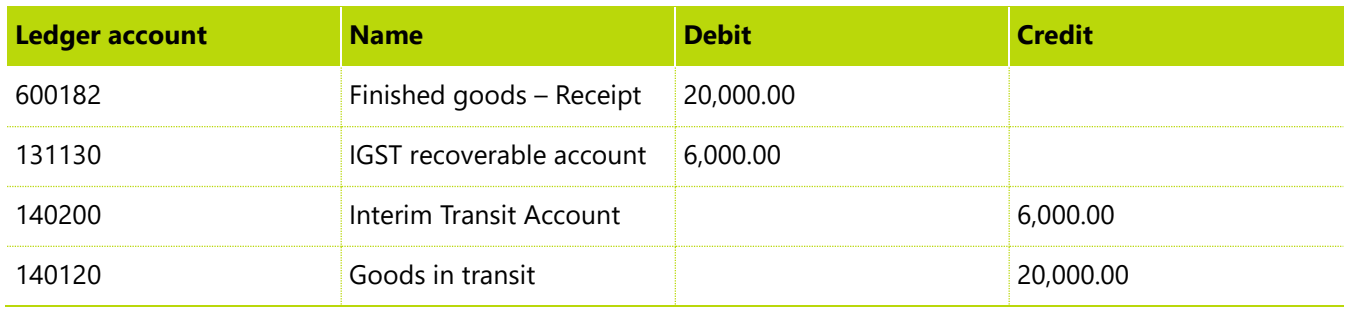

#### [Send feedback.](mailto:adocs@microsoft.com)

Microsoft Dynamics is a line of integrated, adaptable business management solutions that enables you and your people to make business decisions with greater confidence. Microsoft Dynamics works like and with familiar Microsoft software, automating and streamlining financial, customer relationship, and supply chain processes in a way that helps you drive business success.

United States and Canada toll-free: (888) 477-7989

Worldwide: (1) (701) 281-6500

[www.microsoft.com/dynamics](http://www.microsoft.com/dynamics/)

© 2017 Microsoft Corporation. All rights reserved.

This document is provided "as-is." Information and views expressed in this document, including URL and other Internet Web site references, may change without notice. You bear the risk of using it.

Some examples are for illustration only and are fictitious. No real association is intended or inferred.

This document does not provide you with any legal rights to any intellectual property in any Microsoft product. You may copy and use this document for your internal, reference purposes.